Dell™ PowerEdge™ R310 システム ハードウェアオーナーズ マニュアル

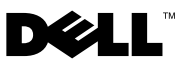

### メモ、注意、警告

- ■■ メモ:コンピュータを使いやすくするための重要な情報を説明しています。
- 注意:手順に従わない場合は、ハードウェアの損傷やデータの損失の可能 性があることを示しています。
- 警告: 物的損害、けが、または死亡の原因となる可能性があることを示 しています。

### \_\_\_\_\_\_\_\_\_\_\_\_\_\_\_\_\_\_\_\_ 本書の内容は予告なく変更されることがあります。 **© 2010** すべての著作権は **Dell Inc.** にあります。

Dell Inc. の書面による許可のない複製は、いかなる形態においても厳重に禁じられてい ます。

本書に使用されている商標:Dell、DELL ロゴ、および PowerEdge は Dell Inc. の商標です。 Microsoft、Windows、Windows Server および MS-DOS は米国その他の国における Microsoft Corporation の商標または登録商標です。

商標または製品の権利を主張する事業体を表すためにその他の商標および社名が使用され ていることがあります。それらの商標や会社名は、一切 Dell Inc. に帰属するものではあり ません。

認可モデル : E07S シリーズ **認可タイプ : E07S002** 

2010 年 3 月 Rev. A00

# 目次

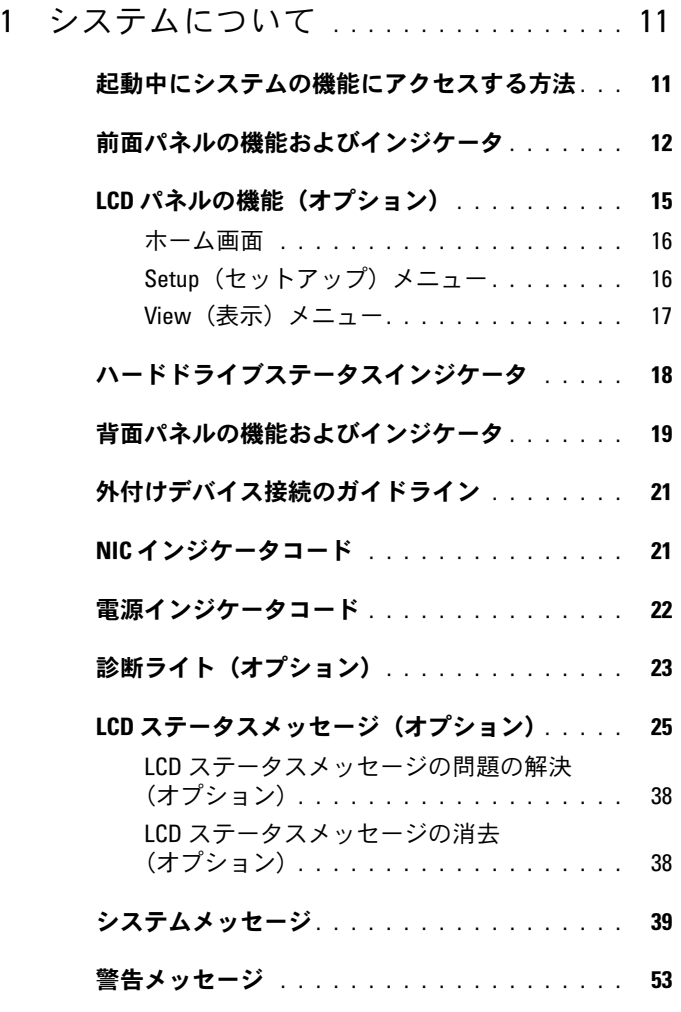

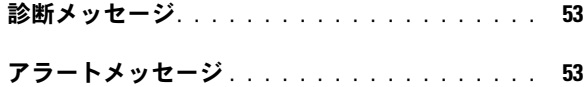

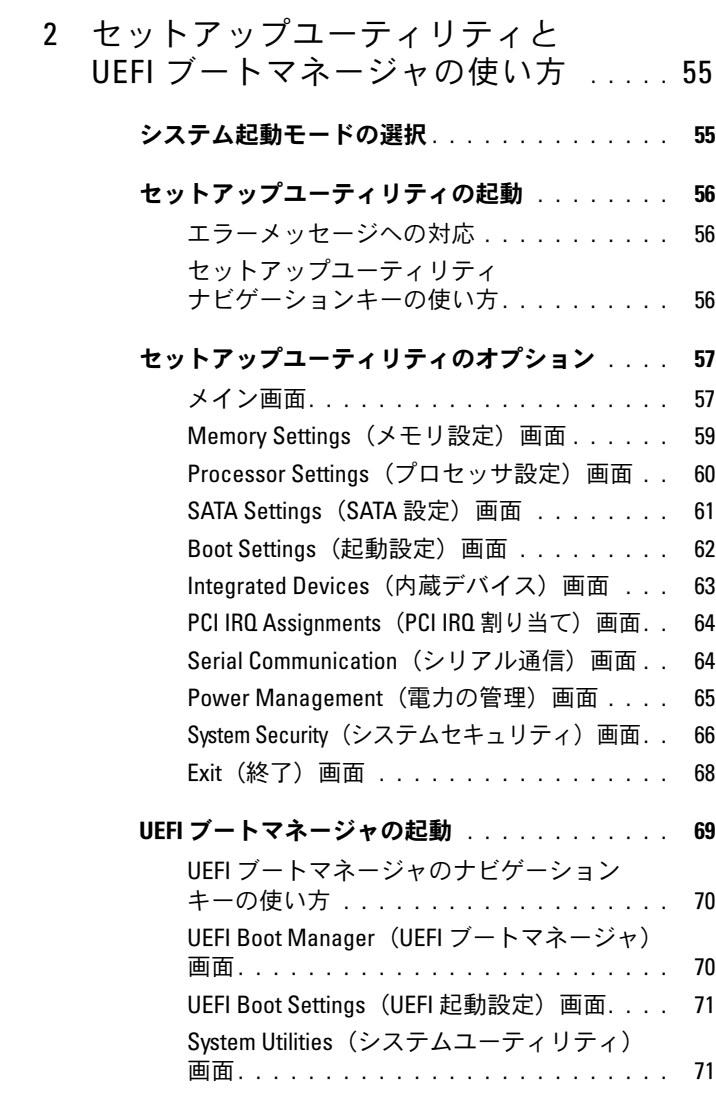

#### [システムパスワードとセットアップ](#page-71-0)

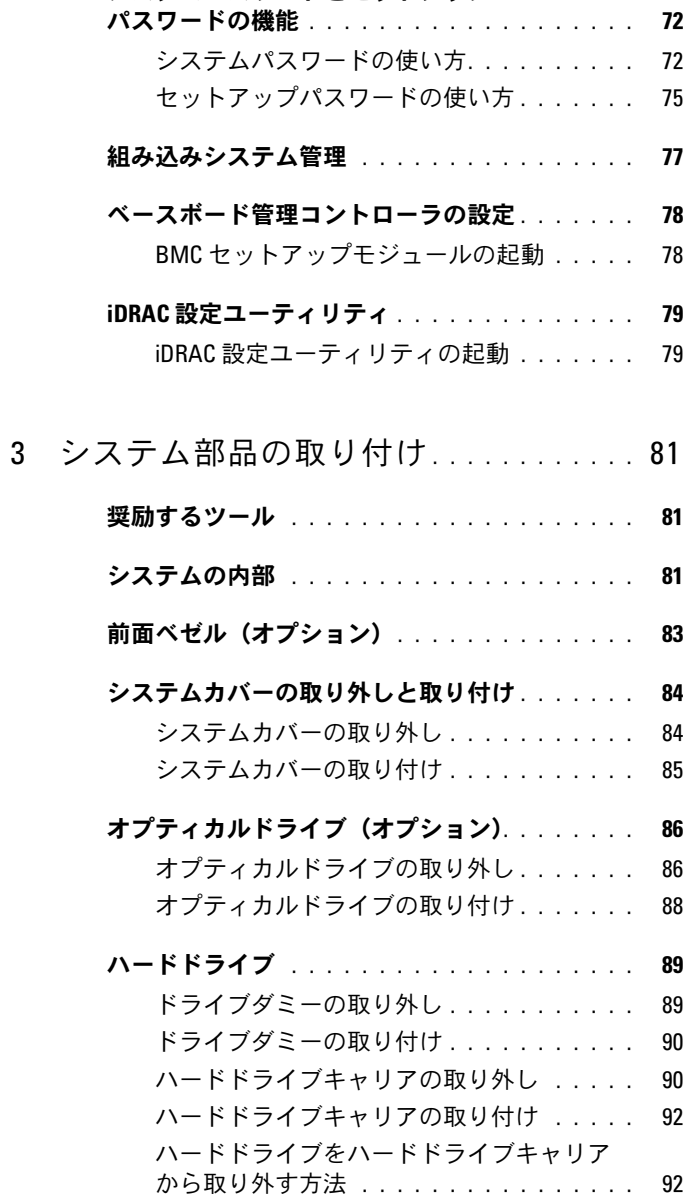

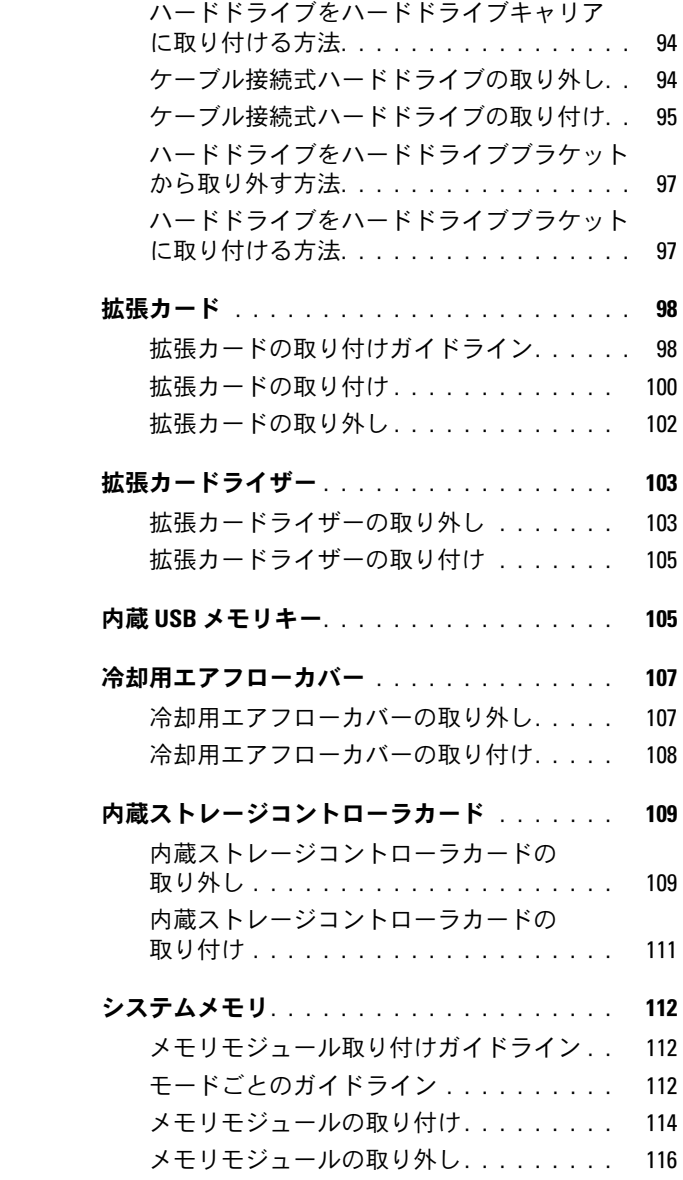

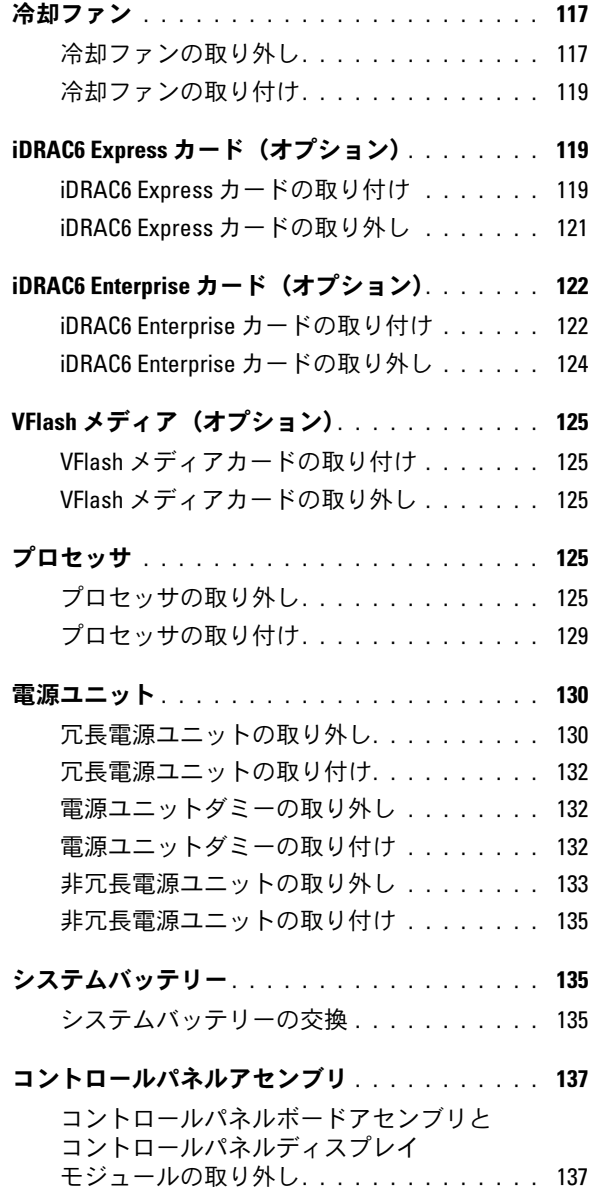

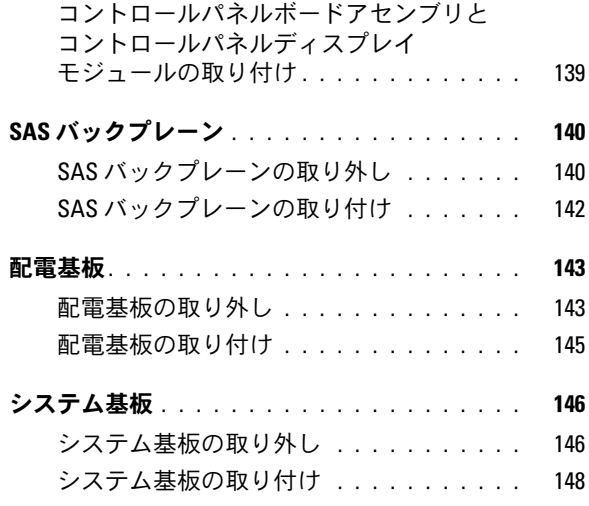

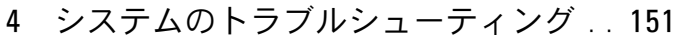

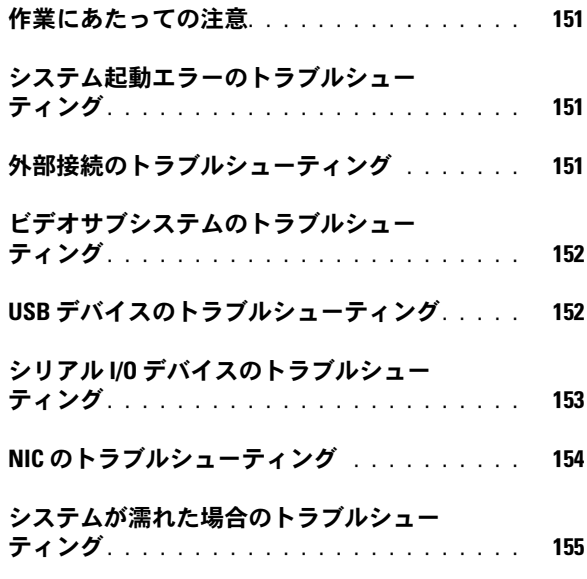

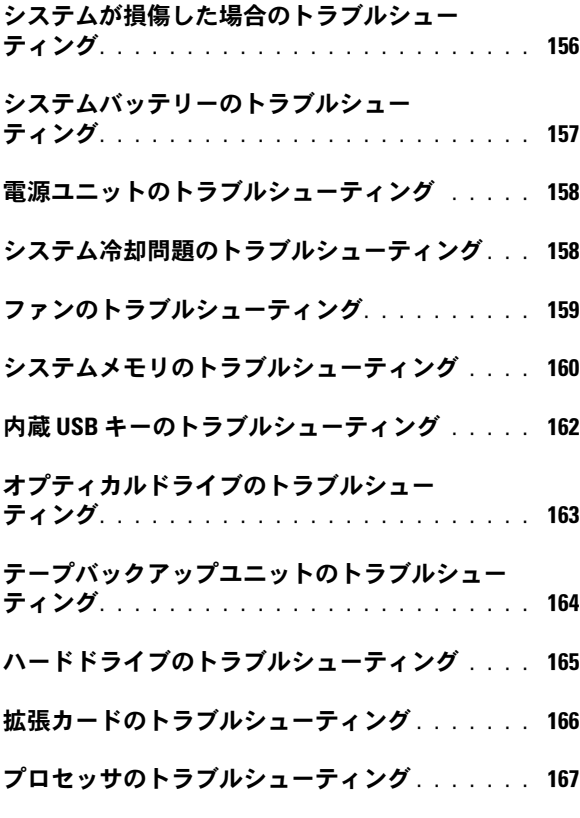

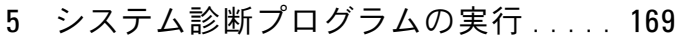

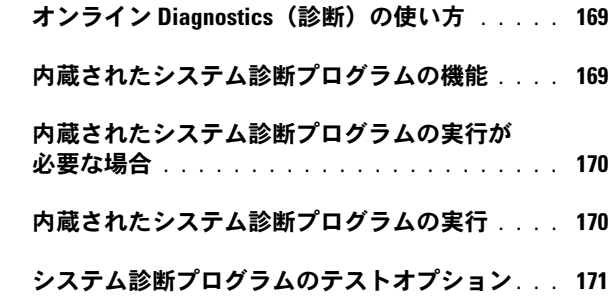

- **[カスタムテストオプションの使い方](#page-170-1)** . . . . . . . 171<br>デストするデバイスの選択 . . . . . . . . . 171
	- [テストするデバイスの選択](#page-170-2) . . . . . . . . . .
	- [診断オプションの選択](#page-171-0) . . . . . . . . . . . . . 172
	- [情報および結果の表示](#page-171-1) . . . . . . . . . . . . . 172
- 6 [ジャンパおよびコネクタ](#page-172-0) . . . . . . . . . . . 173
	- [システム基板のジャンパ](#page-172-1) . . . . . . . . . . . . . . . 173
	- [システム基板のコネクタ](#page-173-0) . . . . . . . . . . . . . 174
	- [パスワードを忘れたとき](#page-175-0) . . . . . . . . . . . . . . 176
- 7 困ったときは [. . . . . . . . . . . . . . . . . . . .](#page-178-0) 179 [デルへのお問い合わせ](#page-178-1). . . . . . . . . . . . . . . . 179
- 索引[. . . . . . . . . . . . . . . . . . . . . . . . . . . . . . . . 181](#page-180-0)

# <span id="page-10-0"></span>システムについて

### <span id="page-10-1"></span>起動中にシステムの機能にアクセスする方法

起動時に以下のキー操作を行うと、システム機能にアクセスできます。

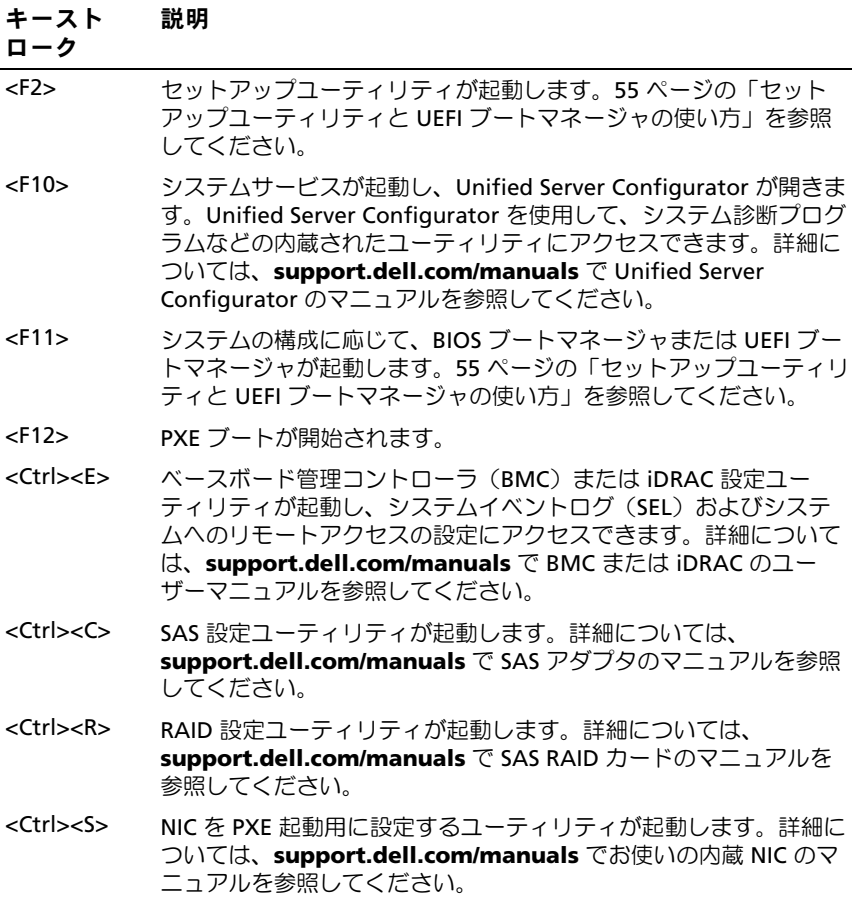

### <span id="page-11-0"></span>前面パネルの機能およびインジケータ

- メモ:お使いのシステムには、構成に応じて LCD パネルか LED 診断イン ジケータが備わっています。本項のイラストは、LCD パネルを備えたシス テムを示しています。
- 1 2 3 4 5 6 7 8 9 10 11 TH ▐▅▌▟  $\delta$  of  $\delta$ **1 EST 2 3** Ш

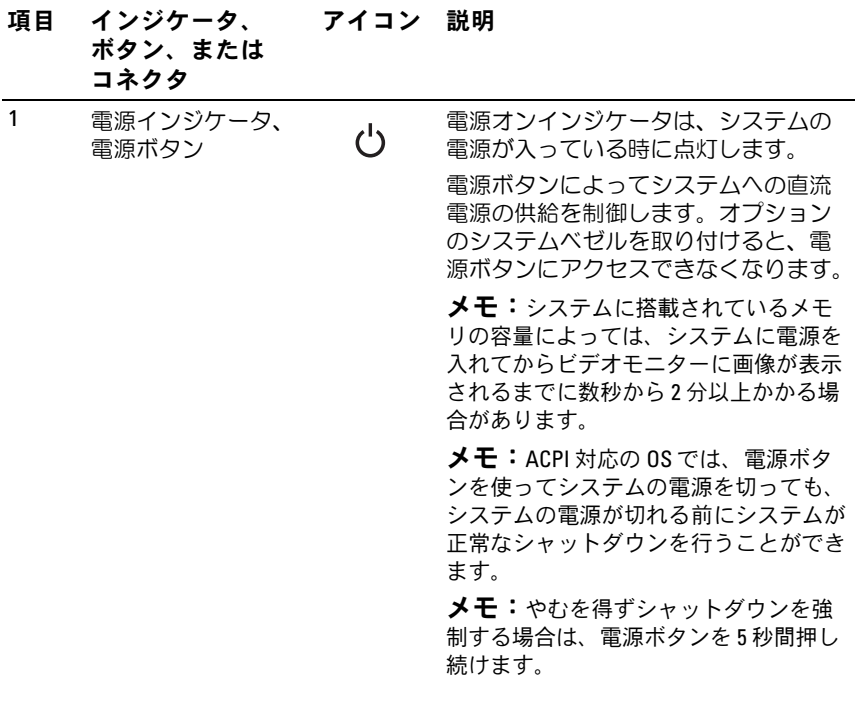

<sup>図</sup> 1-1 前面パネルの機能およびインジケータ

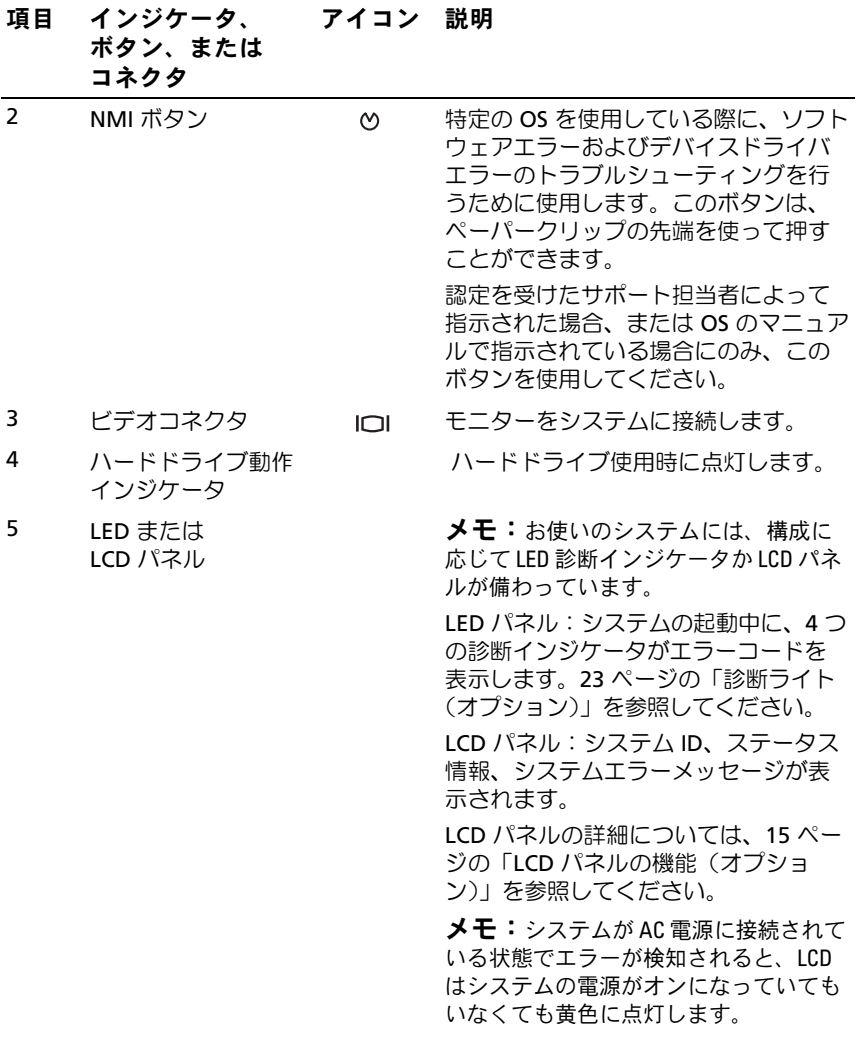

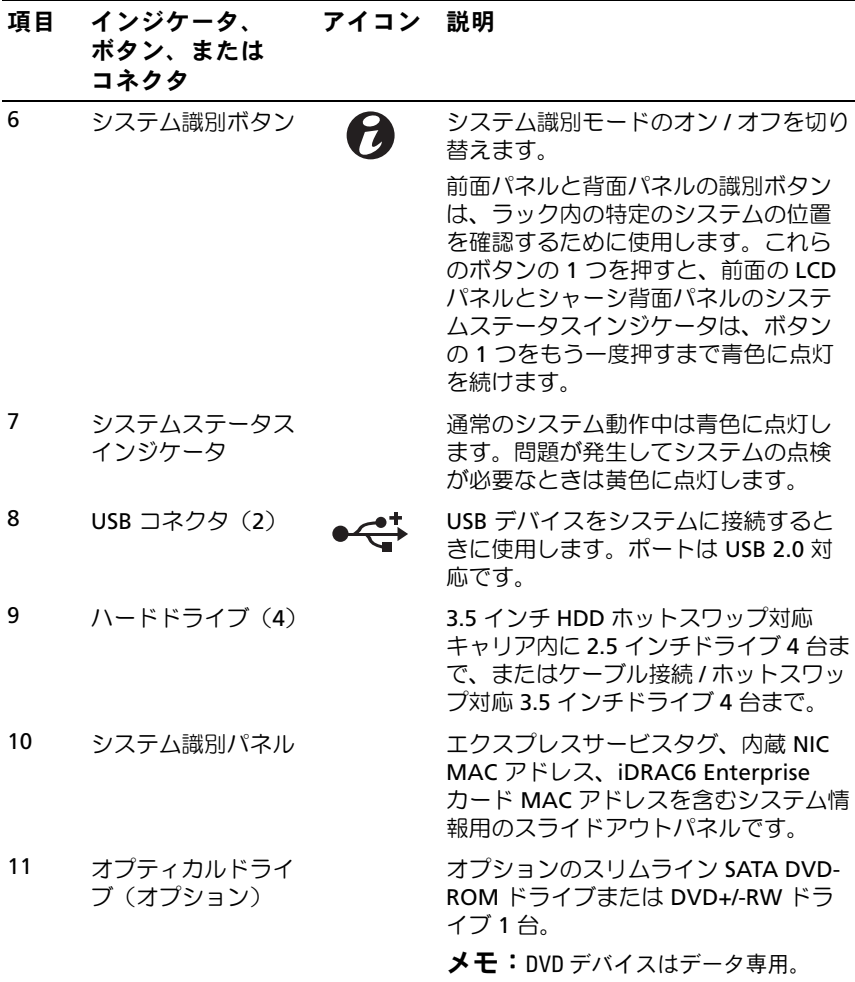

### 14 システムについて

### <span id="page-14-0"></span>LCD パネルの機能 (オプション)

システムの LCD パネルには、システム情報と、システムが正常に動作してい る場合、またはシステムに注意が必要な場合を示すステータスおよびエラー メッセージが表示されます。特定のステータスコードについては、25 [ページ](#page-24-0) の「LCD [ステータスメッセージ\(オプション\)」](#page-24-0)を参照してください。

LCD バックライトは、正常な動作状態では青色に、エラー状態では黄色 に点灯します。システムがスタンバイモードのとき、LCD バックライト はコンピュータを操作しない時間が 5 分間続くと消灯しますが、LCD パ ネルの選択ボタンを押すと点灯します。BMC または iDRAC ユーティリ ティ、LCD パネル、またはその他のツールを使用して LCD メッセージを オフにしている場合、LCD バックライトは消灯のままです。

#### 図 1-2 LCD パネルの機能

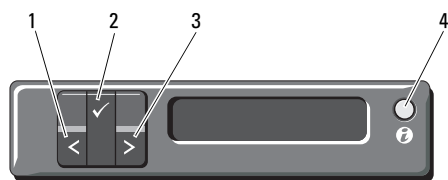

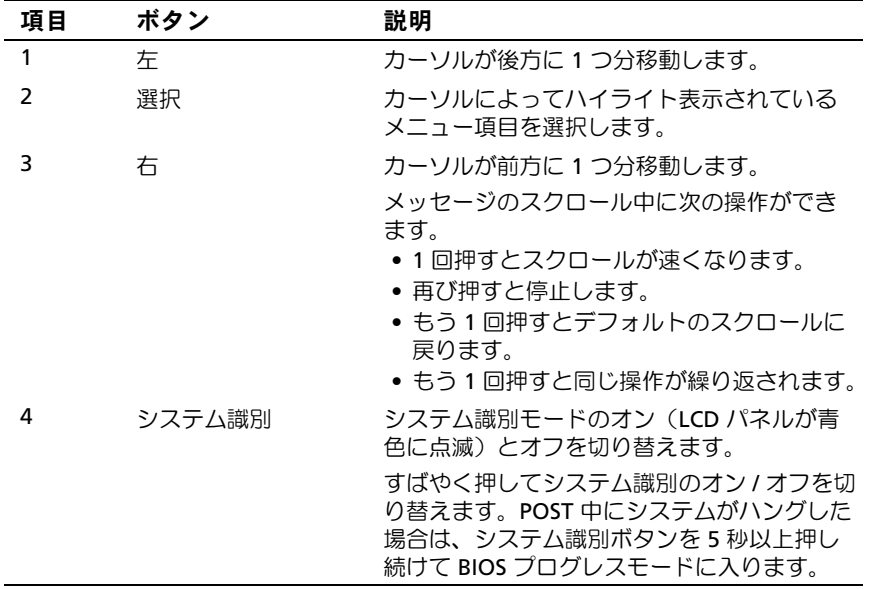

#### <span id="page-15-0"></span>ホーム画面

ホーム画面には、ユーザーが設定可能なシステム関連情報が表示されます。 この画面は、ステータスメッセージやエラーメッセージがない通常のシス テム動作中に表示されます。システムがスタンバイモードになると、エラー メッセージがなければ、コンピュータを操作しない時間が 5 分間続くと、 LCD バックライトが消灯します。3 つのナビゲーションボタン(選択、左、 右)のいずれかを押すとホーム画面が表示されます。

別のメニューからホーム画面に移動するには、ホームアイコン ▲ が表 示されるまで上矢印↑ を選択し続け、次にホームアイコンを選択します。

### <span id="page-15-1"></span>Setup(セットアップ)メニュー

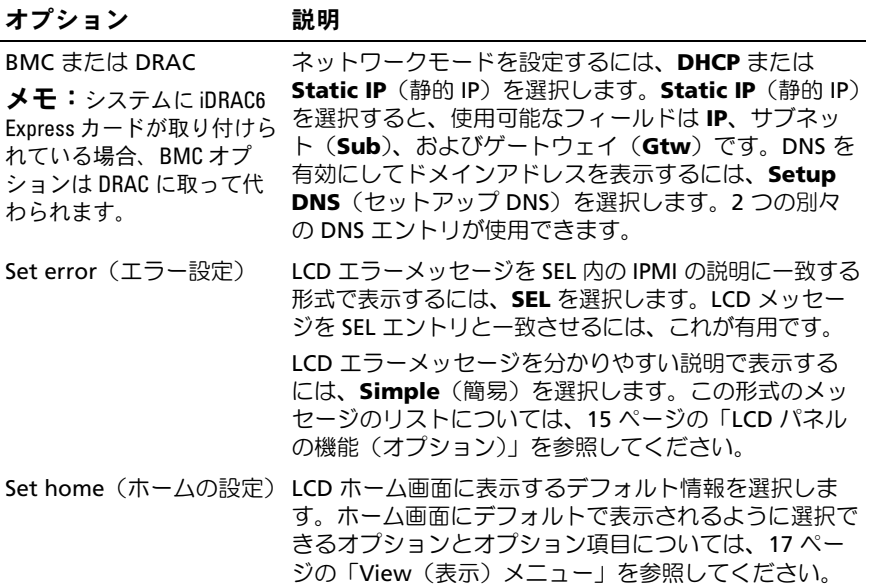

### <span id="page-16-0"></span>View(表示)メニュー

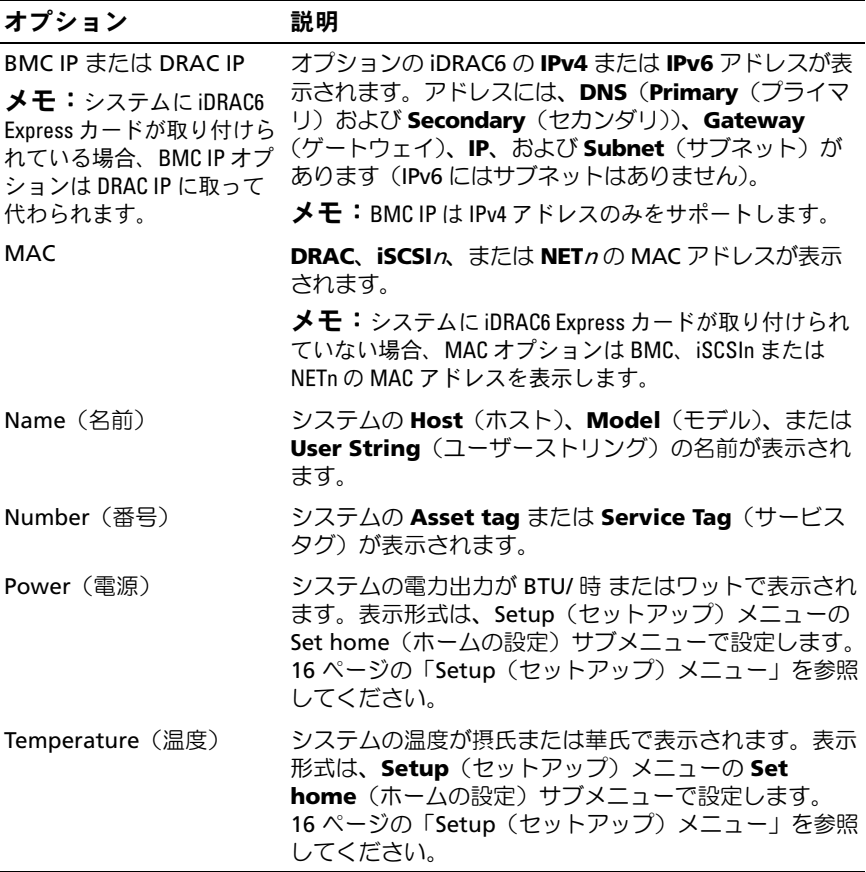

### <span id="page-17-0"></span>ハードドライブステータスインジケータ

#### 図 1-3 ハードドライブインジケータ

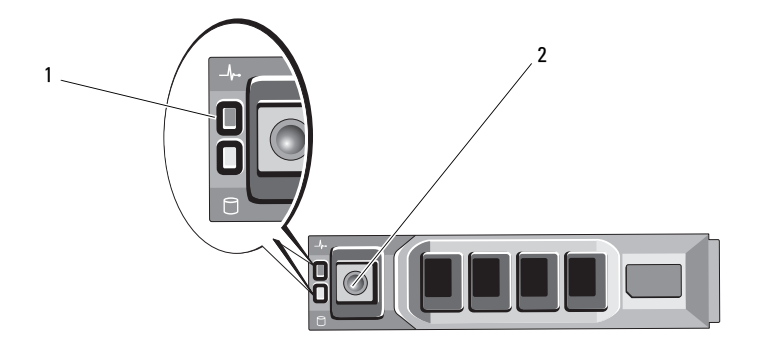

1 ドライブステータスインジケータ 2 ドライブ動作インジケータ(緑色) (緑色と黄色)

#### ドライブステータスインジケータの 状態 パターン(RAID のみ)

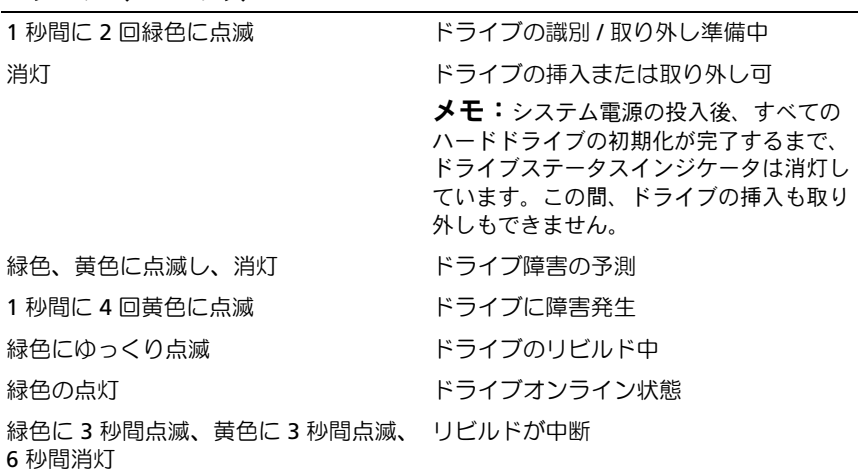

### <span id="page-18-0"></span>背面パネルの機能およびインジケータ

システム背面パネルにあるボタン、インジケータ、およびコネクタを 図 [1-4](#page-18-1) に示します。

### <span id="page-18-1"></span>図 1-4 背面パネルの機能およびインジケータ

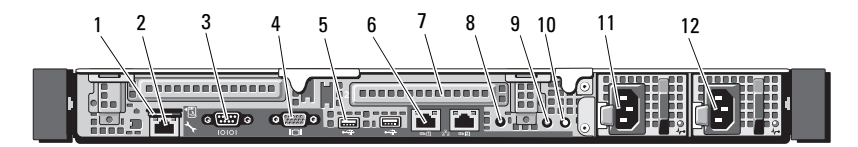

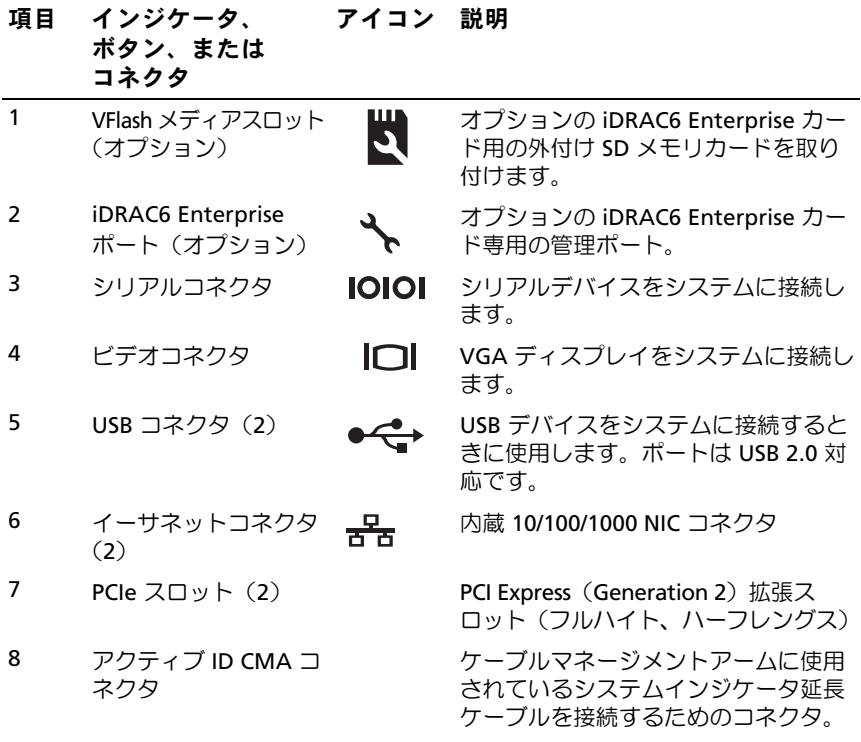

#### システムについて 19

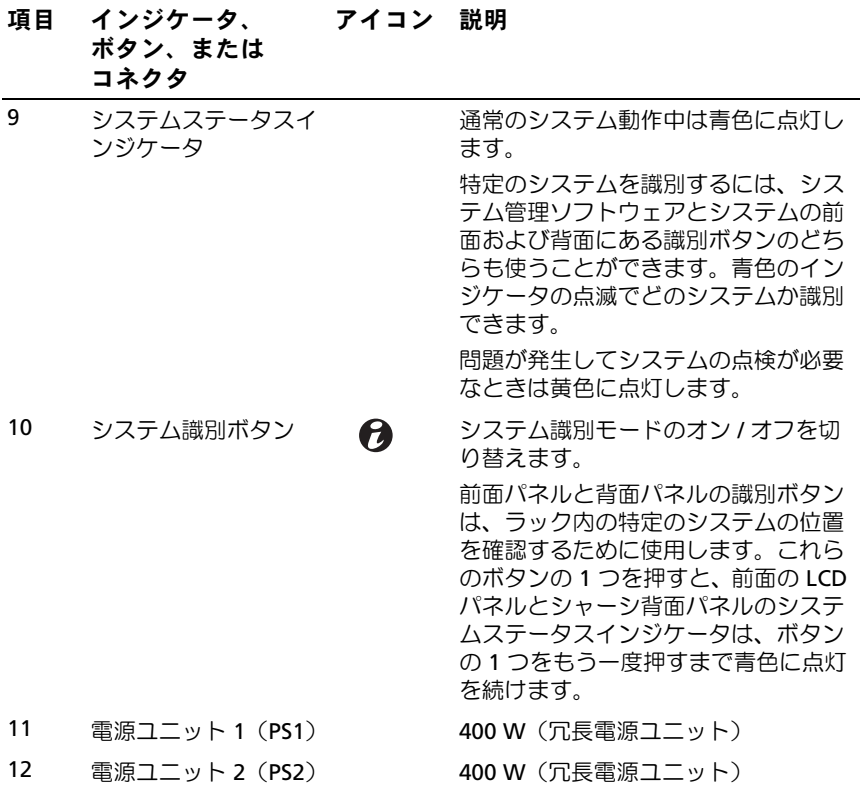

#### <span id="page-20-0"></span>外付けデバイス接続のガイドライン •

- 新しい外付けデバイスを取り付ける前に、システムと外付けデバイ スの電源を切ります。デバイスのマニュアルに特別な指示がない限 り、システムの電源を入れる前に外付けデバイスの電源を入れます。
- 取り付けたデバイスの適切なドライバがシステムにインストールさ れていることを確認します。
- システムのポートを有効にするのに必要な場合は、セットアップ ユーティリティを使用します。56 [ページの「セットアップユーティ](#page-55-3) [リティの起動」](#page-55-3)を参照してください。

### <span id="page-20-1"></span>NIC インジケータコード

図 1-5 NIC インジケータコード

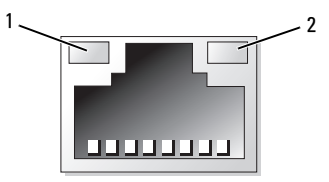

1 リンクインジケータ 2 アクティビティインジケータ

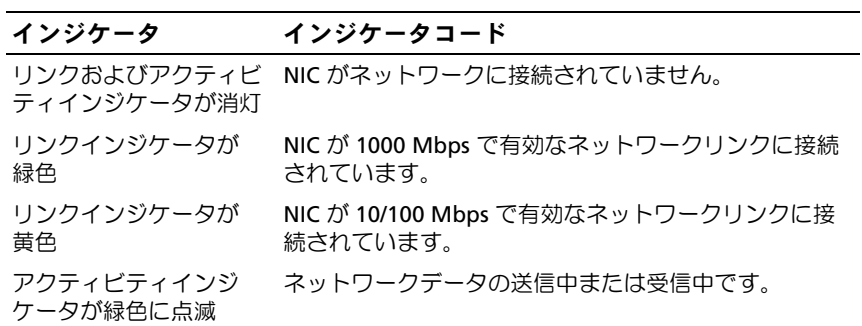

### <span id="page-21-0"></span>電源インジケータコード

電源ユニットには、電力が供給されているか、または電源の障害が発生し ているかを示すインジケータがあります。 •

- 消灯 AC 電源が接続されていません。
- 緑色 スタンバイモードでは、有効な AC 電源が電源ユニットに接 続され、電源ユニットが稼動していることを示します。システムの 電源が入っているときは、電源ユニットがシステムに DC 電力を供 給していることも示します。
- 黄色 電源ユニットに問題があることを示します。
- 緑色と黄色が交互に点灯 電源ユニットのホットアッド時にこのシ グナルが出た場合、電源ユニットがもう一台の電源ユニットと適合 していないことを示します(たとえば、高出力の電源ユニットと Energy Smart [ 省電力構成 ] の電源ユニットが同じシステムに取り 付けられている)。インジケータが点滅している電源ユニットを、取 り付けられているもう一台の電源ユニットとワット数が一致するも のに交換してください。

#### 図 1-6 電源ユニットステータスインジケータ

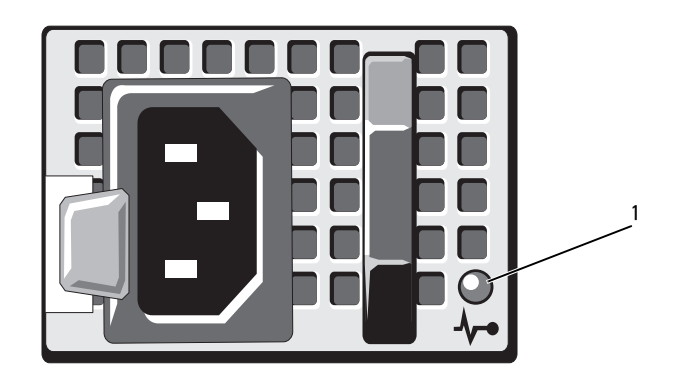

1 電源ステータス LED

## <span id="page-22-0"></span>診断ライト(オプション)

システムの起動中に、システム前面パネルの 4 つの診断インジケータが エラーコードを表示します。表 [1-1](#page-22-1) に、エラーコードに関連する原因と可 能な対応策を一覧表示します。ハイライトされている場合は点灯、ハイラ イトされていない場合は消灯を表します。

#### <span id="page-22-1"></span>表 1-1 診断インジケータコード

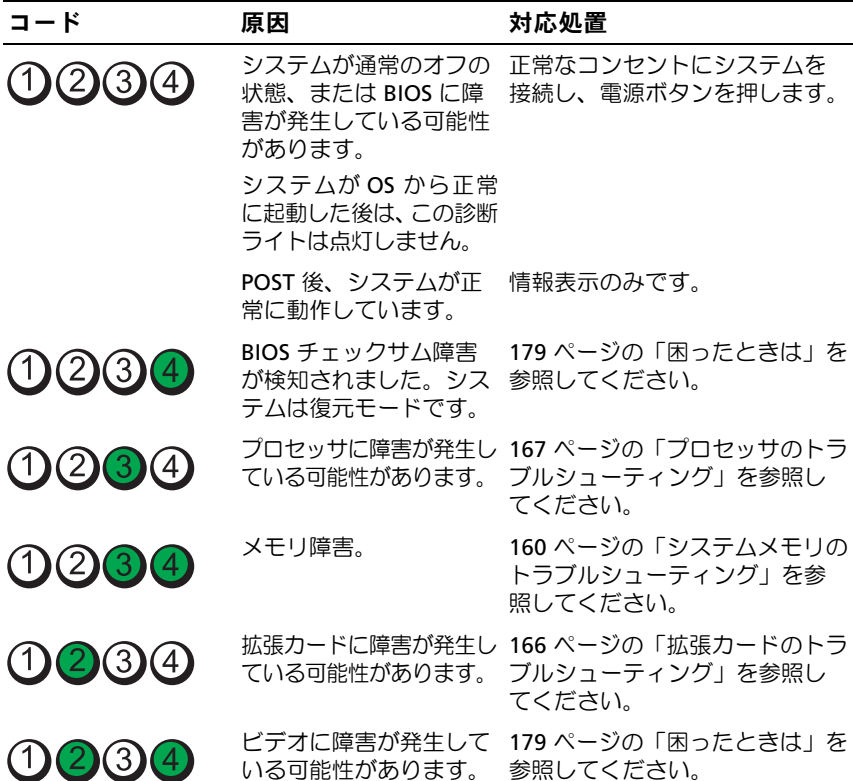

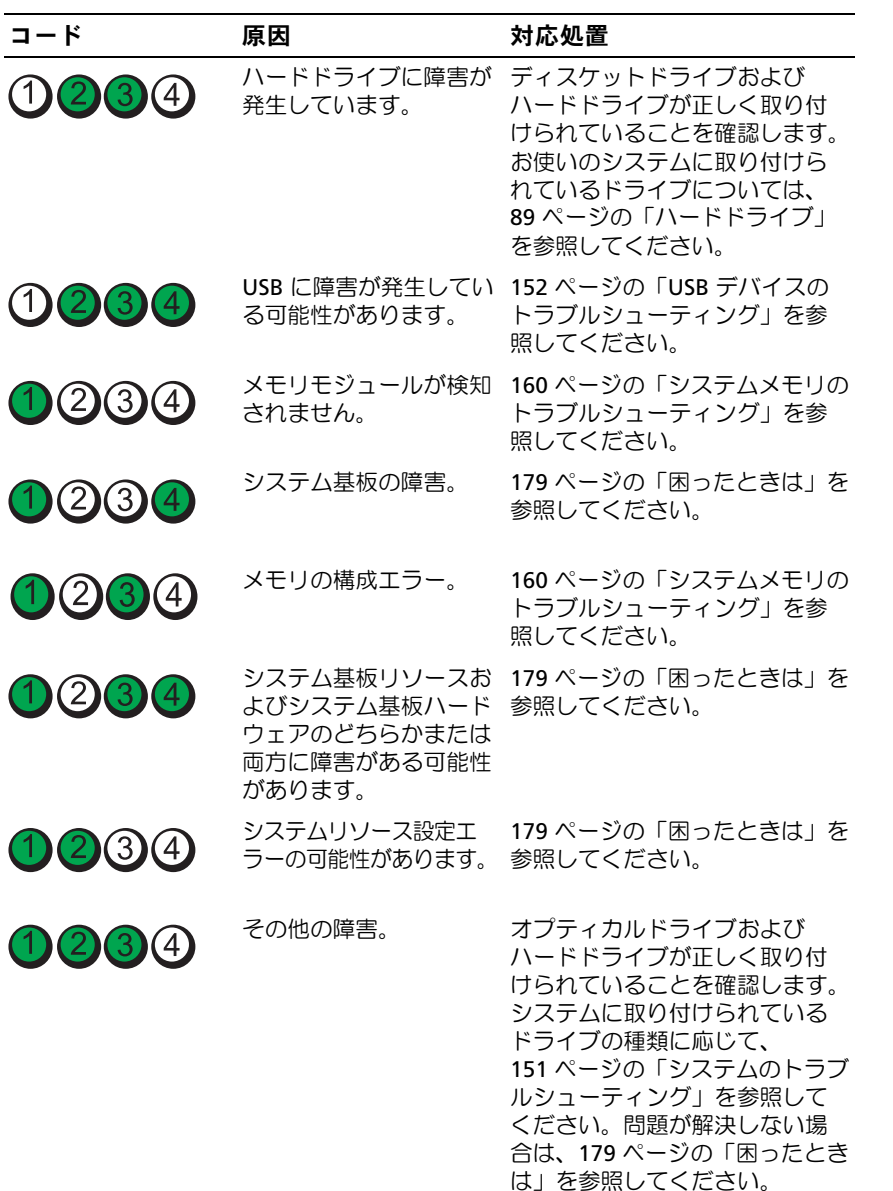

### <span id="page-24-0"></span>LCD ステータスメッセージ(オプション)

システムのコントロールパネル LCD には、システムが正常に動作してい る場合、またはシステムに注意が必要な場合を示すステータスメッセージ が表示されます。

LCD の青色点灯は正常な動作状態、黄色点灯はエラー状態を示します。 LCD には、ステータスコードとその内容を説明するテキストで構成され るメッセージがスクロール表示されます。LCD ステータスメッセージと その考えられる原因を次の表に示します。LCD メッセージは、システム イベントログ(SEL)に記録されたイベントに基づきます。SEL およびシ ステム管理設定の詳細については、システム管理ソフトウェアのマニュア ルを参照してください。

■ メモ:システムが起動しない場合は、LCD にエラーコードが表示されるま で、システム ID ボタンを少なくとも 5 秒間押します。コードを書きとめ、 179 [ページの「困ったときは」](#page-178-2)を参照してください。

|       | コード メッセージ                                         | 原因                                                                                                    | 対応処置                                                                                                    |
|-------|---------------------------------------------------|----------------------------------------------------------------------------------------------------|----------------------------------------------------------------------------------------------------|
|       | SYSTEM NAME                                       | ユーザーがセットアップ<br>ユーティリティ内で定義で<br>きる 62 文字のストリング。<br>システム名は、以下の状<br>況で表示されます。<br>• システムの電源が入っ<br>ている。<br>• 電源が切れており、ア<br>クティブエラーが表示<br>されている。 | このメッセージは情報の<br>表示のみです。<br>システムの ID と名前は<br>セットアップユーティリ<br>ティで変更できます。<br>55 ページの「セット<br>アップユーティリティと<br>UEFI ブートマネージャの<br>使い方」を参照してくだ<br>さい。 |
| E1000 | Failsafe<br>voltage<br>error. Contact<br>support. | 重大なエラーイベントが<br>ないか、システムイベン<br>トログを確認します。                                                                                                   | システムの AC 電源を 10<br>秒間切断し、システムを<br>再び起動します。<br>問題が解決しない場合<br>は、179 ページの「困っ<br>たときは」を参照してく<br>ださい。                                           |

表 1-2 LCD ステータスメッセージ(オプション)

表 1-2 LCD ステータスメッセージ (オプション) (続き)

| コード   | メッセージ                                                             | 原因                                                       | 対応処置                                                                                                    |
|-------|-------------------------------------------------------------------|----------------------------------------------------------|----------------------------------------------------------------------------------------------------|
| E1114 | Ambient Temp<br>exceeds<br>allowed range.                         | 周囲温度が許容範囲を外<br>れた。                                       | 158 ページの「システム<br>冷却問題のトラブル<br>シューティング」を参照<br>してください。                                                                                                 |
| E1116 | Memory<br>disabled, temp<br>above<br>range.Power<br>cycle AC.     | メモリの温度が許容範囲<br>を超えたため、コンポー<br>ネントの損傷を防ぐため<br>に無効にされた。    | システムの AC 電源を 10<br>秒間切断し、システムを<br>再び起動します。<br>158 ページの「システム冷<br>却問題のトラブルシュー<br>ティング」を参照してくだ<br>さい。問題が解決しない場<br>合は、179 ページの「困っ<br>たときは」を参照してくだ<br>さい。 |
| E1210 | Motherboard<br>battery<br>failure. Check<br>battery.              | CMOS バッテリーがない<br>か、または電圧が許容範<br>用外。                      | 157 ページの「システム<br>バッテリーのトラブル<br>シュー ティング」を参照<br>してください。                                                                                               |
| E1211 | <b>RATD</b><br>Controller<br>battery<br>failure.Check<br>battery. | RAID バッテリーがない<br>か、不良であるか、また<br>は温度が正常でないため<br>に再充電できない。 | RAID バッテリーコネク<br>夕を抜き差しします。<br>158 ページの「システム<br>冷却問題のトラブル<br>シューティング」を参照<br>してください。                                                                  |
| E1216 | 3.3V Regulator<br>failure.Reseat<br>PCIe cards.                   | 電圧レギュレータ (3.3V)<br>に障害が発生した。                             | PCIe 拡張カードを取り外<br>して装着しなおします。<br>問題が解決しない場合<br>は、166 ページの「拡張<br>カードのトラブルシュー<br>ティング」を参照してく<br>ださい。                                                   |

表 1-2 LCD ステータスメッセージ (オプション) (続き)

| コード          | メッセージ                                              | 原因                                            | 対応処置                                                                                                    |
|--------------|----------------------------------------------------|-----------------------------------------------|----------------------------------------------------------------------------------------------------|
| E1229        | CPU # VCORE<br>Requlator<br>failure.Reseat<br>CPU. | 表示されているプロセッ<br>サ VCORE の電圧レギュ<br>レータに障害が発生した。 | プロセッサを抜き差しし<br>ます。167 ページの「プ<br>ロセッサのトラブル<br>シューティング」を参照<br>してください。<br>問題が解決しない場合<br>は、179 ページの「困っ<br>たときは」を参照してく<br>ださい。 |
| E122A        | CPU # VTT<br>Requlator<br>failure.Reseat<br>CPU.   | 表示されているプロセッ<br>サ VTT の電圧レギュレー<br>夕に障害が発生した。   | プロセッサを抜き差しし<br>ます。167 ページの「プ<br>ロセッサのトラブル<br>シューティング」を参照<br>してください。<br>問題が解決しない場合<br>は、179 ページの「困っ<br>たときは」を参照してく<br>ださい。 |
| E122C        | CPU Power<br>Fault. Power<br>cycle AC.             | プロセッサへの電力供給<br>中に電源の障害が検知さ<br>れた。             | システムの AC 電源を 10<br>秒間切断し、システムを<br>再び起動します。<br>問題が解決しない場合<br>は、179 ページの「困っ<br>たときは」を参照してく<br>ださい。                          |
| E122D        | Memory<br>Regulator #<br>Failed.Reseat<br>DIMMs.   | メモリレギュレータの1<br>つに障害が発生した。                     | メモリモジュールを抜き<br>差しします。160 ページ<br>の「システムメモリのト<br>ラブルシューティング」<br>を参照してください。                                                  |
| <b>E122E</b> | On-board<br>regulator<br>failed.Call<br>support.   | オンボード電圧レギュ<br>レータの1つに障害が発<br>生した。             | システムの AC 電源を 10<br>秒間切断し、システムを<br>再び起動します。<br>問題が解決しない場合<br>は、179 ページの「困っ<br>たときは」を参照してく<br>ださい。                          |

表 1-2 LCD ステータスメッセージ (オプション) (続き)

| コード   | メッセージ                                                      | 原因                                                                       | 対応処置                                                                                                    |
|-------|------------------------------------------------------------|--------------------------------------------------------------------------|----------------------------------------------------------------------------------------------------|
| E1310 | Fan ## RPM<br>exceeding<br>range.Check<br>fan.             | 表示されているファンの<br>RPM が想定動作範囲を超<br>えている。                                    | 158 ページの「システム<br>冷却問題のトラブル<br>シューティング」を参照<br>してください。                                                                                     |
| E1311 | Fan module ##<br>RPM exceeding<br>range.Check<br>fan.      | 表示されているモジュー<br>ル内の表示されている<br>ファンの RPM が想定動作<br>範囲を超えている。                 | 158 ページの「システム<br>冷却問題のトラブル<br>シューティング」を参照<br>してください。                                                                                     |
| E1313 | Fan redundancy<br>lost. Check<br>fans.                     | システムのファン冗長性<br>が失われた。もう1つの<br>ファンに障害が発生する<br>と、システムはオーバー<br>ヒートするおそれがある。 | LCD をスクロールしてそ<br>の他のメッセージを確認<br>します。159 ページの<br>「ファンのトラブル<br>シューティング」を参照<br>してください。                                                      |
| E1410 | Internal Error<br>detected. Check<br>"FRU X".              | 表示されているプロセッ<br>サに内部エラーがある。<br>エラーの原因がプロセッ<br>サかどうかは不明。                   | システムの AC 電源を 10<br>秒間切断し、システムを<br>再び起動します。<br>問題が解決しない場合<br>は、179 ページの「困っ<br>たときは」を参照してく<br>ださい。                                         |
| E1414 | CPU # temp<br>exceeding<br>range.Check<br>CPU heatsink.    | 表示されているプロセッ<br>サの温度が許容範囲を超<br>えている。                                      | プロセッサヒートシンク<br>が正しく取り付けられて<br>いることを確認します。<br>167 ページの「プロセッ<br>サのトラブルシューティ<br>ング」および 158 ページ<br>の「システム冷却問題の<br>トラブルシューティング」<br>を参照してください。 |
| E1418 | CPU # not<br>detected. Check<br>CPU is seated<br>properly. | 表示されているプロセッ<br>サがないか不良であるた<br>め、システムはサポート<br>されていない構成になっ<br>ている。         | 表示されているマイクロ<br>プロセッサが正しく取り<br>付けられていることを確<br>認します。167 ページの<br>「プロセッサのトラブル<br>シューティング」を参照<br>してください。                                      |

表 1-2 LCD ステータスメッセージ (オプション) (続き)

| コード   | メッセージ                                                                  | 原因                                                      | 対応処置                                                                                             |
|-------|------------------------------------------------------------------------|---------------------------------------------------------|--------------------------------------------------------------------------------------------------|
| E141C | Unsupported<br>CPU<br>configuration.<br>Check CPU or<br>BIOS revision. | プロセッサがサポートさ<br>れていない構成になって<br>いる。                       | お使いのシステムの『は<br>じめに』のプロセッサ仕<br>様で説明されているタイ<br>プに一致するプロセッサ<br>が使用されていることを<br>確認します。                |
| E141F | CPU # protocol<br>error. Power<br>cycle AC.                            | システム BIOS によってプ<br>ロセッサプロトコルエ<br>ラーが報告された。              | システムの AC 電源を 10<br>秒間切断し、システムを<br>再び起動します。<br>問題が解決しない場合<br>は、179 ページの「困っ<br>たときは」を参照してく<br>ださい。 |
| E1420 | CPU Bus parity<br>error. Power<br>cycle AC.                            | システム BIOS によってプ<br>ロセッサバスパリティエ<br>ラーが報告された。             | システムの AC 電源を 10<br>秒間切断し、システムを<br>再び起動します。<br>問題が解決しない場合<br>は、179 ページの「困っ<br>たときは」を参照してく<br>ださい。 |
| E1422 | CPU # machine<br>check<br>error.Power<br>cycle AC.                     | システム BIOS によってマ システムの AC 電源を 10<br>シンチェックエラーが報<br>告された。 | 秒間切断し、システムを<br>再び起動します。<br>問題が解決しない場合<br>は、179 ページの「困っ<br>たときは」を参照してく<br>ださい。                    |
| E1610 | Power Supply #<br>( # # # W)<br>missing. Check<br>power supply.        | 表示されている電源ユ<br>ニットがシステムから取<br>り外されているか、また<br>はシステム内にない。  | 158 ページの「電源ユ<br>ニットのトラブルシュー<br>ティング」を参照してく<br>ださい。                                               |
| E1614 | Power Supply #<br>$(+ + + W)$<br>error.Check<br>power supply.          | 表示されている電源ユ<br>ニットに障害が発生した。                              | 158 ページの「電源ユ<br>ニットのトラブルシュー<br>ティング」を参照してく<br>ださい。                                               |

表 1-2 LCD ステータスメッセージ (オプション) (続き)

| コード   | メッセージ                                                                                      | 原因                                                                            | 対応処置                                                                                                    |
|-------|--------------------------------------------------------------------------------------------|-------------------------------------------------------------------------------|----------------------------------------------------------------------------------------------------|
| E1618 | Predictive<br>failure on<br>Power Supply<br>$_{\rm \#}$<br>$($ # # $\#$ W) .<br>Check PSU. | オーバーヒート状態また<br>は電源ユニットの通信工<br>ラーが原因で、電源ユ<br>ニットの障害発生が近い<br>という予測的警告が出さ<br>れた。 | 158 ページの「電源ユ<br>ニットのトラブルシュー<br>ティング」を参照してく<br>ださい。                                                           |
|       | E161C Power Supply #<br>$(\# \# \ W)$ lost<br>AC power. Check<br>PSU cables.               | 表示されている電源ユ<br>ニットはシステムに取り<br>付けられているが、AC入<br>力電源が失われている。                      | 表示されている電源ユ<br>ニットの AC 電源を確認<br>してください。問題が解<br>決しない場合は、<br>158 ページの「電源ユ<br>ニットのトラブルシュー<br>ティング」を参照してく<br>ださい。 |
| E1620 | Power Supply #<br>$(** + w)$ AC<br>power<br>error.Check<br>PSU cables.                     | 表示されている電源ユ<br>ニットの AC 入力電源が<br>許容範囲外。                                         | 表示されている電源ユ<br>ニットの AC 電源を確認<br>してください。問題が解<br>決しない場合は、<br>158 ページの「電源ユ<br>ニットのトラブルシュー<br>ティング」を参照してく<br>ださい。 |
| E1624 | Lost power<br>supply<br>redundancy. Che<br>ck PSU cables.                                  | 電源ユニットのサブシス<br>テムの冗長性が失われた。<br>もう一方の電源ユニット<br>に障害が発生すると、シ<br>ステムが停止する。        | 158 ページの「電源ユ<br>ニットのトラブルシュー<br>ティング   を参照してく<br>ださい。                                                         |
| E1626 | Power Supply<br>Mismatch.PSU1<br>$=$ ### W, PSU2<br>$=$ ### W.                             | システム内の電源ユニッ<br>トのワット数が一致して<br>いない。                                            | ワット数の等しい電源ユ<br>ニットが取り付けられてい<br>ることを確認します。お使<br>いのシステムの 『はじめ<br>に』に記載されている仕様<br>を参照してください。                    |

表 1-2 LCD ステータスメッセージ (オプション) (続き)

| コード   | メッセージ                                                        | 原因                                                                                                   | 対応処置                                                                                                    |
|-------|--------------------------------------------------------------|----------------------------------------------------------------------------------------------------|----------------------------------------------------------------------------------------------------|
| E1629 | Power required<br>> PSU wattage.<br>Check PSU and<br>config. | 搭載されている電源ユ<br>ニットでは、調整を行っ<br>ても、システム構成で必<br>要とされる電力を供給で<br>きない。                                      | システムの電源を切り、<br>ハードウェア構成を縮小<br>するか、またはワット数<br>の高い電源ユニットを取<br>り付けて、システムを再<br>び起動します。                                              |
| E1710 | I/O channel<br>check error.<br>Review & clear<br>SEL.        | システム BIOS によって<br>I/O チャネルチェックが報<br>告された。                                                            | 詳細をチェックしてから<br>SEL をクリアします。シ<br>ステムの AC 電源を 10<br>秒間切断し、システムを<br>再び起動します。<br>問題が解決しない場合<br>は、179 ページの「困っ<br>たときは」を参照してく<br>ださい。 |
| E1711 | PCI parity<br>error on Bus<br>## Device ##<br>Function ##    | システム BIOS によって、<br>バス ##、デバイス ##、<br>機能 ## の PCI 設定スペー<br>スにあるコンポーネント<br>について、PCI パリティ<br>エラーが報告された。 | PCIe 拡張カードを取り外<br>して装着しなおします。<br>問題が解決しない場合<br>は、166 ページの「拡張<br>カードのトラブルシュー<br>ティング」を参照してく<br>ださい。                              |
|       | PCI parity<br>error on Slot<br>#. Review &<br>clear SEL.     | システム BIOS によって、<br>表示されているスロット<br>にあるコンポーネントに<br>ついて、PCI パリティエ<br>ラーが報告された。                          | PCIe 拡張カードを取り外<br>して装着しなおします。<br>問題が解決しない場合<br>は、166 ページの「拡張<br>カードのトラブルシュー<br>ティング」を参照してく<br>ださい。                              |
| E1712 | PCI system<br>error on Bus<br>## Device ##<br>Function ##    | システム BIOS によって、<br>バス ##、デバイス ##、<br>機能 ## の PCI 設定スペー<br>スにあるコンポーネント<br>について、PCI システム<br>エラーが報告された。 | PCIe 拡張カードを取り外<br>して装着しなおします。<br>問題が解決しない場合<br>は、166 ページの「拡張<br>カードのトラブルシュー<br>ティング」を参照してく<br>ださい。                              |

表 1-2 LCD ステータスメッセージ (オプション) (続き)

| コード   | メッセージ                                                     | 原因                                                                                                    | 対応処置                                                                                                    |
|-------|-----------------------------------------------------------|----------------------------------------------------------------------------------------------------|----------------------------------------------------------------------------------------------------|
| E1714 | Unknown<br>error. Review &<br>clear SEL.                  | システム BIOS によってシ<br>ステムにエラーが検知さ<br>れたが、原因を特定する<br>ことはできなかった。                                            | 詳細をチェックしてから<br>SEL をクリアします。シ<br>ステムの AC 電源を 10<br>秒間切断し、システムを<br>再び起動します。<br>問題が解決しない場合<br>は、179 ページの「困っ<br>たときは」を参照してく<br>ださい。 |
| E171F | PCIe fatal<br>error on Bus<br>## Device ##<br>Function ## | システム BIOS によって、<br>バス ##、デバイス ##、<br>機能 ## の PCI 設定スペー<br>スにあるコンポーネント<br>について、PCIe の致命的<br>なエラーが報告された。 | PCIe 拡張カードを取り外<br>して装着しなおします。<br>問題が解決しない場合<br>は、166 ページの「拡張<br>カードのトラブルシュー<br>ティング」を参照してく<br>ださい。                              |
| E1810 | Hard drive ##<br>fault. Review &<br>clear SEL.            | 表示されているハードド<br>ライブに障害が発生した。                                                                            | 165 ページの「ハードド<br>ライブのトラブルシュー<br>ティング」を参照してく<br>ださい。                                                                             |
| E1812 | Hard drive ##<br>removed. Check<br>drive.                 | 表示されているハードド<br>ライブがシステムから取<br>り外された。                                                                   | 情報表示のみです。                                                                                                    |
| E1920 | iDRAC6 Upgrade<br>Failed.                                 | オプションの iDRAC6 アッ<br>プグレードが失敗した。                                                                        | 179 ページの「困ったとき<br>は」を参照してください。                                                                                                  |
| F1A14 | SAS cable A<br>failure. Check<br>connection.              | SAS ケーブル A がない<br>か、または不良。                                                                             | ケーブルを抜き差ししま<br>す。問題が解決しない場<br>合は、ケーブルを交換し<br>ます。<br>問題が解決しない場合<br>は、179 ページの「困っ<br>たときは」を参照してく<br>ださい。                          |

表 1-2 LCD ステータスメッセージ (オプション) (続き)

| コード   | メッセージ                                                       | 原因                                                     | 対応処置                                                                                                   |
|-------|-------------------------------------------------------------|--------------------------------------------------------|----------------------------------------------------------------------------------------------------|
| E1A15 | SAS cable B<br>failure.Check<br>connection.                 | SAS ケーブル B がないか、<br>または不良。                             | ケーブルを抜き差ししま<br>す。問題が解決しない場<br>合は、ケーブルを交換し<br>ます。<br>問題が解決しない場合<br>は、179 ページの「困っ<br>たときは」を参照してく<br>ださい。 |
| E1A1D | Control panel<br>USB cable not<br>detected. Check<br>cable. | コントロールパネルに<br>USB ケーブルが取り付け<br>られていないか、または<br>ケーブルが不良。 | ケーブルを抜き差ししま<br>す。問題が解決しない場<br>合は、ケーブルを交換し<br>ます。<br>問題が解決しない場合<br>は、179 ページの「困っ<br>たときは」を参照してく<br>ださい。 |
| E2010 | Memory not<br>detected. Inspe 知されなかった。<br>ct DIMMs.         | システム内にメモリが検                                            | メモリを取り付けるか、<br>またはメモリモジュール<br>を抜き差しします。<br>160 ページの「システム<br>メモリのトラブルシュー<br>ティング」を参照してく<br>ださい。         |
| E2011 | Memory<br>configuration<br>failure.Check<br>DIMMs.          | メモリが検知されたが、<br>構成不能。メモリ構成中<br>にエラーが検知された。              | 160 ページの「システム<br>メモリのトラブルシュー<br>ティング」を参照してく<br>ださい。                                                    |
| E2012 | Memory<br>configured but<br>unusable.Check<br>DIMMs.        | メモリが構成されたが、<br>使用不能。                                   | 160 ページの「システム<br>メモリのトラブルシュー<br>ティング」を参照してく<br>ださい。                                                    |
| E2013 | BIOS unable to<br>shadow<br>memory. Check<br>DIMMs.         | システム BIOS がそのフ<br>ラッシュイメージをメモ<br>リにコピーできなかった。          | 160 ページの「システム<br>メモリのトラブルシュー<br>ティング」を参照してく<br>ださい。                                                    |

表 1-2 LCD ステータスメッセージ (オプション) (続き)

| コード   | メッセージ                                                 | 原因                                | 対応処置                                                                                             |
|-------|-------------------------------------------------------|-----------------------------------|--------------------------------------------------------------------------------------------------|
| E2014 | CMOS RAM<br>failure.Power<br>cycle AC.                | CMOS 障害。 CMOS RAM<br>が正常に機能していない。 | システムの AC 電源を 10<br>秒間切断し、システムを<br>再び起動します。<br>問題が解決しない場合<br>は、179 ページの「困っ<br>たときは」を参照してく<br>ださい。 |
| E2015 | DMA Controller<br>failure.Power<br>cycle AC.          | DMA コントローラの障害。                    | システムの AC 電源を 10<br>秒間切断し、システムを<br>再び起動します。<br>問題が解決しない場合<br>は、179 ページの「困っ<br>たときは」を参照してく<br>ださい。 |
| E2016 | Interrupt<br>Controller<br>failure.Power<br>cycle AC. | 割り込みコントローラの<br>障害。                | システムの AC 電源を 10<br>秒間切断し、システムを<br>再び起動します。<br>問題が解決しない場合<br>は、179 ページの「困っ<br>たときは」を参照してく<br>ださい。 |
| E2017 | Timer refresh<br>failure. Power<br>cycle AC.          | タイマーリフレッシュの<br>エラー。               | システムの AC 電源を 10<br>秒間切断し、システムを<br>再び起動します。<br>問題が解決しない場合<br>は、179 ページの「困っ<br>たときは」を参照してく<br>ださい。 |
| E2018 | Programmable<br>Timer<br>error.Power<br>cycle AC.     | プログラム可能インター<br>バルタイマーのエラー。        | システムの AC 電源を 10<br>秒間切断し、システムを<br>再び起動します。<br>問題が解決しない場合<br>は、179 ページの「困っ<br>たときは」を参照してく<br>ださい。 |

表 1-2 LCD ステータスメッセージ (オプション) (続き)

| コード   | メッセージ                                                      | 原因                          | 対応処置                                                                                             |
|-------|------------------------------------------------------------|-----------------------------|--------------------------------------------------------------------------------------------------|
| E2019 | Parity<br>error.Power<br>cycle AC.                         | パリティエラー。                    | システムの AC 電源を 10<br>秒間切断し、システムを<br>再び起動します。<br>問題が解決しない場合<br>は、179 ページの「困っ<br>たときは」を参照してく<br>ださい。 |
| E201A | SuperIO<br>failure.Power<br>cycle AC.                      | SIO 障害。                     | システムの AC 電源を 10<br>秒間切断し、システムを<br>再び起動します。<br>問題が解決しない場合<br>は、179 ページの「困っ<br>たときは」を参照してく<br>ださい。 |
| E201B | Keyboard<br>Controller<br>error.Power<br>cycle AC.         | キーボードコントローラ<br>の障害。         | システムの AC 電源を 10<br>秒間切断し、システムを<br>再び起動します。問題が<br>解決しない場合は、<br>179 ページの「困ったとき<br>は」を参照してください。     |
| E201C | <b>SMT</b><br>initialization<br>failure.Power<br>cycle AC. | SMI (システム管理割り<br>込み)の初期化障害。 | システムの AC 電源を 10<br>秒間切断し、システムを<br>再び起動します。<br>問題が解決しない場合<br>は、179 ページの「困っ<br>たときは」を参照してく<br>ださい。 |
| E201D | Shutdown test<br>failure.Power<br>cycle AC.                | BIOS シャットダウンテス<br>トエラー。     | システムの AC 電源を 10<br>秒間切断し、システムを<br>再び起動します。<br>問題が解決しない場合<br>は、179 ページの「困っ<br>たときは」を参照してく<br>ださい。 |

表 1-2 LCD ステータスメッセージ (オプション) (続き)

| コード   | メッセージ                                                          | 原因                                                                                                    | 対応処置                                                                                                    |
|-------|----------------------------------------------------------------|----------------------------------------------------------------------------------------------------|----------------------------------------------------------------------------------------------------|
| E201E | POST memory<br>test<br>failure.Check<br>DIMMs.                 | BIOS POST メモリテスト<br>エラー。                                                                                                    | 160 ページの「システム<br>メモリのトラブルシュー<br>ティング」を参照してく<br>ださい。<br>問題が解決しない場合<br>は、179 ページの「困っ<br>たときは」を参照してく<br>ださい。         |
| E2020 | CPU<br>configuration<br>failure.Check<br>screen<br>message.    | プロセッサ構成エラー。                                                                                                    | 画面で具体的なエラー<br>メッセージを確認しま<br>す。167 ページの「プロ<br>セッサのトラブルシュー<br>ティング」を参照してく<br>ださい。                                   |
| E2021 | Incorrect<br>memory<br>configuration.<br>Review User<br>Guide. | メモリ構成が正しくない。                                                                                                    | 画面で具体的なエラー<br>メッセージを確認しま<br>す。160 ページの「シス<br>テムメモリのトラブル<br>シューティング」を参照<br>してください。                                 |
| E2022 | General<br>failure<br>during POST.Ch<br>eck screen<br>message. | ビデオ初期化後の一般的<br>エラー。                                                                                                    | 画面で具体的なエラーメッ<br>セージを確認します。                                                                                        |
| E2110 | Multibit Error<br>on DIMM<br>##.Reseat<br>DIMM.                | スロット "##"のメモリ<br>モジュールにマルチビッ<br>トのエラー (MBE) が発<br>生した。                                                                           | 160 ページの「システム<br>メモリのトラブルシュー<br>ティング」を参照してく<br>ださい。                                                               |
| E2111 | SBE log<br>disabled on<br>DIMM ##.Reseat<br>DIMM.              | システム BIOS がメモリ<br>SBE (シングルビットエ<br>ラー)のロギングを無効<br>にした。システムを再起<br>動するまで、以降の SBE<br>は記録されない。"##"は<br>BIOS によって示されるメ<br>モリモジュールを表す。 | システムの AC 電源を 10<br>秒間切断し、システムを<br>再び起動します。<br>問題が解決しない場合<br>は、160 ページの「シス<br>テムメモリのトラブル<br>シューティング」を参照<br>してください。 |
表 1-2 LCD ステータスメッセージ (オプション) (続き)

| $I - K$      | メッセージ                                                              | 原因                                                                                                    | 対応処置                                                                                                |
|--------------|--------------------------------------------------------------------|----------------------------------------------------------------------------------------------------|----------------------------------------------------------------------------------------------------|
| I1910        | Intrusion<br>detected. Check<br>chassis cover.                     | システムカバーが取り外<br>されている。                                                                                            | 情報表示のみです。                                                                                           |
| I1911        | LCD Log Full.<br>Check SEL to<br>review all<br>Errors.             | LCD オーバーフローメッ<br>セージ。LCD には、最大<br>10 のエラーメッセージを<br>連続して表示できる。11<br>番目は、イベントの詳細を<br>SEL で確認するようユー<br>ザーに求めるメッセージ。 | イベントの詳細について<br>は、SEL を確認してくだ<br>さい。<br>システムの AC 電源を 10<br>秒間切断するか、または<br>SEL をクリアします。               |
| I1912        | $SEL$ $ful1$ .<br>Review & clear<br>log.                           | SEL がイベントでいっぱ<br>いになり、これ以上記録<br>できない。                                                                            | イベントの詳細を SEL で<br>チェックしてから SEL を<br>クリアしてください。                                                      |
| I1920        | iDRAC6 Upgrade<br>Successful.                                      | オプションの iDRAC6 が正<br>常にアップグレードされた。                                                                                | 情報表示のみです。                                                                                           |
| <b>W1228</b> | RAID<br>Controller<br>battery<br>capacity<br>< 24hr.               | RAID バッテリーの残容量<br>が 24 時間を下回ったとい るまで RAID バッテリー<br>う予報的警告。                                                       | 残容量が 24 時間を超え<br>を充電します。<br>問題が解決しない場合<br>は、RAID バッテリーを<br>交換します。179 ページ<br>の「困ったときは」を参<br>照してください。 |
| W1627        | Power required<br>$>$ PSU<br>wattage. Check<br>PSU and<br>config.  | 搭載されている電源ユ<br>ニットでは、システム構<br>成で必要とされる電力を<br>供給できない。                                                              | システムの電源を切り、<br>ハードウェア構成を縮小<br>するか、またはワット数<br>の高い電源ユニットを取<br>り付けて、システムを再<br>び起動します。                  |
| W1628        | Performance<br>degraded. Check<br>PSU and system<br>configuration. | 搭載されている電源ユ<br>ニットでは、システム構<br>成で必要とされる電力を<br>供給できない。ただし、<br>調整を行えば起動は可能。                                          | システムの電源を切り、<br>ハードウェア構成を縮小<br>するか、またはワット数<br>の高い電源ユニットを取<br>り付けて、システムを再<br>び起動します。                  |

メモ:この表で使用されている略語や頭字語の正式名については、 support.dell.com/manuals で『用語集』を参照してください。

#### LCD ステータスメッセージの問題の解決(オプション)

LCD のコードとテキストは故障の状態を正確に特定できることが多いの で、修正が容易に行えます。たとえば、コード E1418 CPU\_1\_Presence が表示されたときは、ソケット 1 にマイクロプロセッサが装着されてい ないことがわかります。

他方、関連するエラーが複数発生した場合にも、問題を特定できる場合が あります。たとえば、複数の電圧障害を示す連続したメッセージが表示さ れた場合、問題は電源ユニットの不良であると判断することになります。

#### LCD ステータスメッセージの消去(オプション)

温度、電圧、ファンなどセンサーに関する障害については、センサーが通 常の状態に戻ると、LCD メッセージは自動的に消去されます。たとえば、 コンポーネントの温度が許容範囲を超えた場合、障害があることが LCD に表示されます。温度が許容範囲内に戻ると、メッセージは LCD から消 去されます。その他の障害の場合、ディスプレイからメッセージを消去す る処置を行う必要があります。 •

- SEL のクリア このタスクはリモートで実行できますが、システム のイベント履歴は削除されます。
- 電力サイクル システムの電源を切り、コンセントから外します。 約 10 秒待ってから電源ケーブルを接続し、システムを再び起動し ます。

これらの処置のいずれかを実行すると障害メッセージが消去され、ステー タスインジケータと LCD の色が通常の状態に戻ります。以下の状況では、 メッセージが再表示されます。

- センサーが通常の状態に戻ったが、再びエラーが発生し、SEL エン トリが新たに作成された場合。
- システムがリセットされ、新しいエラーイベントが検知された場合。
- 同じ表示エントリにマップされる障害が別のソースから記録された 場合。

# <span id="page-38-0"></span>システムメッセージ

システムに問題がある可能性が検知されると、システムメッセージが画面 に表示されます。

■ メモ:表示されたシステムメッセージが表に記載されていない場合は、 メッセージが表示されたときに実行していたアプリケーションのマニュア ルや、OS のマニュアルを参照して、メッセージの説明と推奨されている 処置を確認してください。

#### 表 1-3 システムメッセージ

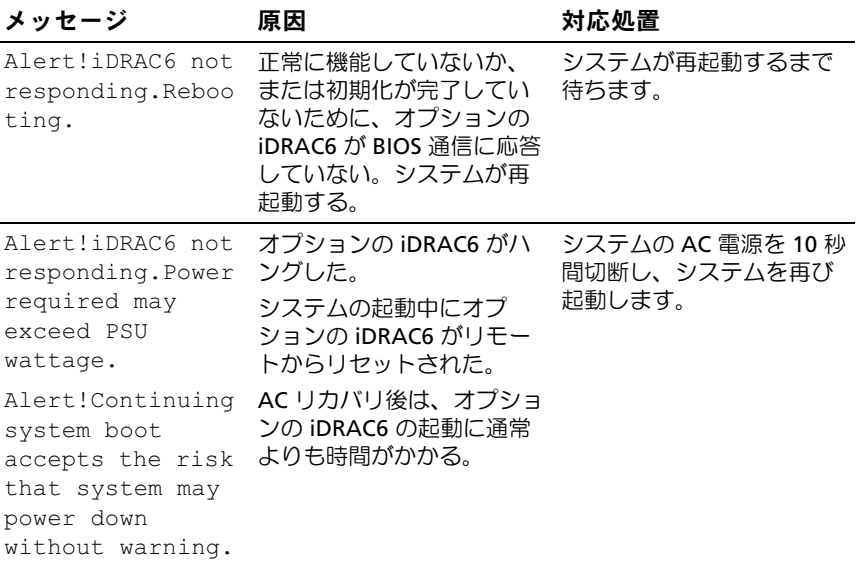

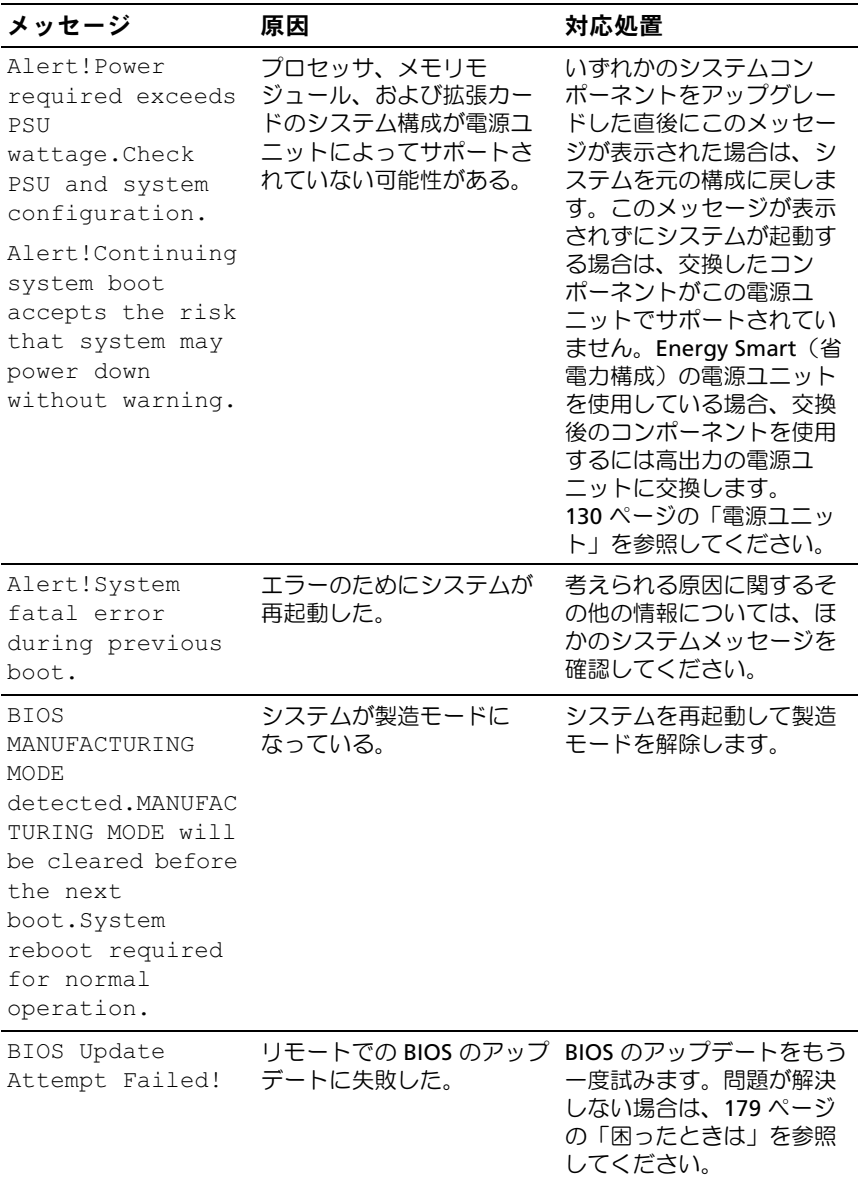

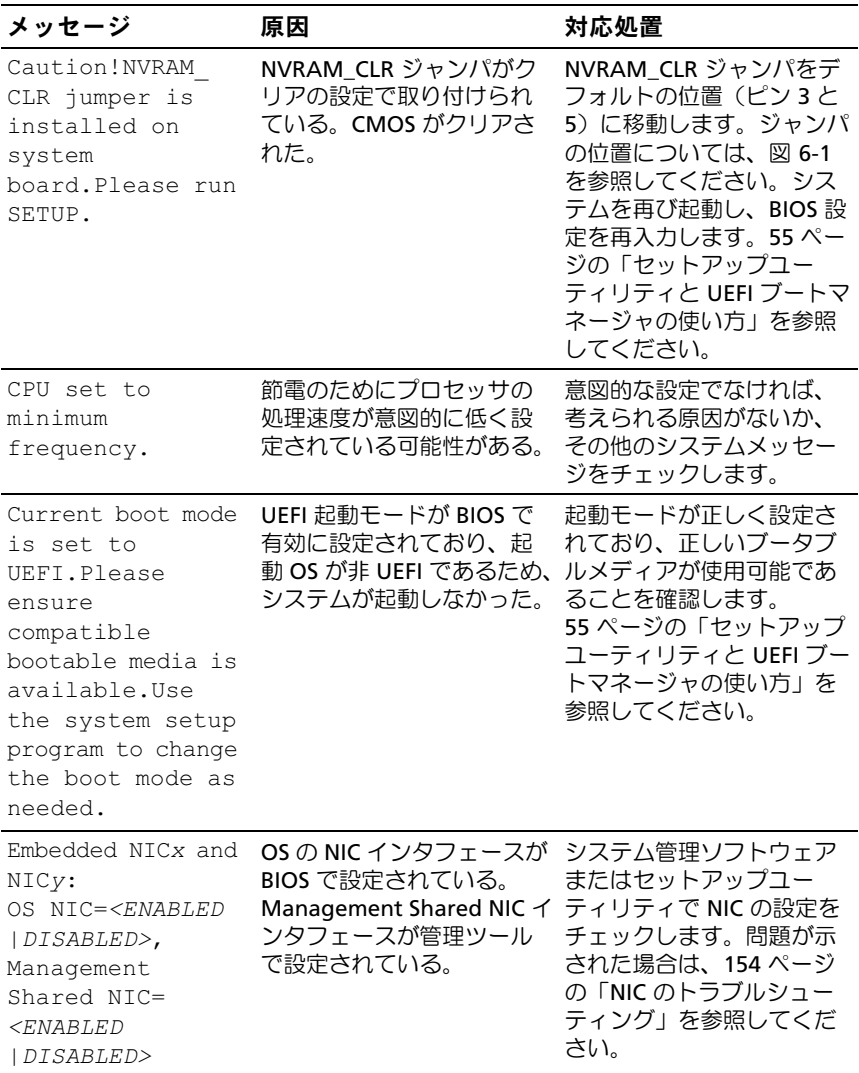

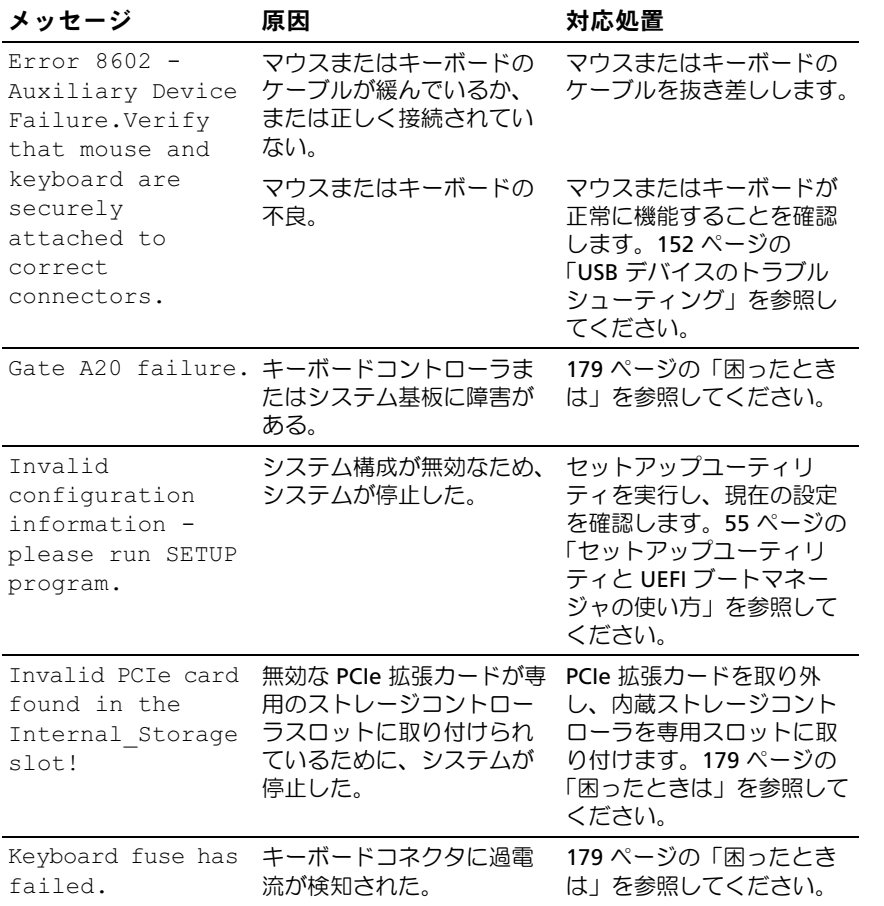

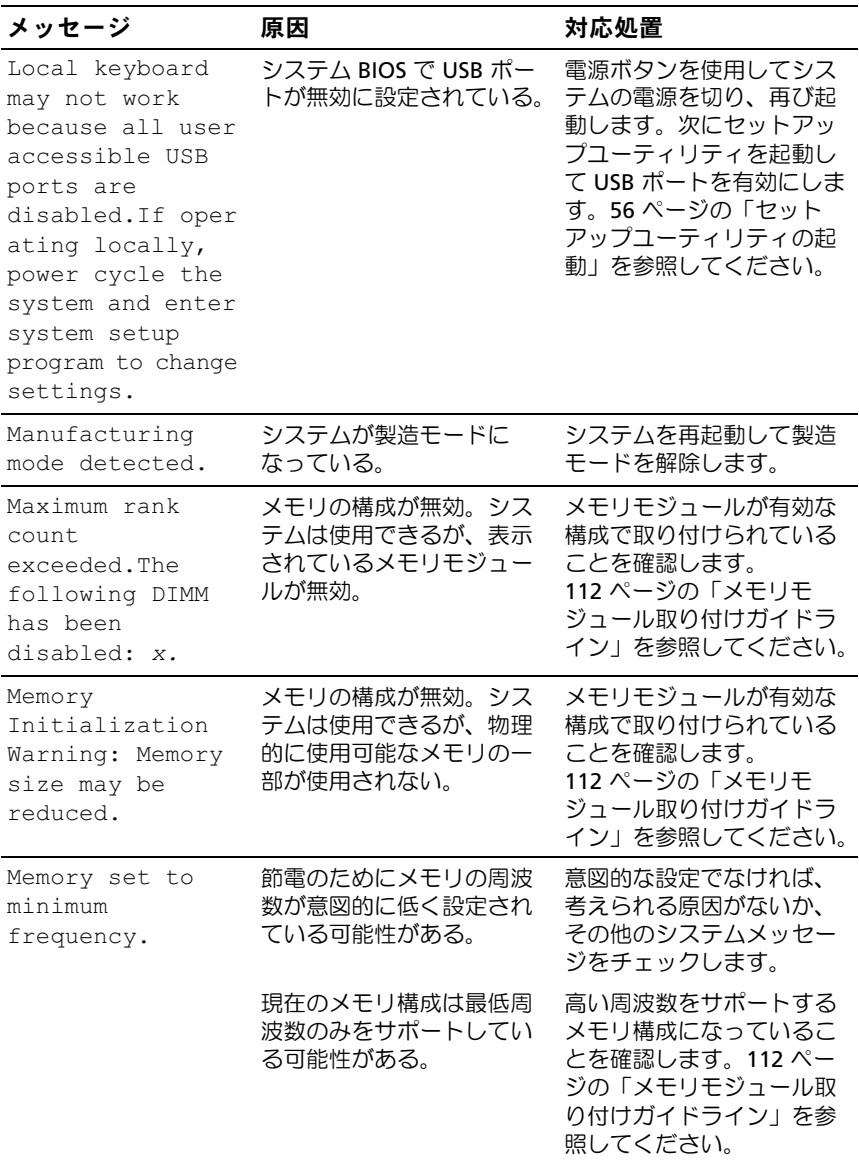

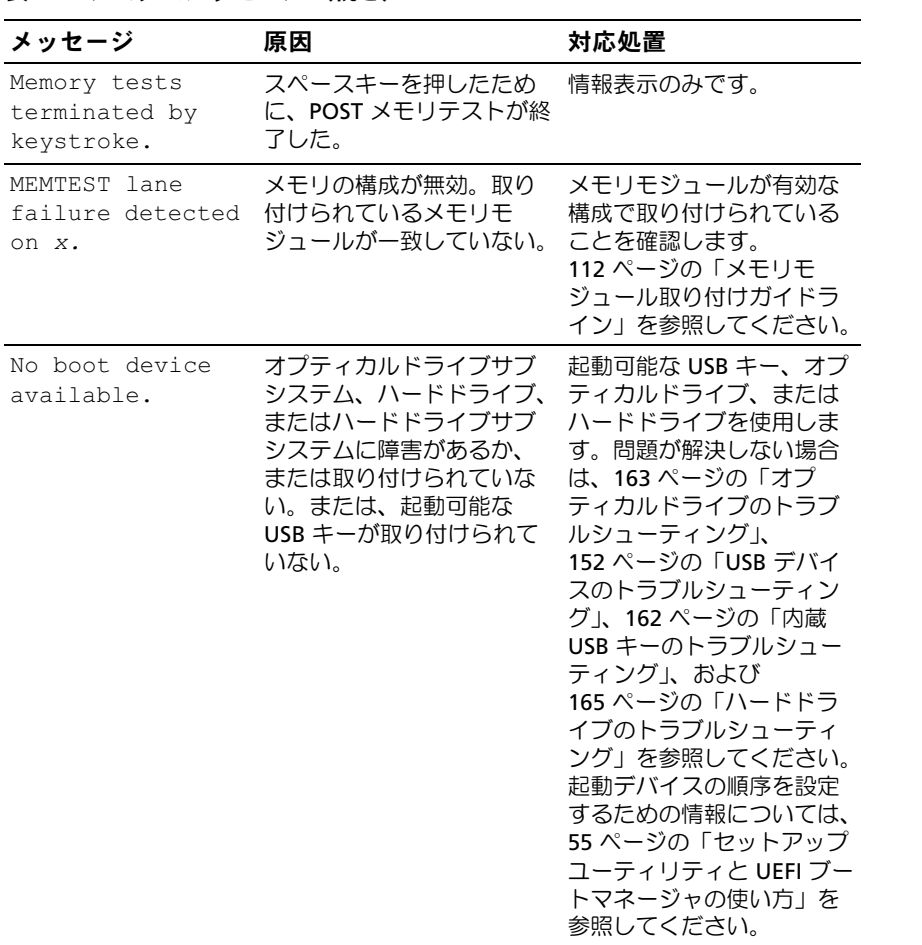

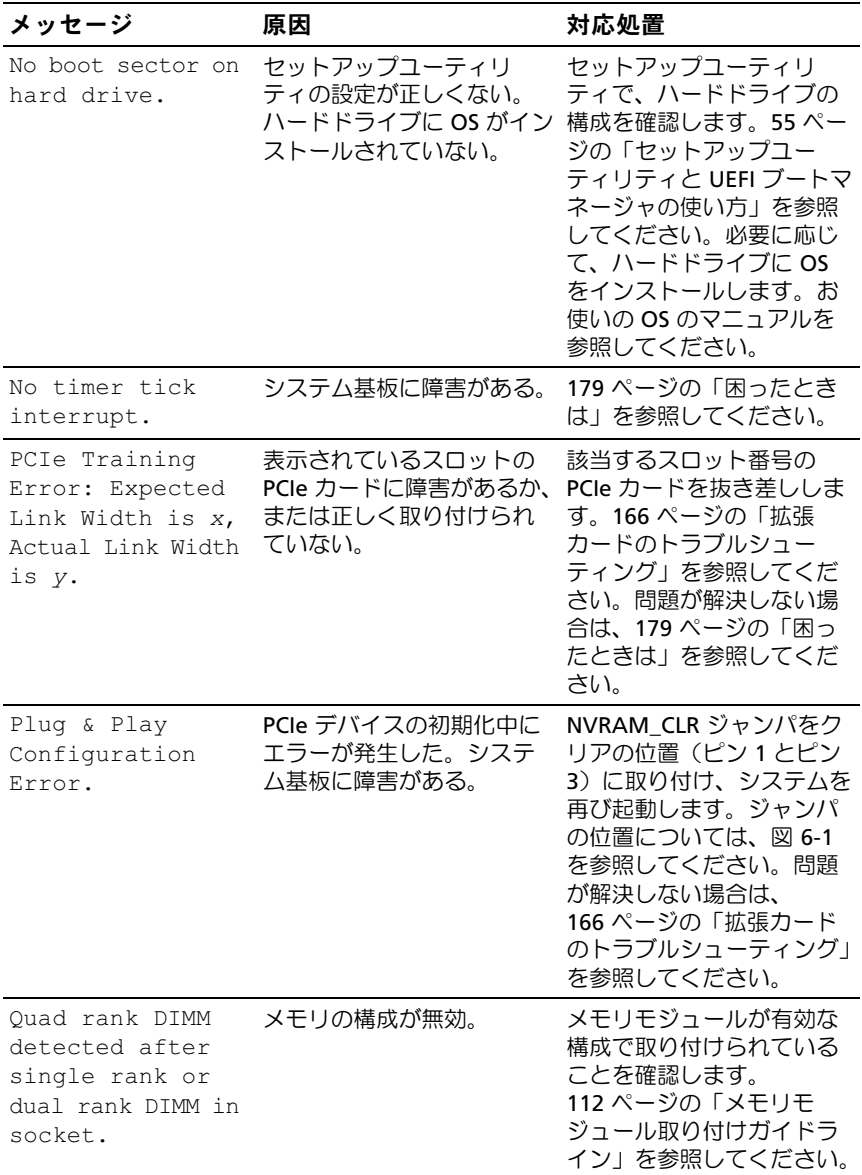

システムについて | 45

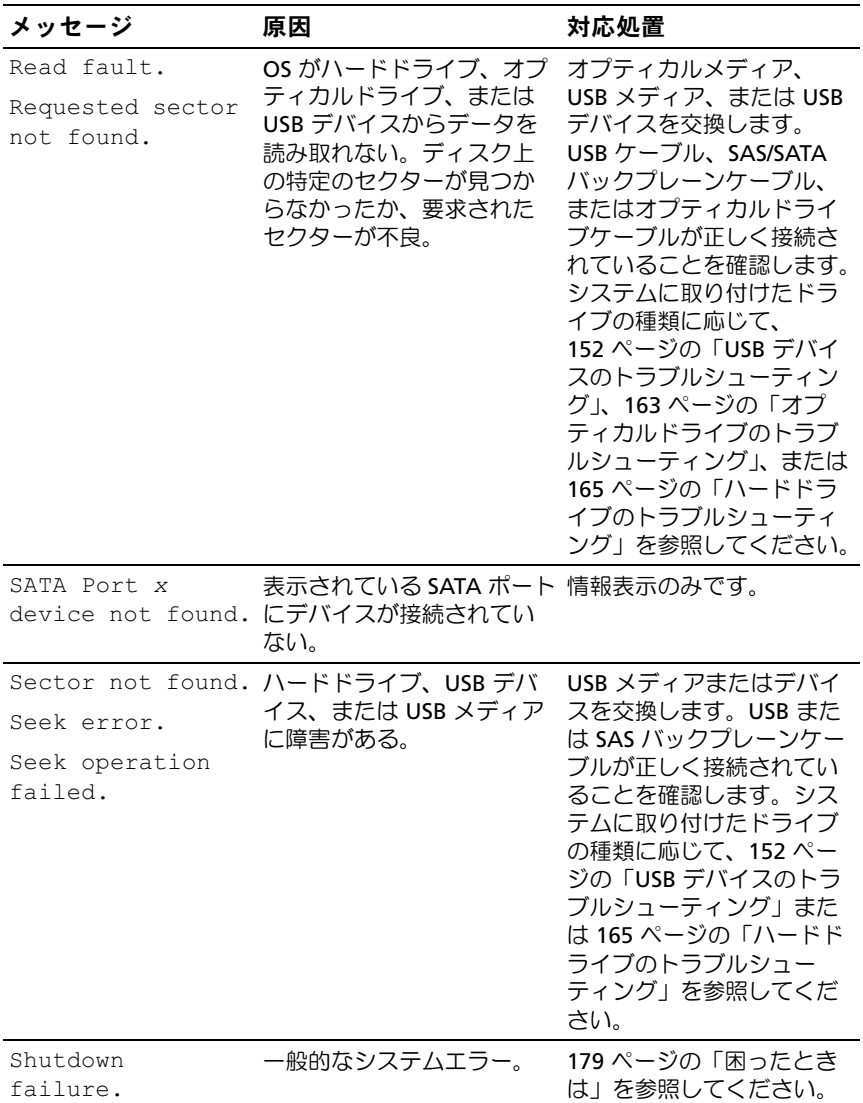

#### The amount of system memory has changed. メモリが追加されたか、取 り外されたか、またはメモ リモジュールに不良の可能 性がある。 メモリの追加か取り外しが 行われた場合、このメッ セージは情報のみであり、 無視してかまいません。メ モリの追加や取り外しが行 われていない場合は、シン グルビットまたはマルチ ビットのエラーが検知され ていないかどうか SEL を確 認して、不良のメモリモ ジュールを交換します。 160 ページの「システムメ [モリのトラブルシューティ](#page-159-0) [ング」を](#page-159-0)参照してください。 The following DIMMs should match in geometry:  $X, X, \ldots$ メモリの構成が無効。表示 されているメモリモジュー ルは、サイズ、ランク番号、 データレーンの数が一致し ていない。 メモリモジュールが有効な 構成で取り付けられている ことを確認します。 112 ページの「メモリモ [ジュール取り付けガイドラ](#page-111-0) [イン」を](#page-111-0)参照してください。 The following DIMMs should match in rank count:  $x, x, \ldots$ The following DIMMs should match in size:  $X_1 \times Y_2 \ldots$ The following DIMMs should match in size and geometry:  $X_1 \times Y_2 \ldots$ The following

#### 表 1-3 システムメッセージ (続き)

メッセージ 原因 かいしゃ 対応処置

DIMMs should match in size and rank count:  $X, X, \ldots$ 

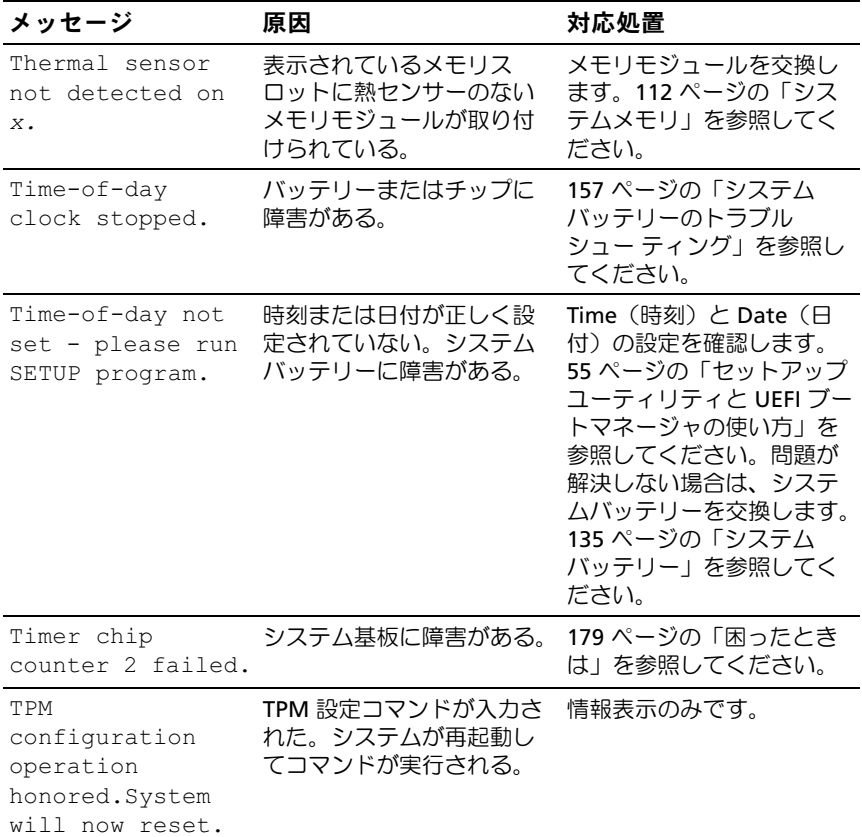

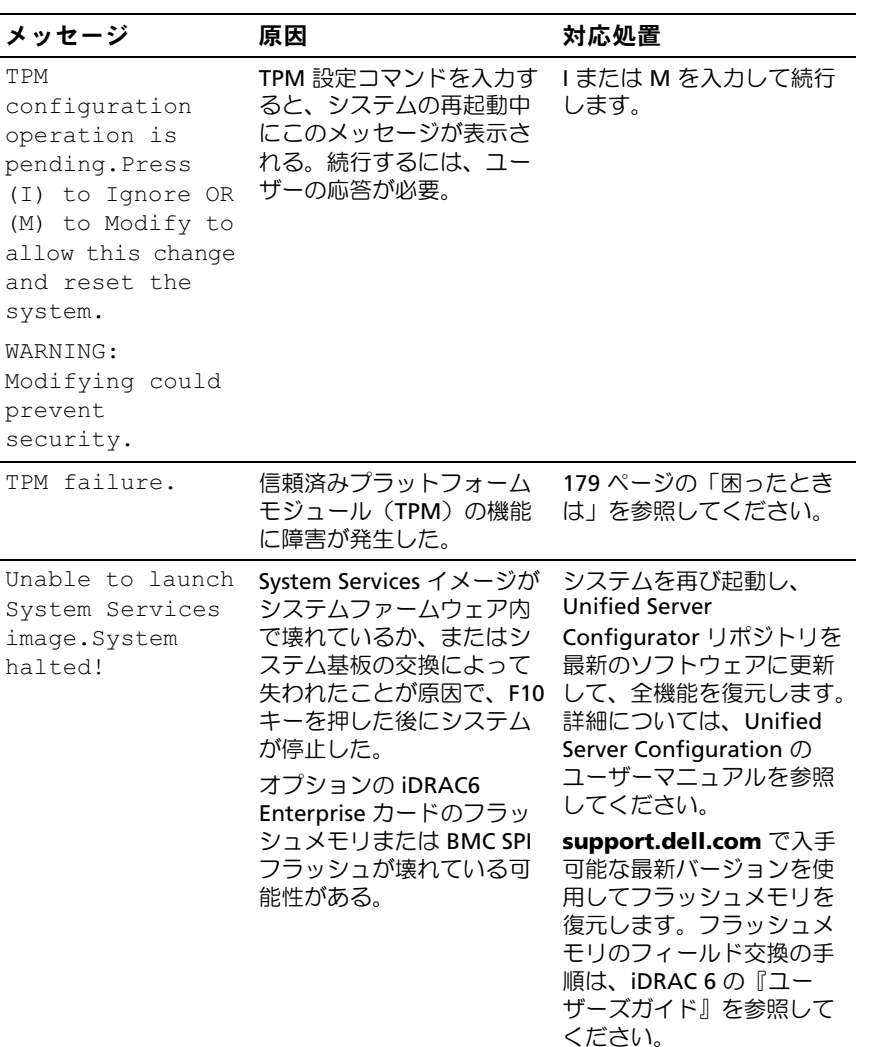

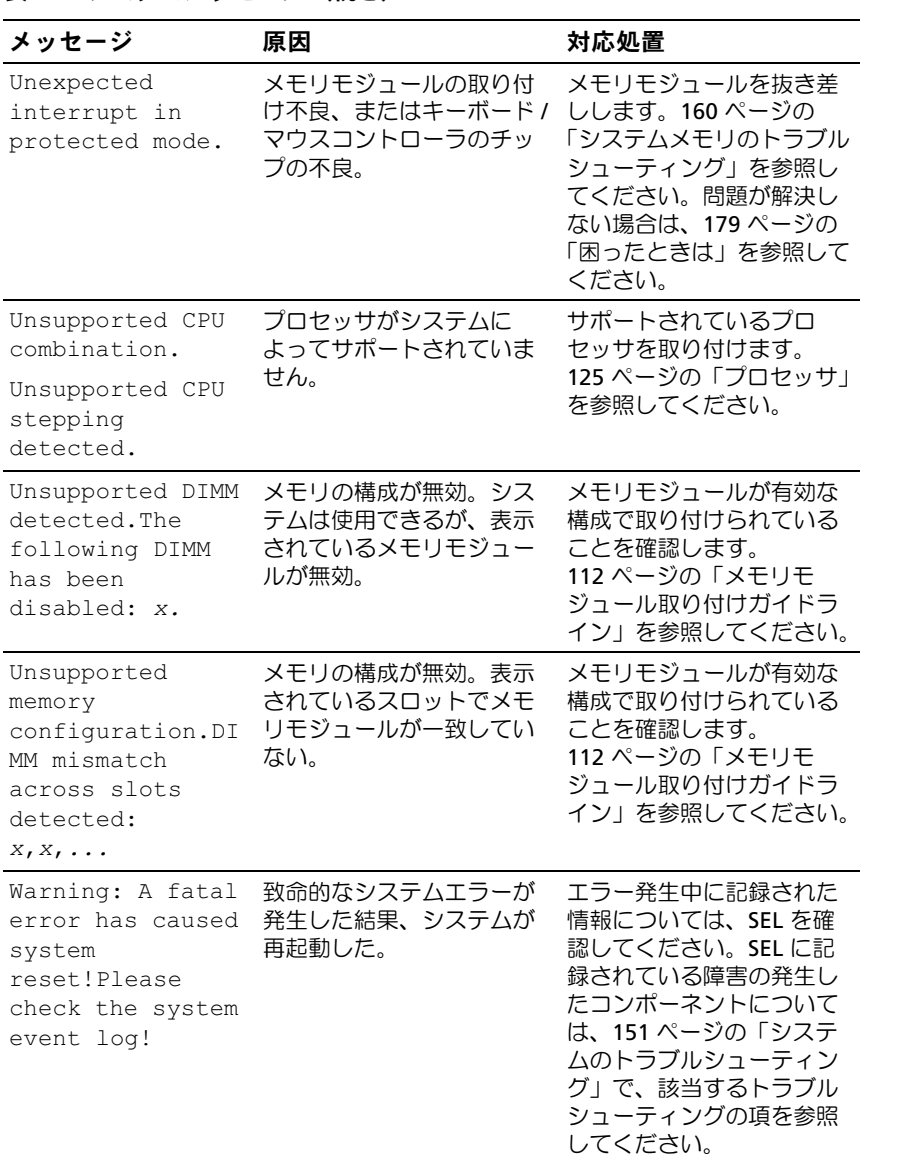

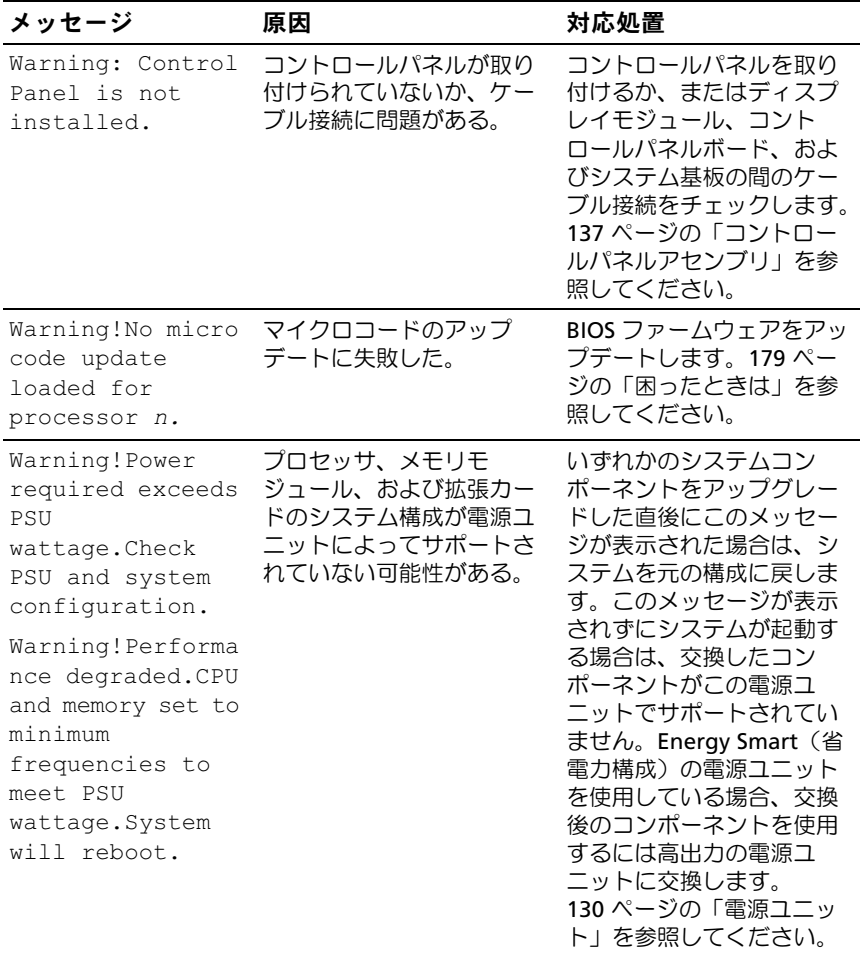

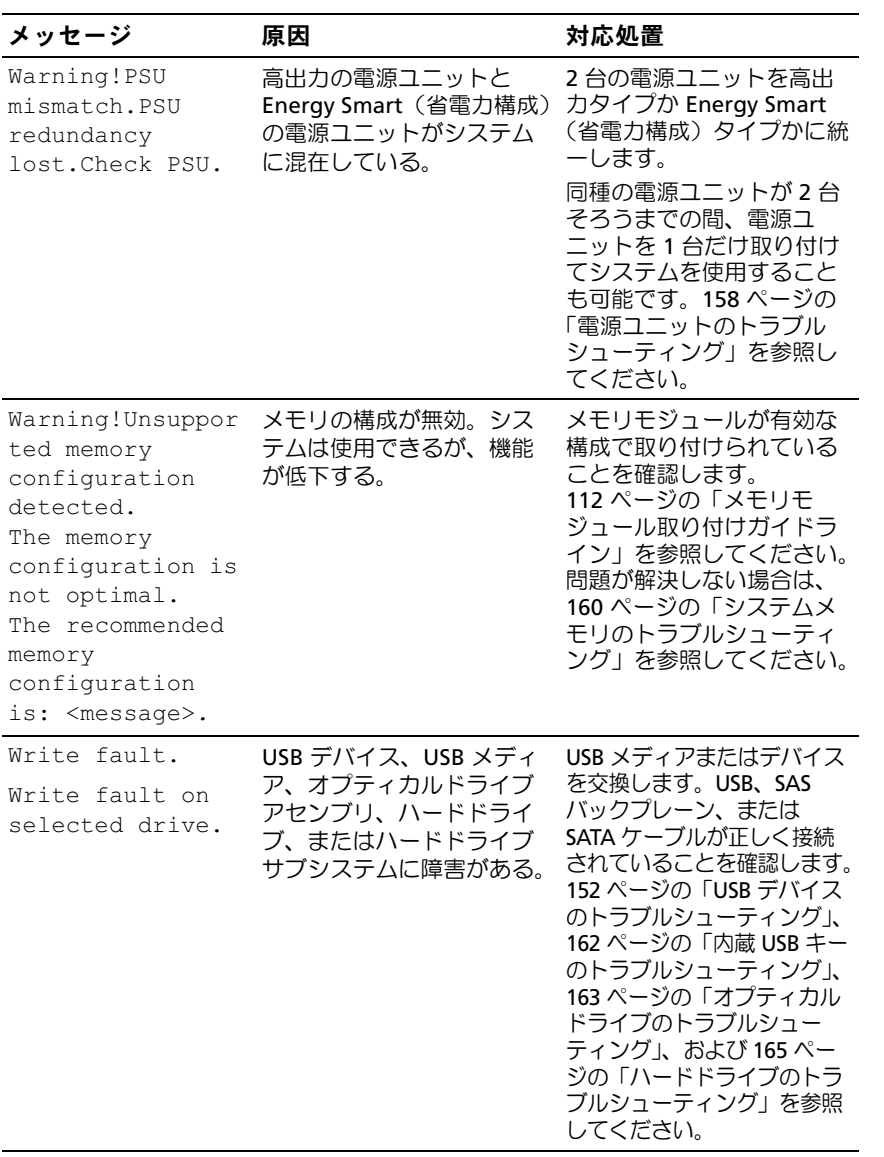

メモ:この表で使用されている略語や頭字語の正式名については、 support.dell.com/manuals で『用語集』を参照してください。

# 警告メッセージ

警告メッセージは、問題発生の可能性があることを知らせ、作業を続行す る前に対応策をとるように求めます。たとえば、ディスケットをフォー マットする前に、ディスケット上のすべてのデータが失われるおそれがあ ることを警告するメッセージが表示されることがあります。警告メッセー ジは、通常、処理を中断して、y(はい)または n(いいえ)を入力して 応答することを要求します。

**レンスモ:警告メッセージは、アプリケーションプログラムまたは OS によっ** て生成されます。詳細については、OS またはアプリケーションプログラ ムに付属のマニュアルを参照してください。

# 診断メッセージ

お使いのシステムで診断テストを実行すると、システム診断ユーティリ ティがメッセージを表示することがあります。システム診断プログラムの 詳細については、170 [ページの「内蔵されたシステム診断プログラムの実](#page-169-0) [行」を](#page-169-0)参照してください。

# アラートメッセージ

システム管理ソフトウェアは、システムのアラートメッセージを生成しま す。アラートメッセージには、ドライブ、温度、ファン、および電源の状 態についての情報、ステータス、警告、およびエラーメッセージがありま す。詳細については、**support.dell.com/manuals** でシステム管理ソフ トウェアのマニュアルを参照してください。

### システムについて

# <span id="page-54-0"></span>セットアップユーティリティと UEFI ブートマネージャの使い方

セットアップユーティリティとは、システムハードウェアの管理と BIOS レベルオプションの指定を行うことができる BIOS プログラムです。セッ トアップユーティリティから実行できる操作は次のとおりです。 •

- ハードウェアの追加または削除後に NVRAM 設定を変更する。
- システムハードウェアの構成を表示する。
- 内蔵デバイスの有効 / 無効を切り替える。
- パフォーマンスと電力管理のしきい値を設定する。
- システムセキュリティを管理する。

# システム起動モードの選択

セットアップユーティリティでは、OS インストール用の起動モードを指 定することもできます。 •

- BIOS 起動モード(デフォルト)は、標準的な BIOS レベルの起動 インタフェースです。
- UEFI 起動モードは、システム BIOS にオーバーレイする UEF (I Unified Extensible Firmware Interface)仕様に基づく拡張 64 ビッ ト起動インタフェースです。このインタフェースの詳細については、 69 ページの「UEFI [ブートマネージャの起動」を](#page-68-0)参照してください。

起動モードの選択は、セットアップユーティリティの **Boot Settings** (起動設定)画面の **Boot Mode**(起動モード)フィールドで行う必要が あります。起動モードを指定すると、システムは指定された起動モードで 起動し、そのモードから OS のインストールに進むことができます。それ 以降は、インストールした OS にアクセスするには同じ起動モード(BIOS または UEFI)でシステムを起動する必要があります。ほかの起動モード から OS の起動を試みると、システムは起動時に直ちに停止します。

 $\mathbb{Z}$  メモ:UEFI 起動モードからインストールする OS は UEFI 対応(Microsoft<sup>®</sup> Windows Server® 2008 x64 バージョンなど)である必要があります。DOS お よび 32 ビットの OS は UEFI 非対応で、BIOS 起動モードからのみインス トールできます。

# <span id="page-55-0"></span>セットアップユーティリティの起動

- 1 システムの電源を入れるか、再起動します。
- 2 次のメッセージが表示されたら、すぐに <F2> を押します。 <F2> = System Setup

<F2> を押す前に OS のロードが開始された場合は、システムの起動 が完了するのを待ってから、もう一度システムを再起動し、この手 順を実行してください。

#### エラーメッセージへの対応

システムの起動中にエラーメッセージが表示された場合は、メッセージを メモしてください。メッセージの説明とエラーの修正方法については、 39 [ページの「システムメッセージ」](#page-38-0)を参照してください。

■ メモ:メモリのアップグレード後、最初にシステムを起動する際にメッ セージが表示されるのは正常です。

## セットアップユーティリティナビゲーションキーの使い方

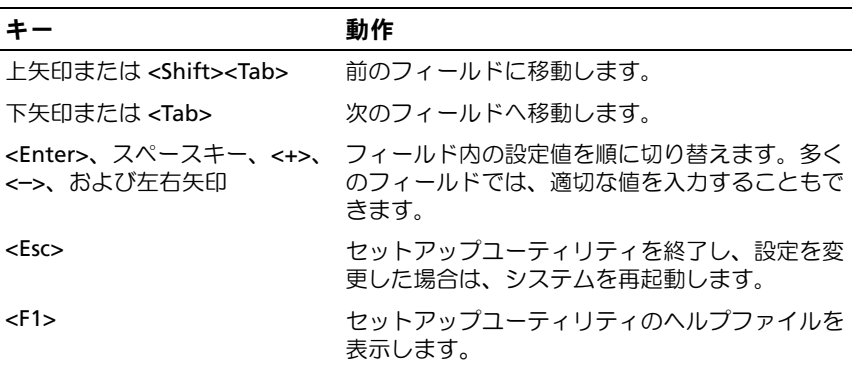

■■ メモ:ほとんどのオプションでは、変更内容は自動的に記録されますが、 システムを再起動するまでは有効になりません。

# セットアップユーティリティのオプション

#### メイン画面

Dell Inc. <www.dell.com> - PowerEdge R310 BIOS Version xx.yy.zz [This is DOS Setup] Service Tag: xnnnnnn Asset Tag: xnnnnnnnnn Processor Settings ...................................< <Enter> Integrated Devices ...................................< < Enter> Serial Communication .................................. <Enter> Embedded Server Management ........................... <Enter> 

Up, Down Arrow to select  $SPACE, +, - to change$ ESC to exit  $F1 = Help$ 

- 
- メモ:セットアップユーティリティのオプションはシステム構成に応じ て変わります。
- メモ:セットアップユーティリティのデフォルト設定を以下の項の該当 する各オプションの下に示します。

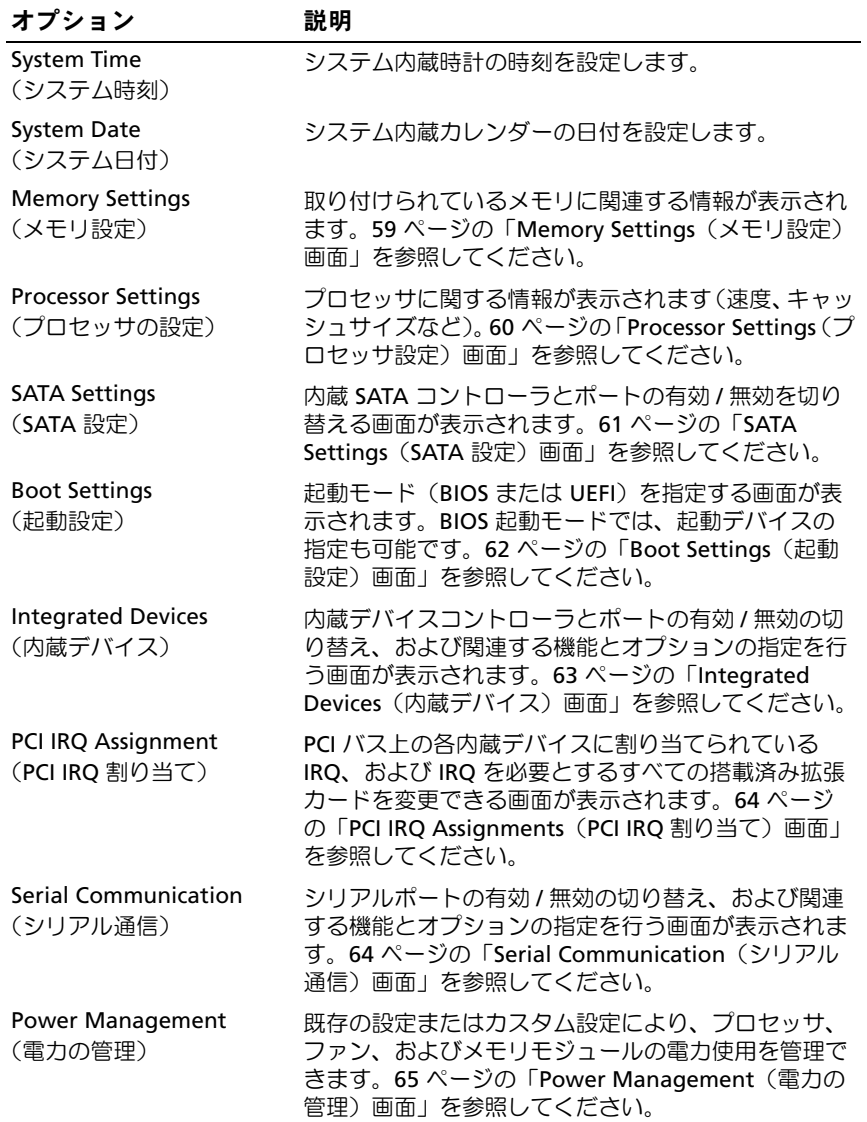

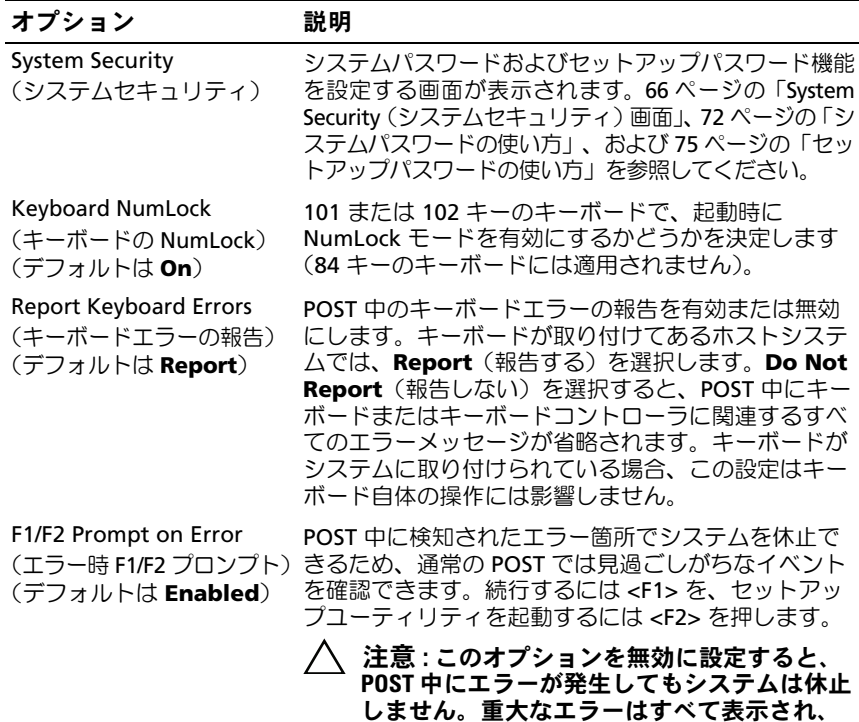

# <span id="page-58-0"></span>Memory Settings(メモリ設定)画面

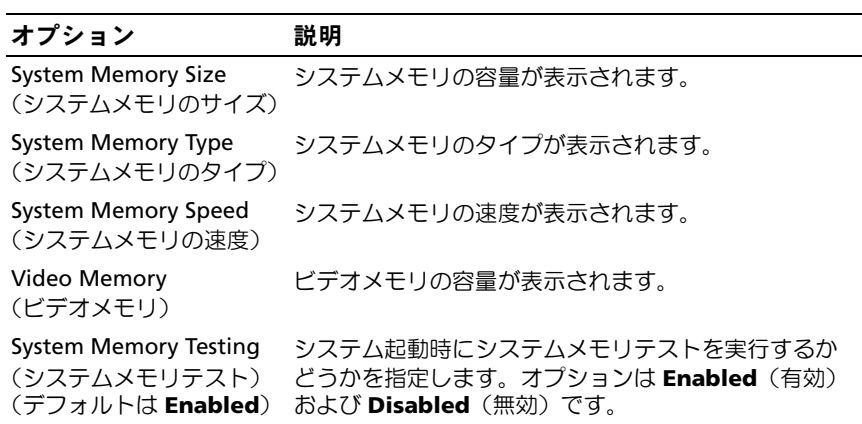

システムイベントログに記録されます。

セットアップユーティリティと UEFI ブートマネージャの使い方 | 59

# <span id="page-59-0"></span>Processor Settings(プロセッサ設定)画面

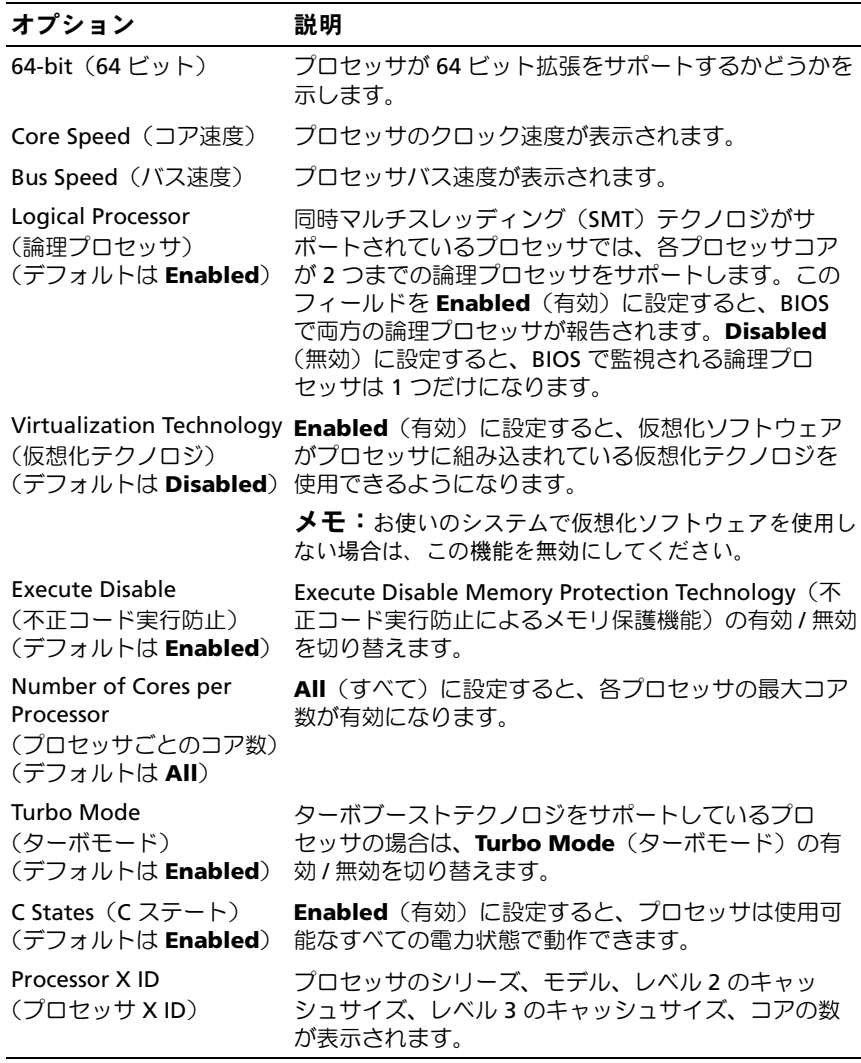

## <span id="page-60-0"></span>SATA Settings (SATA 設定)画面

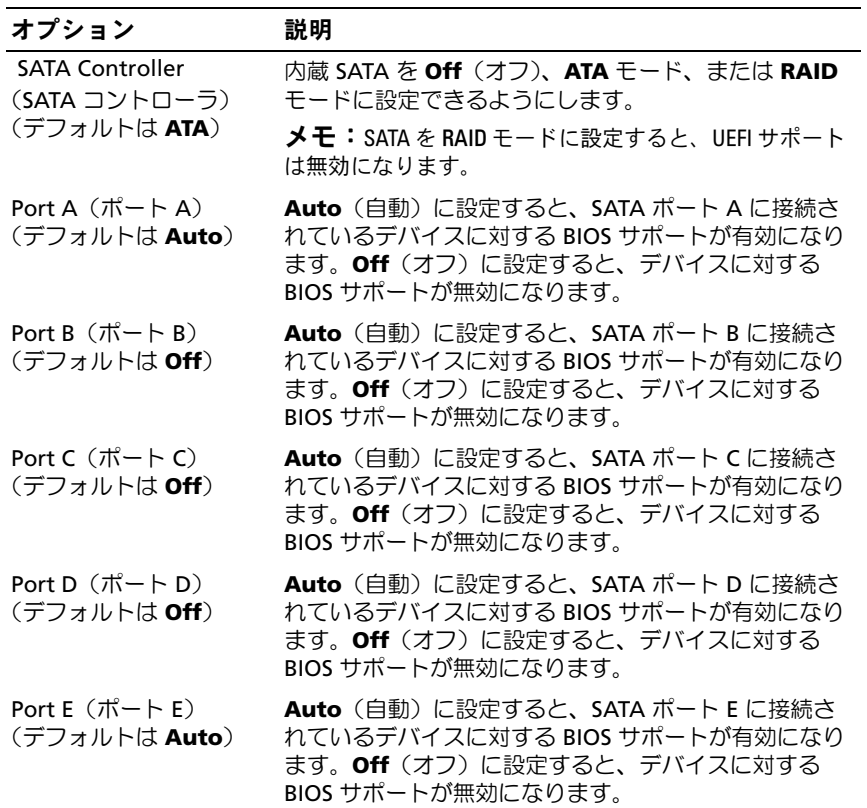

# <span id="page-61-0"></span>Boot Settings(起動設定)画面

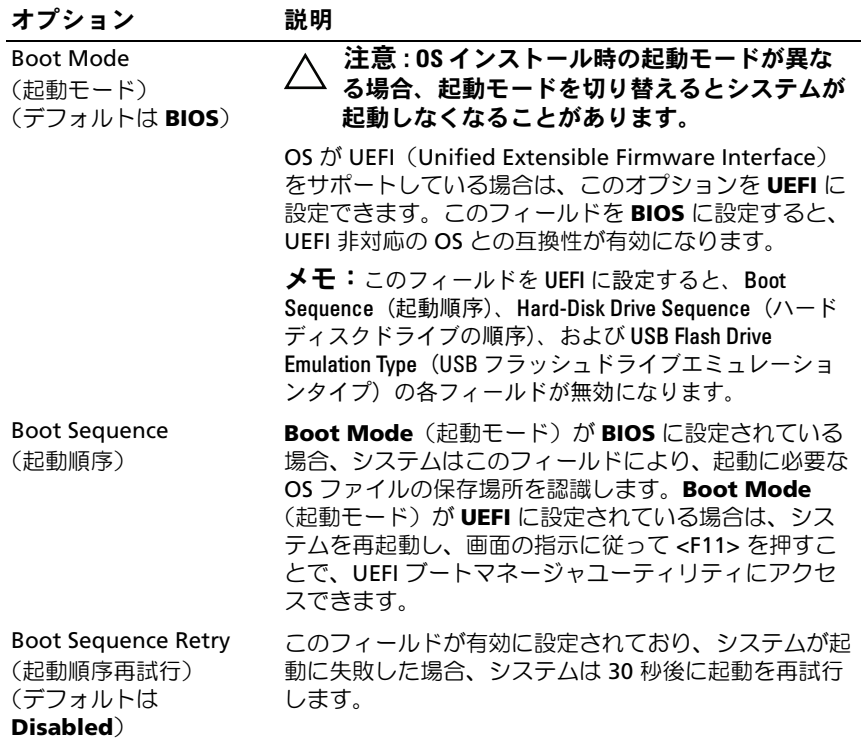

## <span id="page-62-0"></span>Integrated Devices(内蔵デバイス)画面

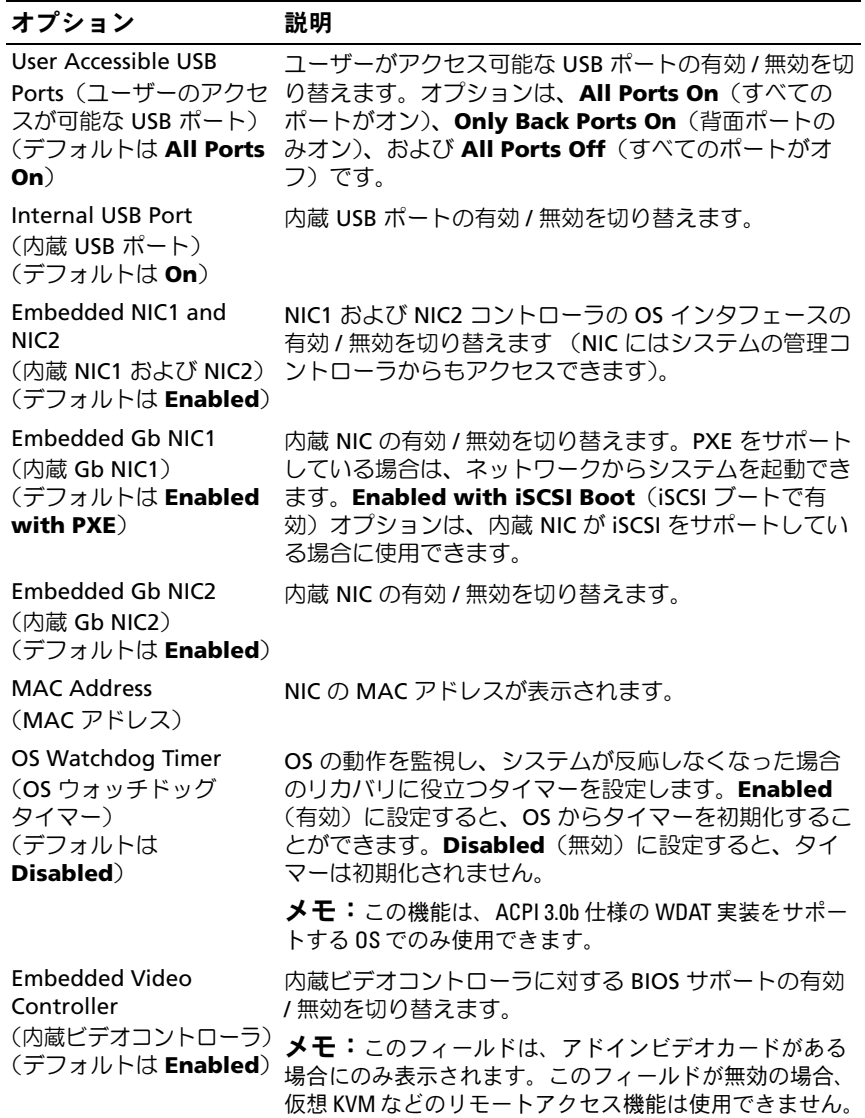

セットアップユーティリティと UEFI ブートマネージャの使い方 | 63

### <span id="page-63-0"></span>**PCI IRQ Assignments (PCI IRQ 割り当て)画面**

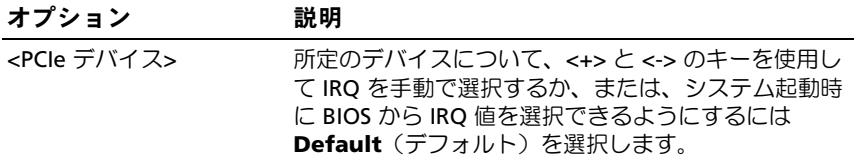

# <span id="page-63-1"></span>Serial Communication (シリアル通信)画面

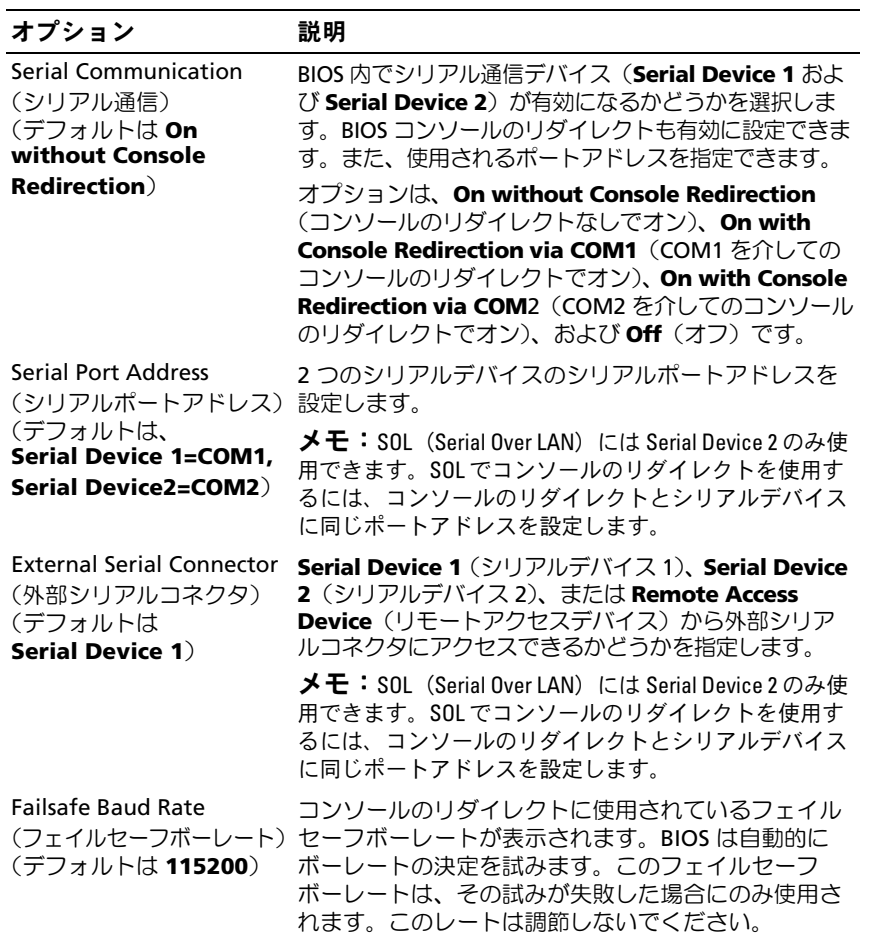

#### オプション 説明

Remote Terminal Type (リモートターミナルの タイプ) (デフォルトは **VT 100/VT220**)

Redirection After Boot (起動後のリダイレクト) (デフォルトは **Enabled**) OS の読み込み時に BIOS コンソールのリダイレクトを 有効または無効にします。

リモートコンソールのターミナルタイプを **VT100**/**VT220** または **ANSI** に設定します。

#### <span id="page-64-0"></span>Power Management (電力の管理)画面

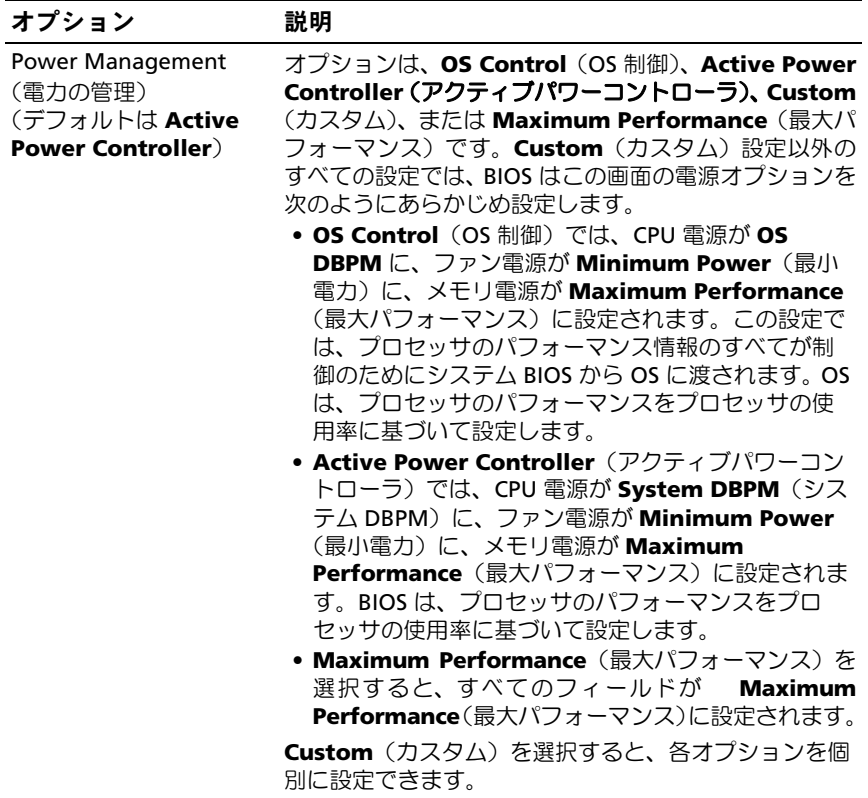

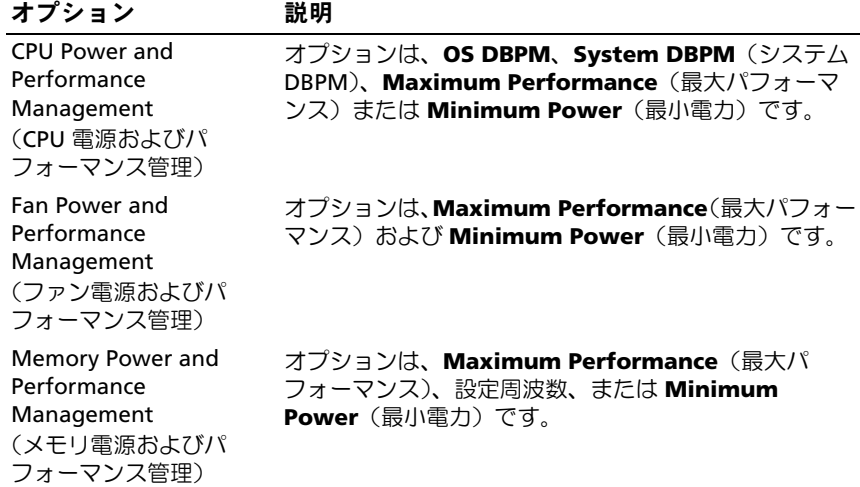

# <span id="page-65-0"></span>System Security(システムセキュリティ)画面

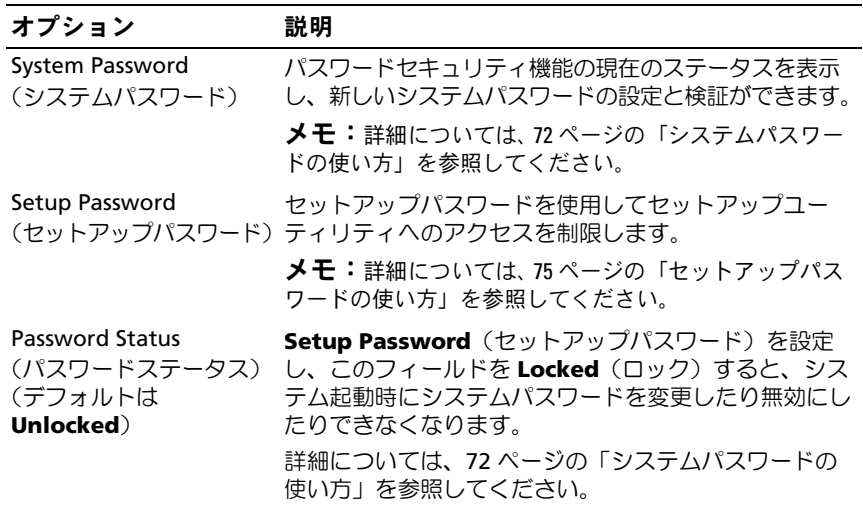

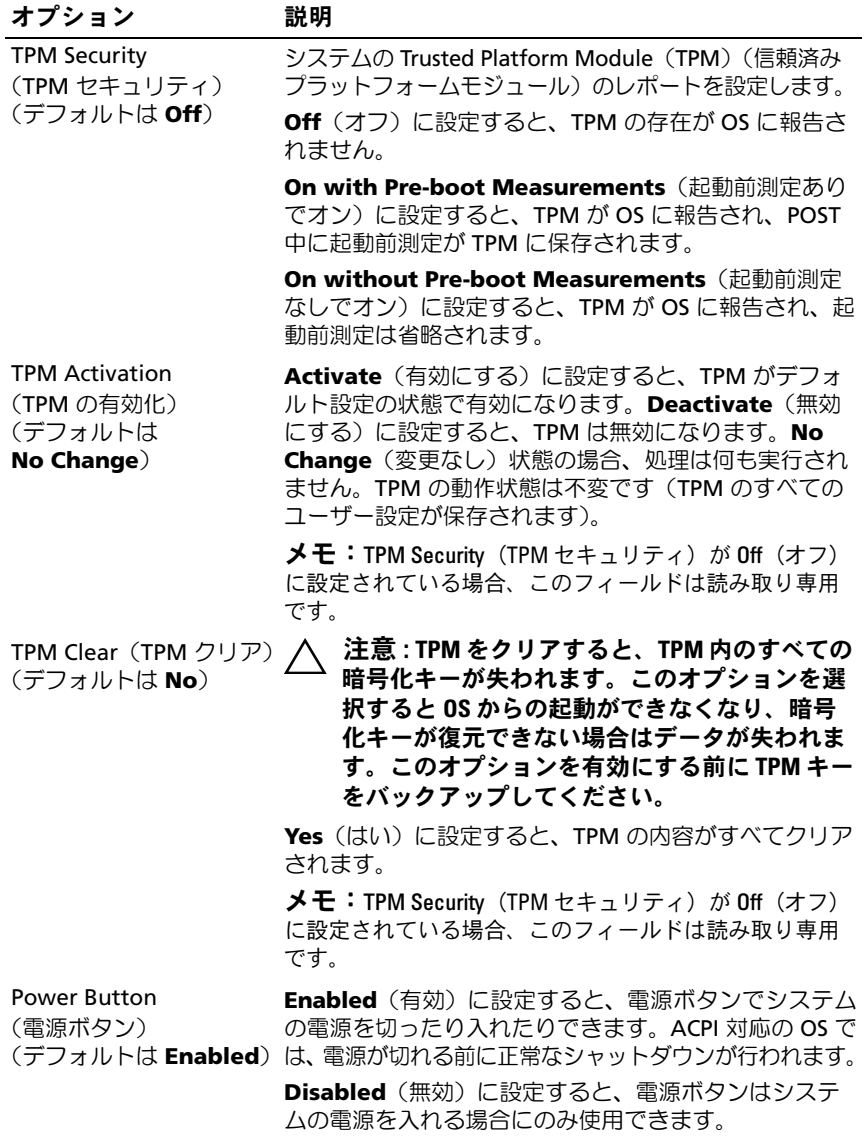

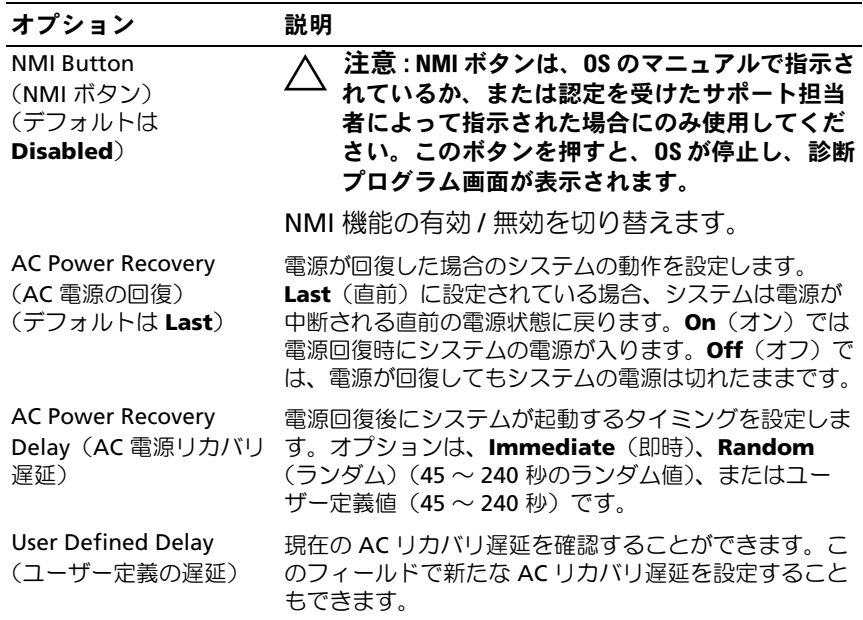

## Exit(終了)画面

セットアップユーティリティを終了するには <Esc> を押します。**Exit**(終了) 画面には次のオプションが表示されます。 •

- Save Changes and Exit (変更を保存して終了)
- Discard Changes and Exit (変更を破棄して終了)
- Return to Setup (セットアップへ戻る)

# <span id="page-68-0"></span>UEFI ブートマネージャの起動

- $\mathbb{Z}$  メモ:UEFI 起動モードからインストールする OS は 64 ビット UEFI 対応 (Microsoft® Windows Server® 2008 x64 バージョンなど)である必要があり ます。DOS および 32 ビットの OS は BIOS 起動モードからのみインストー ルできます。
- 
- ■■ メモ: UEFI ブートマネージャにアクセスするには、セットアップユーティ リティで Boot Mode(起動モード)を UEFI に設定する必要があります。

UEFI ブートマネージャでは次の操作ができます。 •

- 起動オプションの追加、削除、配置
- 再起動なしでのセットアップユーティリティオプションおよび BIOS レベル起動オプションへのアクセス

UEFI ブートマネージャは次の手順で起動します。

- 1 システムの電源を入れるか、再起動します。
- 2 次のメッセージが表示されたら <F11> を押します。
	- $\overline{\phantom{a}}$ メモ: USB キーボードがアクティブになるまでシステムは反応しま せん。

<F11> を押す前に OS のロードが開始された場合は、システムの起 動が完了するのを待ってから、もう一度システムを再起動し、この 手順を実行してください。

## UEFI ブートマネージャのナビゲーションキーの使い方

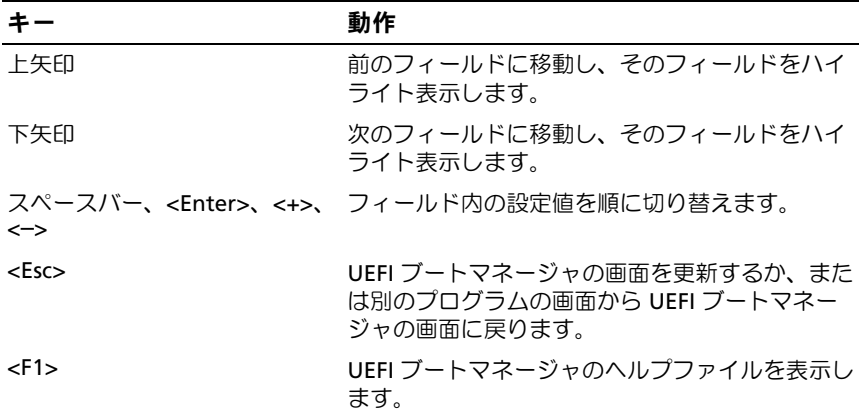

# UEFI Boot Manager (UEFI ブートマネージャ)画面

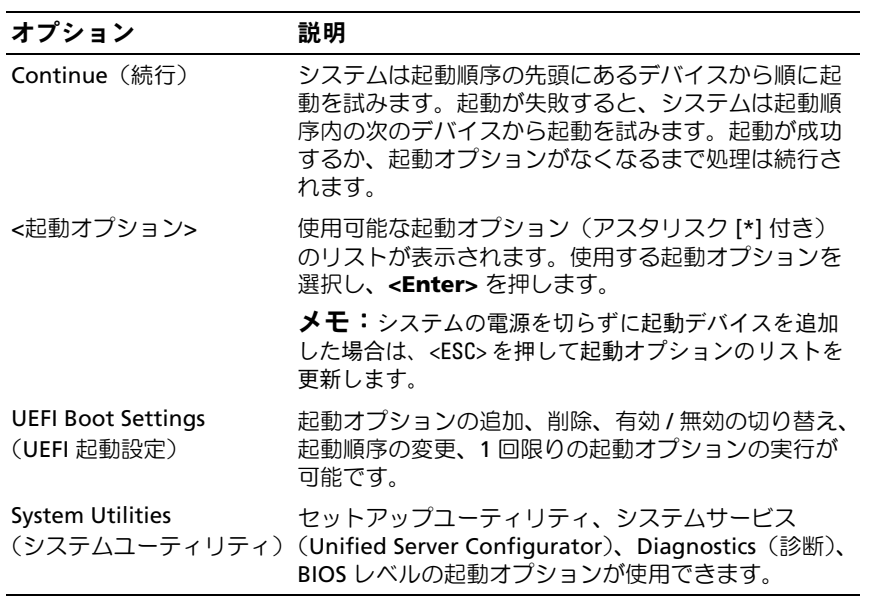

70 | セットアップユーティリティと UEFI ブートマネージャの使い方

## UEFI Boot Settings (UEFI 起動設定)画面

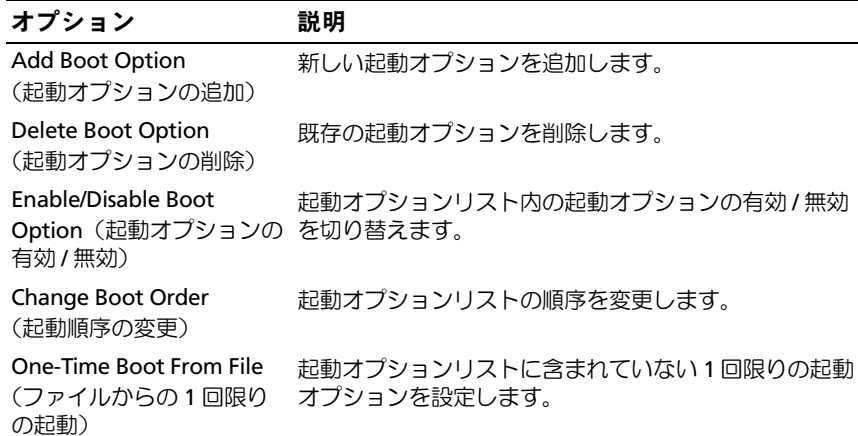

## System Utilities(システムユーティリティ)画面

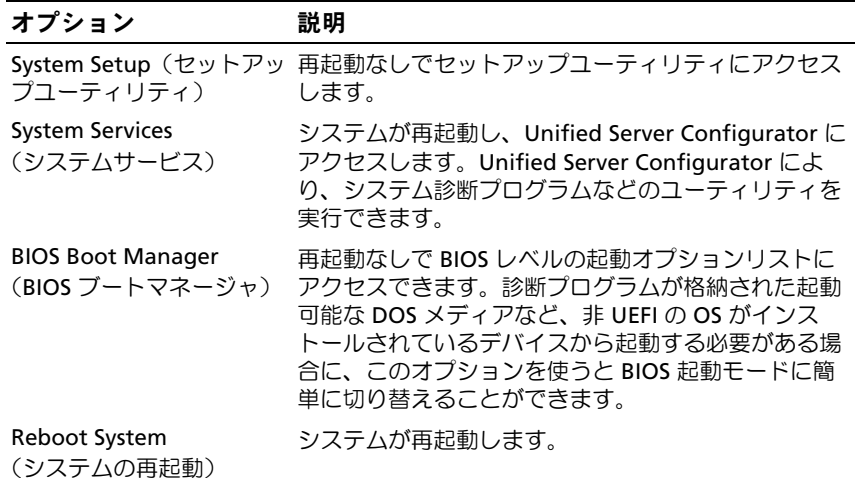

# システムパスワードとセットアップパスワー ドの機能

■ メモ:パスワードを忘れた場合は、176 [ページの「パスワードを忘れたと](#page-175-0) [き」を](#page-175-0)参照してください。

お使いのシステムは、出荷時にはシステムパスワード機能が有効になって いません。システムパスワードによる保護を必ず有効にしてシステムを操 作してください。

注意 : パスワード機能は、システム内のデータに対して基本的なセキュリ ティを提供します。

注意 : システムが無人で稼動中の場合は、システムに格納されているデー タにだれでもアクセスできます。

#### <span id="page-71-0"></span>システムパスワードの使い方

システムパスワードを設定すると、起動時にシステムパスワードの入力を 求められるため、パスワードを知らないユーザーはシステムにフルアクセ スできません。

#### システムパスワードの設定

システムパスワードを設定する前に、まずセットアップユーティリティを 起動して、System Password (システムパスワード) オプションを確認 します。

システムパスワードが設定されている場合、**System Password**(システ ムパスワード)は **Enabled**(有効)です。**Password Status**(パスワー ドステータス) が **Unlocked**(ロック解除)の場合は、システムパス ワードを変更できます。**Locked**(ロック)の場合は、システムパスワー ドを変更できません。システム基板上のパスワードジャンパを無効にする と、**System Password**(システムパスワード)が **Disabled**(無効)に 設定され、システムパスワードの変更や新しいシステムパスワードの入力 ができなくなります。

システムパスワードが設定されておらず、システム基板上のパスワード ジャンパが有効の位置に設定されている場合、**System Password**(シス テムパスワード)は Not Enabled (無効)で Password Status (パス ワードステータス)は **Unlocked**(ロック解除)です。 システムパスワードを設定するには、次の手順を実行します。
- 1 **Password Status**(パスワードステータス)が **Unlocked**(ロック 解除)に設定されていることを確認します。
- 2 **System Password** (システムパスワード) オプションをハイライ ト表示して、<Enter> を押します。
- 3 新しいシステムパスワードを入力します。 パスワードは半角の英数字で 32 文字まで入力できます。 フィールドには、入力した文字の代わりに「\*」が表示されます。 パスワードの設定では、大文字と小文字は区別されません。無効な キーの組み合わせもあります。無効な組み合わせで入力すると、

ビープ音が鳴ります。文字を削除するには、<Backspace> または左 矢印キーを押します。

- メモ:システムパスワードの設定を途中で中止する場合は、<Enter> を押して別のフィールドに移動するか[、手順](#page-72-0) 5 を完了する前に <Esc> を押します。
- 4 <Enter> を押します。
- <span id="page-72-0"></span>5 パスワードを確認するために、もう一度同じパスワードを入力して、 <Enter> を押します。

**System Password** (システムパスワード) が Enabled (有効)に 変わります。セットアップユーティリティを終了して、システムを 使用します。

6 ここでシステムを再起動してパスワード保護機能を有効にするか、 または作業を続けます。

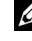

■■ メモ:システムが再起動するまでパスワード保護機能は有効になり ません。

#### システムを保護するためのシステムパスワードの使い方

■ メモ:セットアップパスワードを設定している場合 (75 [ページの「セッ](#page-74-0) [トアップパスワードの使い方」を](#page-74-0)参照)、システムはセットアップパス ワードをシステムパスワードの代用として受け付けます。

**Password Status** (パスワードステータス)が Unlocked (ロック解除) に設定されている場合は、パスワードセキュリティを有効のままにしてお くことも無効にすることもできます。

パスワードセキュリティを有効のままにしておくには、次の手順を実行し ます。

- 1 システムの電源を入れるか、または <Ctrl><Alt><Del> を押してシス テムを再起動します。
- 2 パスワードを入力し、<Enter> を押します。

パスワードセキュリティを無効にするには、次の手順を実行します。

- 1 システムの電源を入れるか、または <Ctrl><Alt><Del> を押してシス テムを再起動します。
- 2 パスワードを入力し、<Ctrl><Enter> を押します。

**Password Status** (パスワードステータス)が Locked (ロック)に設 定されている場合は、再起動時に画面の指示に従ってパスワードを入力 し、<Enter> を押す必要があります。

間違ったシステムパスワードを入力すると、パスワードの再入力を求める メッセージが表示されます。3 回目までに正しいパスワードを入力してく ださい。間違ったパスワードを 3 回入力すると、システムの停止を示す エラーメッセージが表示され、システムがシャットダウンします。

システムをシャットダウンして再起動しても、正しいパスワードを入力す るまで、このエラーメッセージが表示されます。

■ メモ:無許可の変更からシステムを保護するために、System Password (システムパスワード)と Setup Password(ヤットアップパスワード)オ プションの他に Password Status (パスワードステータス) オプションも併 用することができます。

#### 既存のシステムパスワードの削除または変更

- 1 セットアップユーティリティを起動して、**System Security**(シス テムセキュリティ)を選択します。
- 2 **Setup Password** (セットアップパスワード) をハイライト表示し、 <Enter> を押してセットアップパスワードウィンドウを開きます。 <Enter> を 2 回押して、既存のセットアップパスワードをクリアし ます。
- 3 設定が Not Enabled (無効)に変わります。
- 4 新しいセットアップパスワードを設定する場合は、75 [ページの](#page-74-1) [「セットアップパスワードの設定」の](#page-74-1)手順を実行します。

# <span id="page-74-0"></span>セットアップパスワードの使い方

### <span id="page-74-1"></span>セットアップパスワードの設定

セットアップパスワードは、**Setup Password**(セットアップパスワー ド)が **Not Enabled**(無効)に設定されている場合にのみ設定できま す。セットアップパスワードを設定するには、**Setup Password**(セッ トアップパスワード)オプションをハイライト表示して、**<+>** または **<–>** キーを押します。パスワードの入力と確認を求めるプロンプトが表示され ます。

- メモ:セットアップパスワードとシステムパスワードを同じにすること もできます。2 つのパスワードを別にした場合、セットアップパスワード はシステムパスワードの代わりに使用できます。システムパスワードを セットアップパスワードの代わりに使用することはできません。
- パスワードは半角の英数字で 32 文字まで入力できます。
- フィールドには、入力した文字の代わりに「\*」が表示されます。

パスワードの設定では、大文字と小文字は区別されません。無効なキーの 組み合わせもあります。無効な組み合わせで入力すると、ビープ音が鳴り ます。文字を削除するには、<Backspace> または左矢印キーを押します。 パスワードの確認入力を行うと、**Setup Password**(セットアップパス ワード)の設定が **Enabled**(有効)に変わります。次にセットアップ ユーティリティを起動すると、セットアップパスワードの入力を求めるプ ロンプトが表示されます。

**Setup Password** (セットアップパスワード) オプションの変更は、た だちに有効になります(システムを再起動する必要はありません)。

#### セットアップパスワード使用中の操作

**Setup Password** (セットアップパスワード) が Enabled (有効) に設 定されている場合、正しいセットアップパスワードを入力しないと、ほと んどのセットアップオプションは変更できません。

3 回までの入力で正しいパスワードを入力しないと、セットアップユー ティリティの画面は表示されますが、変更することはできません。次のオ **プションは例外です。System Password**(システムパスワード)が **Enabled**(有効)に設定されておらず、**Password Status**(パスワード ステータス)オプションを通じてロックされていない場合は、システムパ スワードを設定できます。既存のシステムパスワードは、無効にすること も変更することもできません。

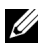

**■ メモ:Setup Password**(セットアップパスワード)オプションと Password Status (パスワードステータス)オプションを併用すると、無許可の変更 からシステムパスワードを保護することができます。

#### 既存のセットアップパスワードの削除または変更

- 1 セットアップユーティリティを起動して、**System Security**(シス テムセキュリティ)を選択します。
- 2 **Setup Password** (セットアップパスワード) をハイライト表示し、 <Enter> を押してセットアップパスワードウィンドウを開きます。 <Enter> を 2 回押して、既存のセットアップパスワードをクリアし ます.

設定が **Not Enabled**(無効)に変わります。

3 新しいセットアップパスワードを設定する場合は、75 [ページの](#page-74-1) [「セットアップパスワードの設定」](#page-74-1)の手順を実行します。

# 組み込みシステム管理

Unified Server Configurator は内蔵されているユーティリティで、サー バーのライフサイクル中、システムとストレージの管理タスクを組み込み 環境から実行できるようにします。

Unified Server Configurator は起動中に開始でき、OS に依存せずに機能 することができます。

**■ メモ:**一部のプラットフォーム構成では、Unified Server Configurator の提 供する機能の一部がサポートされない場合があります。

ベースボード管理コントローラ(BMC)を備えたシステムでは、Unified Server Configurator の以下の機能がサポートされています。

- OS のインストール
- Diagnostics(診断)の実行(メモリ、I/O デバイス、プロセッサ、 物理ディスク、その他の周辺機器の確認)

オプションの iDRAC6 Express カードが取り付けられている場合、 Unified Server Configurator は以下の追加機能をサポートします。

- ファームウェアアップデートのダウンロードと適用
- ハードウェアとファームウェアの設定

Unified Server Configurator のセットアップ、ハードウェアとファーム ウェアの設定、および OS の導入の詳細については、デルサポートサイト **support.dell.com/manuals** で Unified Server Configurator のマニュ アルを参照してください。

# ベースボード管理コントローラの設定

BMC を使用すると、システムの設定、監視、リカバリをリモートで行う ことができます。BMC には以下の機能があります。

- 障害の記録と SNMP 警告を有効にする。
- システムイベントログとセンサーステータスへのアクセスを提供 する。
- 電源オンとオフを含むシステム機能の制御を可能にする。
- システムの電力状態や OS に依存せずに機能する。
- セットアップユーティリティ、テキストベースのユーティリティ、 および OS コンソールに対するテキストコンソールのリダイレクト を提供する。
- **《4 メモ:**内蔵 NIC を通じて BMC にリモートでアクセスするには、内蔵 NIC1 とのネットワーク接続が必要です。

BMC の使い方の詳細については、BMC とシステム管理アプリケーション のマニュアルを参照してください。

### BMC セットアップモジュールの起動

- 1 システムの電源を入れるか、再起動します。
- 2 POST 後、プロンプトが表示されたときに、<Ctrl><E> を押します。 <Crtl><E> を押す前に OS のロードが開始された場合は、システムの 起動が完了するのを待ってから、もう一度システムを再起動し、こ の手順を実行してください。

# iDRAC 設定ユーティリティ

iDRAC 設定ユーティリティは、iDRAC6 と管理下サーバーのパラメータを 表示および設定できる起動前の設定環境です。

iDRAC 設定ユーティリティには以下の機能があります。

- 障害の記録と SNMP 警告を有効にする。
- システムイベントログとセンサーステータスへのアクセスを提供 する。
- 電源オンとオフを含むシステム機能の制御を可能にする。
- システムの電力状態や OS に依存せずに機能する。
- セットアップユーティリティ、テキストベースのユーティリティ、 および OS コンソールに対するテキストコンソールリダイレクショ ンを提供する。

さらに、iDRAC 設定ユーティリティでは以下の操作もできます。

- 専用の iDRAC6 Enterprise カードポートまたは内蔵 NIC1 を介し て、iDRAC6 LAN を設定したり、有効 / 無効の切り替えを行う。
- IPMI over LAN の有効 / 無効を切り替える。
- LAN PET(Platform Event Trap)の送信先を有効にする。
- 仮想メディアデバイスの取り付けまたは取り外しを行う。
- Administrator ユーザー名およびパスワードを変更し、ユーザー権 限を管理する。
- システムイベントログ(SEL)メッセージを表示する、またはログ からメッセージをクリアする。

iDRAC6 の使い方の詳細については、iDRAC6 とシステム管理アプリケー ションのマニュアルを参照してください。

# iDRAC 設定ユーティリティの起動

- 1 システムの電源を入れるか、再起動します。
- 2 POST 中に画面の指示に従って <Ctrl><E> を押します。

<Crtl><E> を押す前に OS のロードが開始された場合は、システムの 起動が完了するのを待ってから、もう一度システムを再起動し、こ の手順を実行してください。

# 80 | セットアップユーティリティと UEFI ブートマネージャの使い方

# システム部品の取り付け

#### 警告: システムを移動する際には、システム購入時に使用されていた梱 包剤を使うなど、衝撃や振動による損傷を避ける措置を講じてください。

■ メモ:お使いのシステムには、構成に応じて、ケーブル接続式または ホットスワップ対応のハードドライブ、冗長または非冗長電源ユニット、 および LCD パネルまたは診断インジケータが取り付けられています。本項 のイラストは、ホットスワップ対応ハードドライブと LCD パネルを搭載し たシステムを示しています。

### 奨励するツール •

- システムキーロックのキー
- #1 および #2 のプラスドライバ
- 静電気防止用リストバンド

# システムの内部

注意 : 修理作業の多くは、認定されたサービス技術者のみが行うことがで きます。製品マニュアルで許可されている範囲に限り、またはオンライン サービスもしくはテレホンサービスとサポートチームの指示によっての み、トラブルシューティングと簡単な修理を行うようにしてください。 デルで認められていない修理(内部作業)による損傷は、保証の対象とな りません。製品に付属しているマニュアルの「安全にお使いいただくため に」をお読みになり、指示に従ってください。

### <span id="page-81-0"></span>図 3-1 システムの内部

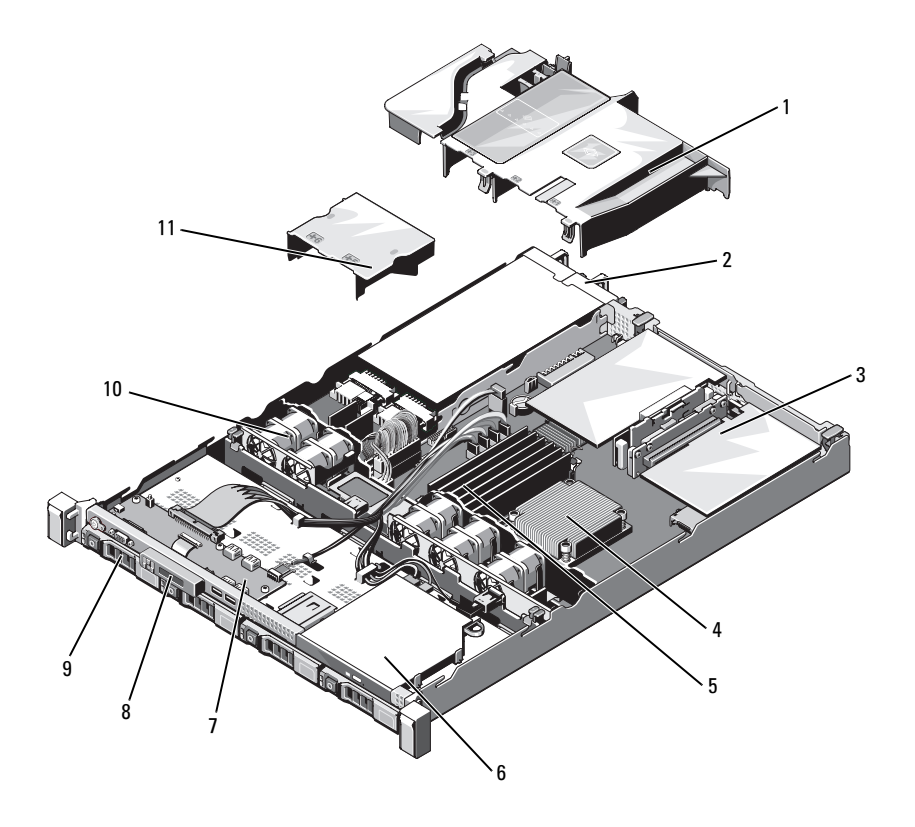

- 冷却用エアフローカバー 2 電源ユニットベイ(2)
- 
- 
- 
- 
- 電源ユニットエアフローカバー
- 
- 3 拡張カードライザー (2) 4 ヒートシンク / プロセッサ
- 5 メモリモジュール (6) 6 オプティカルドライブ
- コントロールパネルボード 8 ディスプレイモジュール
- ハードドライブ(4) 10 システム冷却ファン(5)

# <span id="page-82-1"></span>前面ベゼル(オプション)

- 1 ベゼルの左端のキーロックを解除します。
- 2 キーロックの横にあるリリースラッチを押し上げます。
- 3 ベゼルの左端を前面パネルと反対の方向へ動かします。
- 4 ベゼル右端のフックを外し、ベゼルをシステムから取り外します。

<span id="page-82-0"></span>図 3-2 オプションの前面ベゼルの取り外しと取り付け

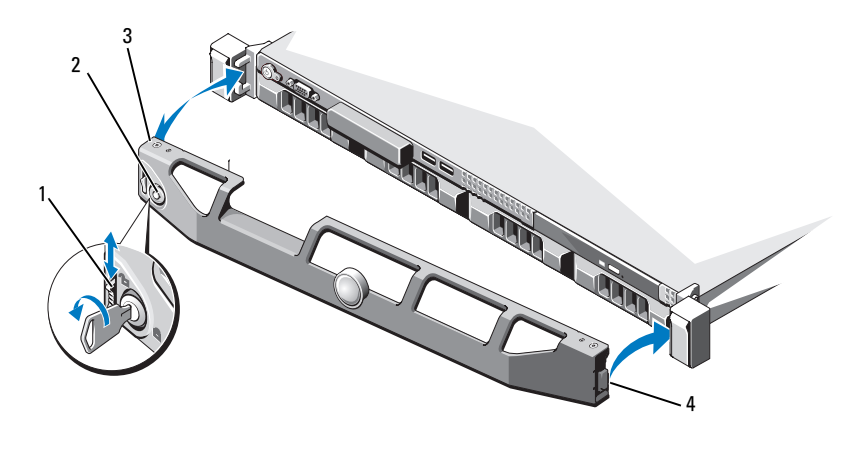

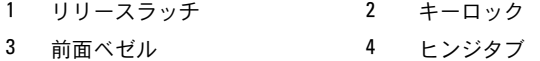

オプションのベゼルを取り付けるには、ベゼル右端のフックをシャーシに 掛けてから、ベゼルの開いている側を閉じます。キーロックでベゼルを固 定します。図 [3-2](#page-82-0) を参照してください。

# <span id="page-83-1"></span>システムカバーの取り外しと取り付け

- 警告: システムを持ち上げる必要がある場合は、必ずだれかの手を借り てください。けがを防ぐため、決してシステムを一人で持ち上げようとし ないでください。
- 注意 : 修理作業の多くは、認定されたサービス技術者のみが行うことがで きます。製品マニュアルで許可されている範囲に限り、またはオンライン サービスもしくはテレホンサービスとサポートチームの指示によっての み、トラブルシューティングと簡単な修理を行うようにしてください。 デルで認められていない修理(内部作業)による損傷は、保証の対象とな りません。製品に付属しているマニュアルの「安全にお使いいただくため に」をお読みになり、指示に従ってください。

### <span id="page-83-0"></span>システムカバーの取り外し

- 1 システムおよび接続されている周辺機器の電源を切り、システムを コンセントから外し、周辺機器をシステムから外します。
- 2 ラッチリリースロックを反時計方向に回してロック解除位置にしま す。図 [3-3](#page-84-0) を参照してください。
- 3 ラッチリリースロックとくぼみを両手の親指で押しながら、カバー の両側をつかみます。カバーをシステムの後方に注意深く引き出し、 持ち上げてシステムから取り外します。図 [3-3](#page-84-0) を参照してください。

#### <span id="page-84-0"></span>図 3-3 システムカバーの取り外しと取り付け

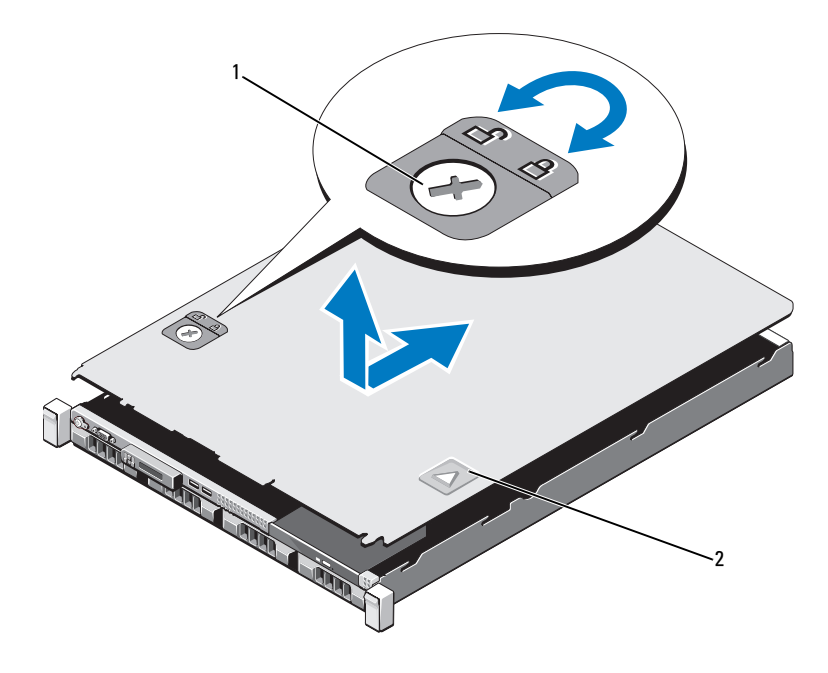

1 ラッチリリースロック 2 くぼみ

# <span id="page-84-1"></span>システムカバーの取り付け

- 1 カバーをシャーシの上に置き、カバー後端の 2 本のピンがシャーシ 後端の対応するスロットにはまるように、カバーをわずかにシステ ム後方にスライドさせます[。図](#page-84-0) 3-3 を参照してください。
- 2 所定の位置にカチッとはまるまで、カバーをシャーシの前方にスラ イドさせます。
- 3 ラッチリリースロックを時計方向に回してカバーを固定します。

# オプティカルドライブ(オプション)

オプションのスリムライン DVD または DVD+/-RW オプティカルドライブ は、前面パネルに挿入し、システム基板上の SATA コネクタに接続します。 **ZA メモ:DVD** デバイスはデータ専用。

#### オプティカルドライブの取り外し

- 注意 : 修理作業の多くは、認定されたサービス技術者のみが行うことがで きます。製品マニュアルで許可されている範囲に限り、またはオンライン サービスもしくはテレホンサービスとサポートチームの指示によっての み、トラブルシューティングと簡単な修理を行うようにしてください。 デルで認められていない修理(内部作業)による損傷は、保証の対象とな りません。製品に付属しているマニュアルの「安全にお使いいただくため に」をお読みになり、指示に従ってください。
	- 1 システムと周辺機器の電源を切り、システムをコンセントから外し ます。
	- 2 システムカバーを開きます。84 [ページの「システムカバーの取り外](#page-83-0) [し」](#page-83-0)を参照してください。
	- 3 雷源ケーブルとデータケーブルをドライブの背面から外します。
		- メモ:シャーシのタブの下に配線されている雷源ケーブルとデータ ケーブルをシステム基板とドライブから外す際には、配線経路をメ モしておきます。それらのケーブルを再び取り付ける際に、挟まれ たり折れ曲がったりしないように、正しく配線する必要があります。
	- 4 リリースラッチを引いてアンロック位置にします。ドライブを持ち 上げ、金属製突起の切り込みから外します。
	- 5 ドライブを持ち上げてシャーシから取り出します。図 [3-4](#page-86-0) を参照し てください。
	- 6 システムカバーを閉じます。85 [ページの「システムカバーの取り付](#page-84-1) [け」](#page-84-1)を参照してください。

<span id="page-86-0"></span>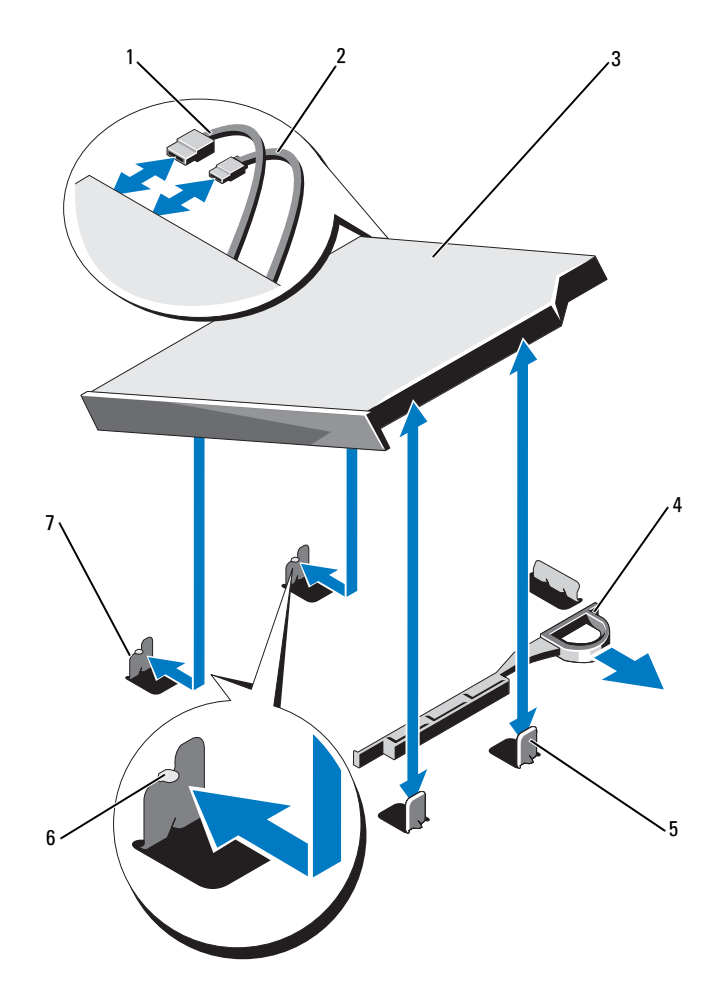

- データケーブル 2 電源ケーブル
- 3 オプティカルドライブ 4 リリースラッチ
- 
- 切り込みのある金属製突起(2)
- 
- 
- 金属製突起(2) 6 切り込み(2)

### オプティカルドライブの取り付け

- 注意 : 修理作業の多くは、認定されたサービス技術者のみが行うことがで きます。製品マニュアルで許可されている範囲に限り、またはオンライン サービスもしくはテレホンサービスとサポートチームの指示によっての み、トラブルシューティングと簡単な修理を行うようにしてください。 デルで認められていない修理(内部作業)による損傷は、保証の対象とな りません。製品に付属しているマニュアルの「安全にお使いいただくため に」をお読みになり、指示に従ってください。
	- 1 システムと周辺機器の電源を切り、システムをコンセントから外し ます。
	- 2 システムカバーを開きます。84 [ページの「システムカバーの取り外](#page-83-0) [し」](#page-83-0)を参照してください。
	- 3 金属製突起の 2 つの切り込みをドライブ側面のスロットに合わせます。
	- 4 ドライブを切り込みに挿入し、完全に固定されてリリースラッチが カチッとロックするまで押し込みます。図 [3-4](#page-86-0) を参照してください。
	- 5 電源ケーブルを接続します。
	- 6 データケーブルをドライブの背面とシステム基板上の SATA コネク タに接続します。
		- メモ:ケーブルが挟まれたり折れ曲がったりしないように、システ ムシャーシのタブの下に正しく配線します。
	- 7 システムカバーを閉じます。85 [ページの「システムカバーの取り付](#page-84-1) [け」](#page-84-1)を参照してください。
	- 8 システムおよび周辺機器をコンセントに接続します。

# ハードドライブ

お使いのシステムには、ケーブル接続による内蔵ドライブか、または、 3.5 インチホットスワップ対応ハードドライブキャリアに 3.5 インチ (SAS または SATA) または 2.5 インチ (SAS、SATA、または SSD)の ハードドライブを 4 台まで取り付けることができます。シャーシに応じ て、ハードドライブはシステムの内部または前面に取り付けられています (図 [3-1](#page-81-0) を参照)。内蔵ハードドライブは、システム基板またはオプション のコントローラカードに接続されています。前面に取り付けるタイプの ハードドライブは、ハードドライブキャリアを介して SAS バックプレー ンに接続されており、ホットスワップドライブとして設定できます。

# <span id="page-88-0"></span>ドライブダミーの取り外し

- 注意 : 修理作業の多くは、認定されたサービス技術者のみが行うことがで きます。製品マニュアルで許可されている範囲に限り、またはオンライン サービスもしくはテレホンサービスとサポートチームの指示によっての み、トラブルシューティングと簡単な修理を行うようにしてください。 デルで認められていない修理(内部作業)による損傷は、保証の対象とな りません。製品に付属しているマニュアルの「安全にお使いいただくため に」をお読みになり、指示に従ってください。
- 注意 : システムの正常な冷却状態を維持するために、空のハードドライブ ベイすべてにドライブダミーを取り付ける必要があります。
	- 1 前面ベゼルが取り付けられている場合は、取り外します。83 [ペー](#page-82-1) [ジの「前面ベゼル\(オプション\)」を](#page-82-1)参照してください。
	- 2 ハードドライブダミーの前面を持ち、右側のリリースレバーを押 しながらハードドライブダミーをドライブベイから完全に引き出 します。図 [3-5](#page-89-0) を参照してください。

<span id="page-89-0"></span>図 3-5 ハードドライブダミーの取り外しと取り付け

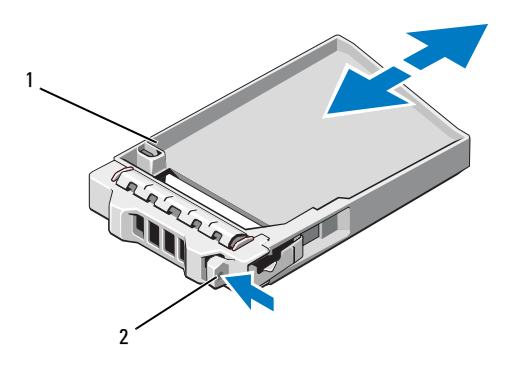

1 ハードドライブダミー 2 リリースレバー

### <span id="page-89-1"></span>ドライブダミーの取り付け

ハードドライブダミーをドライブベイに合わせ、リリースレバーがカチッ とロックするまでドライブベイに挿入します。図 [3-5](#page-89-0) を参照してください。

#### ハードドライブキャリアの取り外し

- 注意 : お使いの OS がホットスワップ対応ドライブの取り付けをサポート していることを確認してください。OS に付属のマニュアルを参照してく ださい。
	- 1 前面ベゼルが取り付けられている場合は、取り外します。83 [ペー](#page-82-1) [ジの「前面ベゼル\(オプション\)」](#page-82-1)を参照してください。
	- 2 RAID 管理ソフトウェアを使用して、ハードドライブを取り外す準備 をします。ハードドライブキャリアのハードドライブインジケータ が、ドライブを安全に取り外すことができるという信号を発するま で待ちます。ホットスワップ対応ハードドライブを取り外す手順の 詳細については、ストレージコントローラのマニュアルを参照して ください。

ハードドライブがオンラインだった場合は、ハードドライブの電源 が切れる際に、緑色のアクティビティ / 障害インジケータが点滅し ます。ハードドライブインジケータが消灯したら、ハードドライ ブを安全に取り外すことができます。図 [1-3](#page-17-0) を参照してください。

90 システム部品の取り付け

- 3 リリースボタンを押してハードドライブキャリアリリースハンドル を開き、ハードドライブキャリアを取り出せる状態にします。 図 [3-6](#page-90-0) を参照してください。
- 4 ハードドライブキャリアをハードドライブベイから引き出します。
- 5 ドライブダミーを空いたハードドライブベイに挿入します。 90 [ページの「ドライブダ](#page-89-1)ミーの取り付け」を参照してください。

#### 注意 : システムの正常な冷却状態を維持するために、空のハードドライブ ベイすべてにドライブダミーを取り付ける必要があります。

<span id="page-90-0"></span>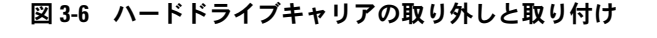

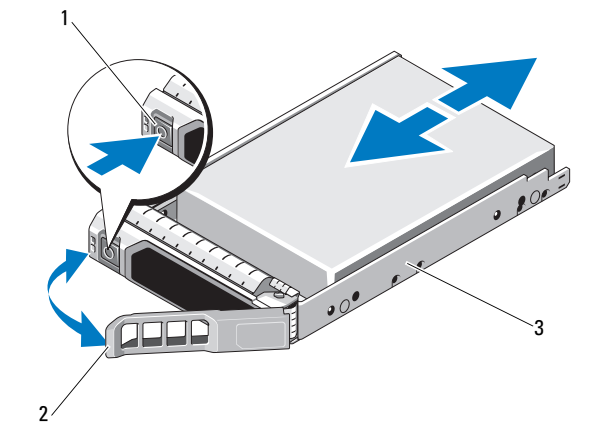

1 リリースボタン 2 ハードドライブキャリアハンドル

3 ハードドライブキャリア

### ハードドライブキャリアの取り付け

- 注意 : 修理作業の多くは、認定されたサービス技術者のみが行うことがで きます。製品マニュアルで許可されている範囲に限り、またはオンライン サービスもしくはテレホンサービスとサポートチームの指示によっての み、トラブルシューティングと簡単な修理を行うようにしてください。 デルで認められていない修理(内部作業)による損傷は、保証の対象とな りません。製品に付属しているマニュアルの「安全にお使いいただくため に」をお読みになり、指示に従ってください。
- 注意 : お使いの OS がホットスワップ対応ドライブの取り付けをサポート していることを確認してください。OS に付属のマニュアルを参照してく ださい。
- 注意 : 1 つのシステム構成内で SATA ハードドライブと SAS ハードドライ ブを組み合わせることはできません。
	- 1 前面ベゼルが取り付けられている場合は、取り外します。83 [ページ](#page-82-1) の「前面ベゼル (オプション)」を参照してください。
	- 2 ベイにドライブダミーが取り付けられている場合は、取り外します。 89 [ページの「ドライブダ](#page-88-0)ミーの取り外し」を参照してください。
	- 3 ハードドライブキャリア前面のリリースボタンを押して、ハンドル を開きます。
	- 4 ハードドライブキャリアのレバーを開き、キャリアがバックプレー ンに接触するまで、キャリアをハードドライブベイに挿入します。 図 [3-8](#page-94-0) を参照してください。
	- 5 ハードドライブのキャリアハンドルを閉じて、ハードドライブを所 定の位置にロックします。

### ハードドライブをハードドライブキャリアから取り外す方法

- 注意 : SAS/SATA バックプレーン用として使用が認められているテスト済 みのハードドライブのみを使用してください。
- 注意 : ハードドライブを取り付ける際は、隣接するドライブが完全に装着 されていることを確認します。ハードドライブキャリアを挿入し、完全に 装着されていないキャリアの隣のハンドルをロックしようとすると、完全 に装着されていないキャリアのシールドのバネが損傷し、使用できなくな るおそれがあります。

ハードドライブキャリアのスライドレールからネジを外し、ハードドライ ブをキャリアから離します[。図](#page-92-0) 3-7 を参照してください。

92 | システム部品の取り付け

<span id="page-92-0"></span>図 3-7 ハードドライブの取り付けと取り外し

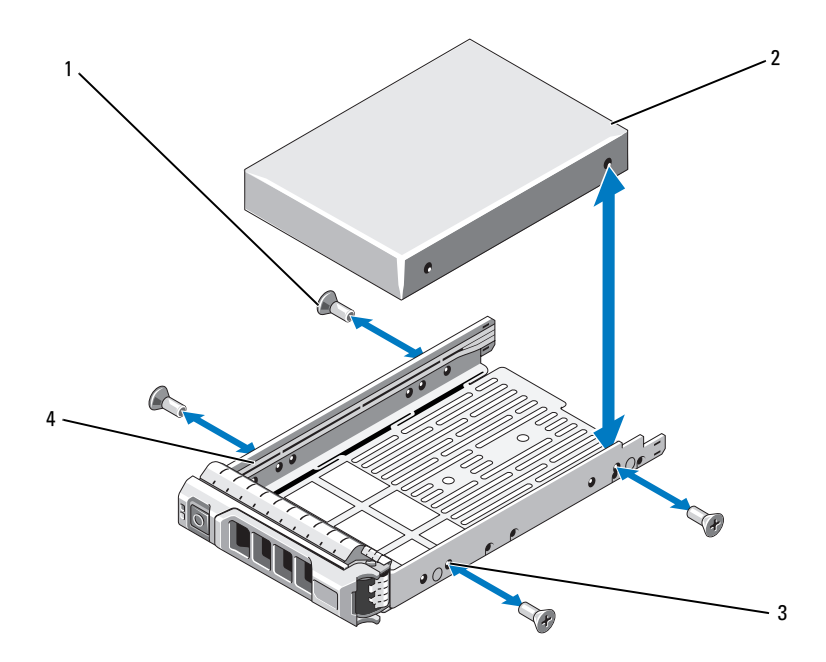

- 
- SAS/SATA のネジ穴 4 ハードドライブキャリア
- ネジ(4) 2 ハードドライブ
	-

### ハードドライブをハードドライブキャリアに取り付ける方法

- ■▲ メモ:2.5 インチハードドライブから3.5 インチハードドライブにアップグ レードする場合は、3.5 インチハードドライブをキャリアに取り付ける前 にキャリア内のカバーを取り外す必要があります。
	- 1 コネクタ側を後部に向けて、ハードドライブをハードドライブキャ リアに挿入します[。図](#page-92-0) 3-7 を参照してください。
	- 2 ハードドライブのネジ穴をハードドライブキャリアの後部の穴に合 わせます。

正しく揃うと、ハードドライブの背面がハードドライブキャリアの 背面と同一面に揃います。

3 4 本のネジを取り付けて、ハードドライブをハードドライブキャリ アに固定します。

# ケーブル接続式ハードドライブの取り外し

- 注意 : 修理作業の多くは、認定されたサービス技術者のみが行うことがで きます。製品マニュアルで許可されている範囲に限り、またはオンライン サービスもしくはテレホンサービスとサポートチームの指示によっての み、トラブルシューティングと簡単な修理を行うようにしてください。 デルで認められていない修理(内部作業)による損傷は、保証の対象とな りません。製品に付属しているマニュアルの「安全にお使いいただくため に」をお読みになり、指示に従ってください。
	- 1 システムおよび接続されている周辺機器の電源を切り、システムを コンセントから外し、周辺機器をシステムから外します。
	- 2 システムカバーを開きます。84 [ページの「システムカバーの取り外](#page-83-0) [し」](#page-83-0)を参照してください。
	- 3 データ / 電源ケーブルをハードドライブベイ内のハードドライブから 外します。
	- 4 ハードドライブブラケット上の青いドットのあるタブを引き上げ、 ハードドライブをベイから引き出します[。図](#page-94-0) 3-8 を参照してください。

<span id="page-94-0"></span>図 3-8 ケーブル接続式ハードドライブの取り外しと取り付け

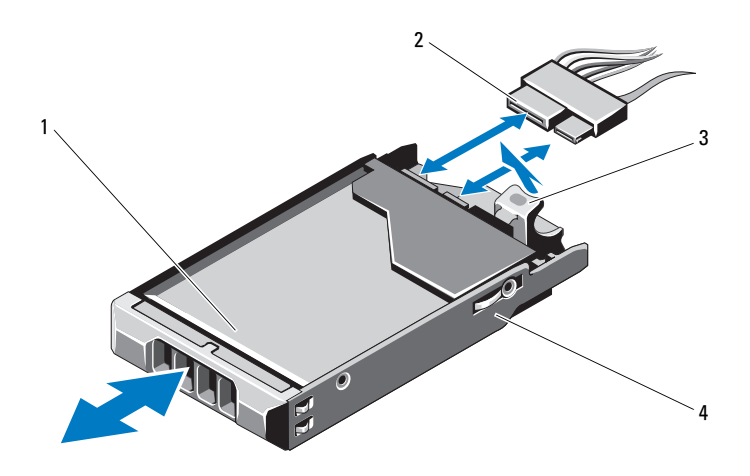

1 ハードドライブ 2 電源/データケーブル

- 3 タブ 5 キャッシュ インドライブブラケット
- メモ:ハードドライブを取り付けない場合は、ドライブブラケットから ドライブを取り外し(97 [ページの「ハードドライブをハードドライブブラ](#page-96-0) [ケットから取り外す方法」](#page-96-0)を参照)、空のブラケットをドライブベイに挿 入します。
	- 5 システムカバーを取り付けます。85 [ページの「システムカバーの取](#page-84-1) り付け! を参照してください。

#### ケーブル接続式ハードドライブの取り付け

- 注意 : 修理作業の多くは、認定されたサービス技術者のみが行うことがで きます。製品マニュアルで許可されている範囲に限り、またはオンライン サービスもしくはテレホンサービスとサポートチームの指示によっての み、トラブルシューティングと簡単な修理を行うようにしてください。 デルで認められていない修理(内部作業)による損傷は、保証の対象とな りません。製品に付属しているマニュアルの「安全にお使いいただくため に」をお読みになり、指示に従ってください。
	- 1 システムおよび接続されている周辺機器の電源を切り、システムを コンセントから外し、周辺機器をシステムから外します。
	- 2 システムカバーを開きます。84 [ページの「システムカバーの取り外](#page-83-0) [し」を](#page-83-0)参照してください。
- 3 既存のハードドライブブラケットを取り外します。ブラケット上の 青いドットのあるタブを引き上げ、ブラケットを上方向にスライド させてシステムから取り出してください。 図 [3-8](#page-94-0) を参照してください。
- 4 ハードドライブをブラケットに取り付けます。97 [ページの「ハード](#page-96-1) [ドライブをハードドライブブラケットに取り付ける方](#page-96-1)法」を参照し てください。
- 5 ハードドライブをドライブベイに挿入します。
- 6 電源 / データケーブルをハードドライブに接続します。 •
	- 内蔵 SATA コントローラ(SATA ハードドライブの場合のみ)に 接続する場合は、SATA データケーブルをシステム基板上の SATA A コネクタに接続します。
	- SAS RAID コントローラカード(SAS または SATA ハードドライ ブ)に接続する場合は、データケーブルをカードエッジのコネク タに接続します。SAS コントローラカードの取り付けについて は、100 ページの「拡張[カードの取り付け」を](#page-99-0)参照してください。
- 7 システムカバーを取り付けます。85 [ページの「システムカバーの取](#page-84-1) [り付け」を](#page-84-1)参照してください。
- 8 電源ケーブルをコンセントに差し込んで、システムと周辺機器の電 源を入れます。
- 9 セットアップユーティリティを起動し、ハードドライブのコント ローラが有効になっていることを確認します。56 [ページの「セット](#page-55-0) [アップユーティリティの起動」を](#page-55-0)参照してください。
- 10 セットアップユーティリティを終了し、システムを再起動します。 ドライブの動作に必要なソフトウェアをインストールする手順につ いては、ハードドライブに付属のマニュアルを参照してください。

<span id="page-96-0"></span>ハードドライブをハードドライブブラケットから取り外す方法

ハードドライブブラケットのスライドレールからネジを外し、ハードドラ イブをブラケットから離します[。図](#page-96-2) 3-9 を参照してください。

 $1\sqrt{2}$ 3 4

<span id="page-96-2"></span>図 3-9 ハードドライブブラケットからのハードドライブの取り外しと取り付け

1 ネジ(4)\* 2 ハードドライブ 3 SAS/SATA のネジ穴 (4) 4 ハードドライブブラケット

\* ネジは、デルからご購入いただいたハードドライブに付属しています。

# <span id="page-96-1"></span>ハードドライブをハードドライブブラケットに取り付ける方法

- 1 コネクタ側を後部に向けて、ハードドライブをハードドライブブラ ケットに挿入します[。図](#page-96-2) 3-9 を参照してください。
- 2 ハードドライブのネジ穴をハードドライブブラケットの後部の穴に 合わせます。 正しく揃うと、ハードドライブの背面がハードドライブブラケット の背面と同一面に揃います。
- 3 4 本のネジを取り付けて、ハードドライブをハードドライブブラ ケットに固定します。

# 拡張カード

# 拡張カードの取り付けガイドライン

お使いのシステムでは、拡張カードライザー 2 枚にそれぞれ PCIe Generation 2 拡張カード 2 枚を取り付けることができます。

- ライザー1: PCIE G2\_x16 フルハイト、ハーフレングスの拡張 カードをサポートしています。
- ライザー 2: PCIE G2 x8 フルハイト、ハーフレングスの拡張カー ドをサポートしています。
- 拡張カードスロットはホットスワップには対応していません。
- スロットには、PCI Express Generation 1 と Generation 2 のどちら の拡張カードも取り付けることができます。
- 注意 : 冷却効果を確保するには、内蔵ストレージコントローラを除いて、 2枚の拡張カードのうち、消費電力が 15W を超えるものは1枚のみ (25W まで)としてください。
	- 冷却効果が確保され機械的にも適合するように拡張カードを取り付 けるためのガイドを 表 [3-1](#page-98-0) に示します。表に示すスロットの優先順 位に従って、優先度の最も高い拡張カードを最初に取り付ける必要 があります。その他すべての拡張カードは、カードの優先順位とス ロットの優先順位に従って取り付けてください。

### <span id="page-98-0"></span>表 3-1 拡張カードの取り付けの優先順位

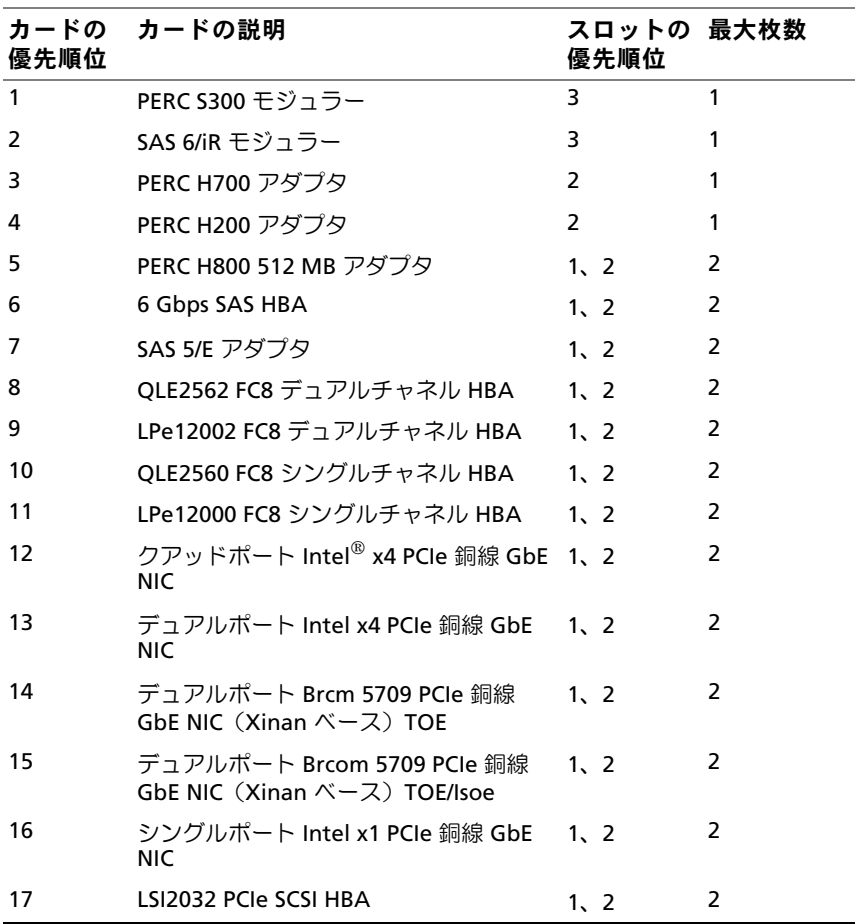

#### <span id="page-99-0"></span>拡張カードの取り付け

- 注意 : 修理作業の多くは、認定されたサービス技術者のみが行うことがで きます。製品マニュアルで許可されている範囲に限り、またはオンライン サービスもしくはテレホンサービスとサポートチームの指示によっての み、トラブルシューティングと簡単な修理を行うようにしてください。 デルで認められていない修理(内部作業)による損傷は、保証の対象とな りません。製品に付属しているマニュアルの「安全にお使いいただくため に」をお読みになり、指示に従ってください。
	- 1 拡張カードをパッケージから取り出し、取り付けの準備をします。 手順については、カードに付属のマニュアルを参照してください。
	- 2 システムおよび接続されているすべての周辺機器の電源を切り、シ ステムをコンセントから外します。
	- 3 システムカバーを開きます。84 [ページの「システムカバーの取り外](#page-83-0) [し」](#page-83-0)を参照してください。
	- 4 拡張カードラッチを引き出し、フィラーブラケットを取り外します。 図 [3-10](#page-100-0) を参照してください。
	- 5 拡張カードの両端を持って、カードエッジコネクタを拡張カードラ イザーの拡張カードコネクタに合わせます。図 [3-10](#page-100-0) を参照してくだ さい。
	- 6 カードエッジコネクタを拡張カードコネクタにしっかりと挿入し、 カードを固定します。
	- 7 拡張カードラッチを取り付けます。図 [3-10](#page-100-0) を参照してください。

#### <span id="page-100-0"></span>図 3-10 拡張カードの取り付けと取り外し

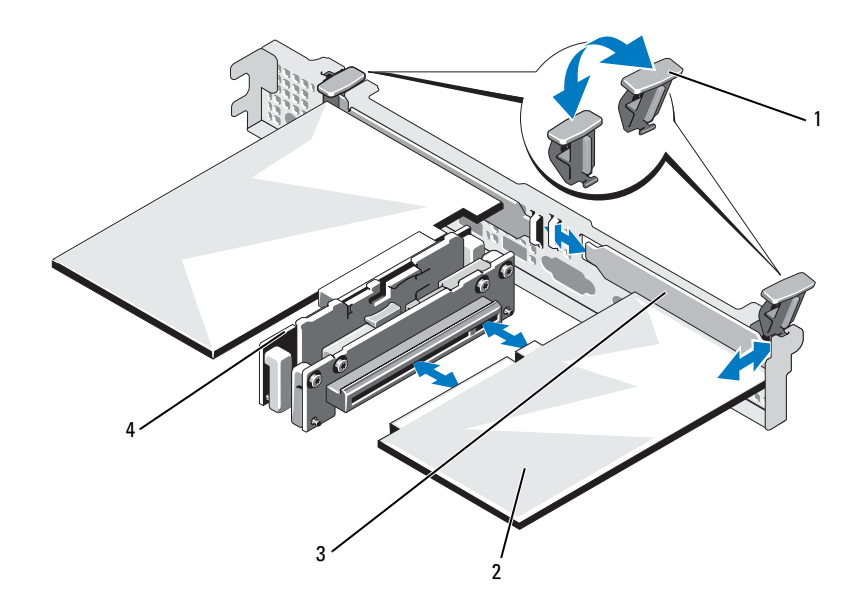

- 拡張カードラッチ 2 拡張カード
- 3 フィラーブラケット 4 拡張カードライザー
- 拡張カードにすべてのケーブルを接続します。
- システムカバーを閉じます。85 [ページの「システムカバーの取り付](#page-84-1) [け」を](#page-84-1)参照してください。
- システムおよびシステムに接続されている周辺機器をコンセントに 接続し、電源を入れます。

### <span id="page-101-0"></span>拡張カードの取り外し

- 注意 : 修理作業の多くは、認定されたサービス技術者のみが行うことがで きます。製品マニュアルで許可されている範囲に限り、またはオンライン サービスもしくはテレホンサービスとサポートチームの指示によっての み、トラブルシューティングと簡単な修理を行うようにしてください。 デルで認められていない修理(内部作業)による損傷は、保証の対象とな りません。製品に付属しているマニュアルの「安全にお使いいただくため に」をお読みになり、指示に従ってください。
	- 1 システムおよび接続されているすべての周辺機器の雷源を切り、シ ステムをコンセントから外します。
	- 2 システムカバーを開きます。84 [ページの「システムカバーの取り外](#page-83-0) [し」](#page-83-0)を参照してください。
	- 3 カードからすべてのケーブルを外します。
	- 4 拡張カードラッチを引き出します。図 [3-10](#page-100-0) を参照してください。
	- 5 拡張カードの両端を持ち、拡張カードライザーのコネクタから慎重 に取り外します。
	- 6 拡張カードを取り外したままにする場合は、空の拡張カードスロッ トの開口部に金属製のフィラーブラケットを取り付けます。
	- 7 拡張カードラッチを取り付けます。
		- メモ:FCC (Federal Communications Commission) 認可規格にシステム を準拠させるには、空の拡張スロットにフィラーブラケットを取り 付ける必要があります。ブラケットには、システム内へのごみやほ こりの侵入を防ぐほか、システム内部の正常な冷却と換気を助ける 働きもあります。
	- 8 システムカバーを閉じます。85 [ページの「システムカバーの取り付](#page-84-1) [け」](#page-84-1)を参照してください。
	- 9 システムおよびシステムに接続されている周辺機器をコンセントに 接続し、電源を入れます。

# 拡張カードライザー

システムの拡張カードライザーは、x8 および x16 リンクの Generation 2 PCIe 拡張カードをサポートします。

# 拡張カードライザーの取り外し

- 注意 : 修理作業の多くは、認定されたサービス技術者のみが行うことがで きます。製品マニュアルで許可されている範囲に限り、またはオンライン サービスもしくはテレホンサービスとサポートチームの指示によっての み、トラブルシューティングと簡単な修理を行うようにしてください。 デルで認められていない修理(内部作業)による損傷は、保証の対象とな りません。製品に付属しているマニュアルの「安全にお使いいただくため に」をお読みになり、指示に従ってください。
	- 1 システムおよび接続されているすべての周辺機器の電源を切り、シス テムをコンセントから外します。
	- 2 システムカバーを開きます。84 [ページの「システムカバーの取り外](#page-83-0) [し」を](#page-83-0)参照してください。
	- 3 拡張カードスロットに拡張カードが取り付けられている場合は、取り 外します。102 [ページの「拡張カードの取り外し」を](#page-101-0)参照してください。
	- 4 拡張カードライザーを取り外すには、リリースタブを押し、拡張 カードライザーをシャーシのコネクタから持ち上げます。図 [3-11](#page-103-0) を 参照してください。

<span id="page-103-0"></span>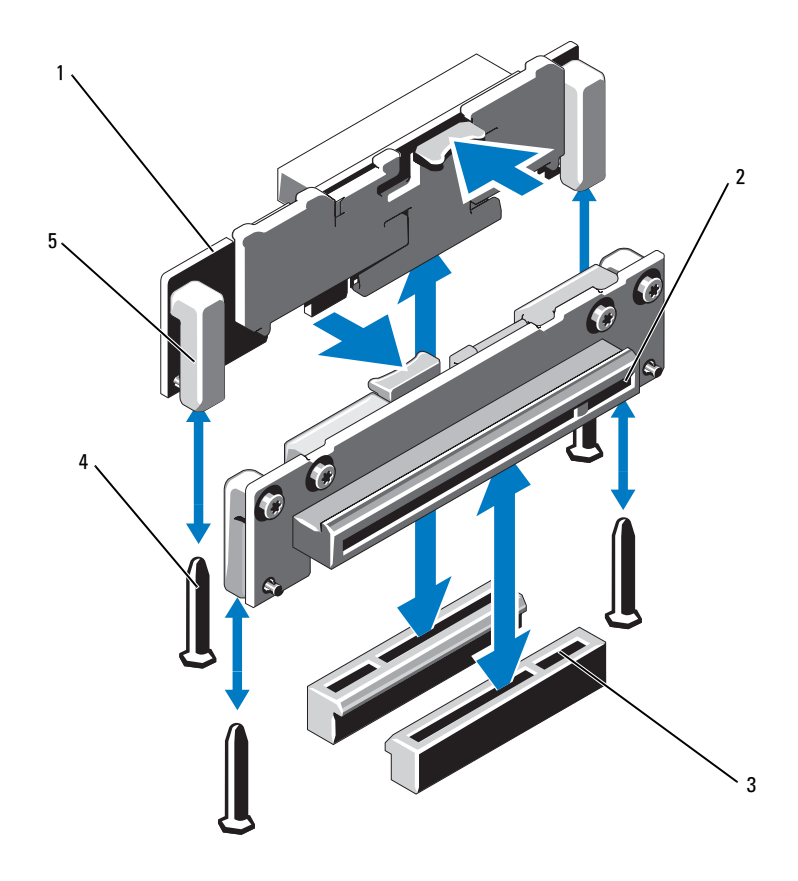

- 1 拡張カードライザー (2) 2 拡張カードスロット
- 拡張カードライザーソケット(2) 4 ライザーガイドポスト(2)
- -

ライザーガイド(2)

### 拡張カードライザーの取り付け

- 注意 : 修理作業の多くは、認定されたサービス技術者のみが行うことがで きます。製品マニュアルで許可されている範囲に限り、またはオンライン サービスもしくはテレホンサービスとサポートチームの指示によっての み、トラブルシューティングと簡単な修理を行うようにしてください。 デルで認められていない修理(内部作業)による損傷は、保証の対象とな りません。製品に付属しているマニュアルの「安全にお使いいただくため に」をお読みになり、指示に従ってください。
	- 1 拡張カードライザーをシステム基板上のライザーガイドポストに合 わせます。図 [3-11](#page-103-0) を参照してください。
	- 2 拡張カードライザーを所定の位置に下ろし、拡張カードライザーコ ネクタが完全に装着されるまでしっかり挿入します。
	- 3 必要に応じて、取り外した拡張カードを取り付けます。 100 ページの「拡張[カードの取り付け」](#page-99-0)を参照してください。
	- 4 システムカバーを閉じます。85 [ページの「システムカバーの取り付](#page-84-1) [け」を](#page-84-1)参照してください。
	- 5 システムおよびシステムに接続されている周辺機器をコンセントに 接続し、電源を入れます。

# 内蔵 USB メモリキー

USB メモリキーは、起動デバイス、セキュリティキー、または大容量ス トレージデバイスとして使用できます。内部 USB コネクタを使用するに は、セットアップユーティリティの **Integrated Devices**(内蔵デバイ ス)画面で **Internal USB Port**(内部 USB ポート)オプションを有効に する必要があります。

USB メモリキーから起動するには、起動イメージを使用して USB メモリ キーを設定し、セットアップユーティリティの起動順序で USB メモリ キーを指定する必要があります。62 ページの「[Boot Settings](#page-61-0) (起動設 [定\)画面」](#page-61-0)を参照してください。USB メモリキー上に起動可能ファイル を作成する方法については、USB メモリキーに付属のユーザーマニュア ルを参照してください。

- 注意 : 修理作業の多くは、認定されたサービス技術者のみが行うことがで きます。製品マニュアルで許可されている範囲に限り、またはオンライン サービスもしくはテレホンサービスとサポートチームの指示によっての み、トラブルシューティングと簡単な修理を行うようにしてください。 デルで認められていない修理(内部作業)による損傷は、保証の対象とな りません。製品に付属しているマニュアルの「安全にお使いいただくため に」をお読みになり、指示に従ってください。
- メモ:他のコンポーネントとの干渉を避けるために、USB キーの最大サ イズは横幅 24 mm x 奥行き 79 mm x 縦幅 8.6 mm までに制限されます。
	- 1 システムおよび接続されているすべての周辺機器の電源を切り、シ ステムをコンセントから外します。
	- 2 システムカバーを開きます。84 [ページの「システムカバーの取り外](#page-83-0) [し」](#page-83-0)を参照してください。
	- 3 コントロールパネルボード上の USB コネクタの位置を確認します。 図 [6-1](#page-173-0) を参照してください。
	- 4 USB コネクタに USB メモリキーを挿入します。
	- 5 システムカバーを閉じます。85 [ページの「システムカバーの取り付](#page-84-1) [け」](#page-84-1)を参照してください。
	- 6 システムおよびシステムに接続されている周辺機器をコンセントに 接続し、電源を入れます。

#### 図 3-12 USB メモリキーの取り外しと取り付け

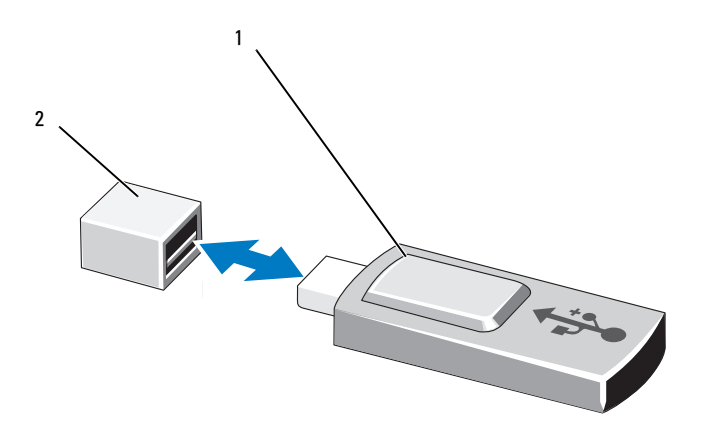

1 USB メモリキー 2 USB メモリキーコネクタ

# 冷却用エアフローカバー

システム基板のエアフローカバーは、プロセッサ、ヒートシンク、および メモリモジュールをカバーし、これらのコンポーネントを通気によって冷 却します。また、冷却用エアフローカバーの真下にある冷却ファンモジュー ルによって通気が促されます。また、冷却用エアフローカバーの真下にあ る冷却ファンモジュールによって通気が促されます。配電基板エアフロー カバーは、電源ユニットベイの後ろにある配電基板を覆っています。

#### 冷却用エアフローカバーの取り外し

- 警告: システム稼動中は、メモリモジュールおよびヒートシンクが非常 に高温になることがあります。メモリモジュールとヒートシンクに触れる 前に十分に時間をかけ、温度が下がっていることを確認してください。
- 注意 : 修理作業の多くは、認定されたサービス技術者のみが行うことがで きます。製品マニュアルで許可されている範囲に限り、またはオンライン サービスもしくはテレホンサービスとサポートチームの指示によっての み、トラブルシューティングと簡単な修理を行うようにしてください。 デルで認められていない修理(内部作業)による損傷は、保証の対象とな りません。製品に付属しているマニュアルの「安全にお使いいただくため に」をお読みになり、指示に従ってください。
- 注意 : 冷却用エアフローカバーを取り外した状態でシステムを使用しない でください。システムがすぐにオーバーヒートしてシャットダウンし、 データが失われるおそれがあります。
	- 1 システムおよび接続されているすべての周辺機器の電源を切り、シ ステムをコンセントから外します。
	- 2 システムカバーを開きます。84 [ページの「システムカバーの取り外](#page-83-1) [しと取り付け」](#page-83-1)を参照してください。
	- 3 エアフローカバーの上に配線されている SAS バックプレーンケーブ ルをシステム基板から外します。
	- 4 タッチポイントを持って、エアフローカバーをゆっくりとまっすぐ に持ち上げてシステム基板から取り外します。図 [3-13](#page-107-0) を参照してく ださい。

<span id="page-107-0"></span>図 3-13 冷却用エアフローカバーの取り付けと取り外し

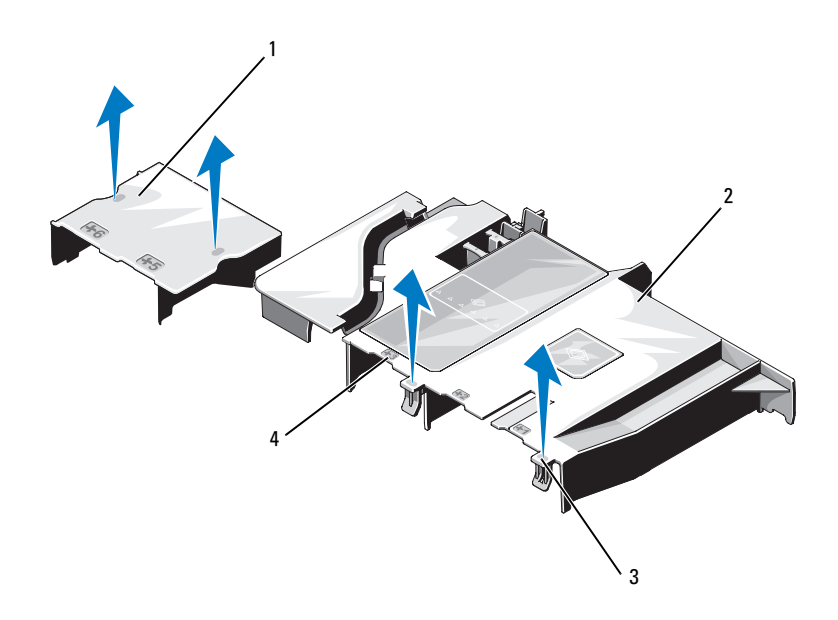

1 配電基板エアフローカバー 2 システム基板エアフローカバー 3 タブ(2) 3 4 ファンベイ番号

# 冷却用エアフローカバーの取り付け

- 1 番号付きのファンベイをガイドとして使い、冷却用エアフローカ バーの向きを合わせます。
- 2 冷却用エアフローカバーポストをシステム基板上のスロットに合わ せます。
- 3 前後左右がすべてシステム基板に固定されるまで、冷却用エアフ ローカバーを押し下げます。
- 4 システムカバーを閉じます。84 [ページの「システムカバーの取り外](#page-83-1) [しと取り付け」を](#page-83-1)参照してください。
# 内蔵ストレージコントローラカード

お使いのシステムには、ライザーに内蔵 SAS または PERC コントローラ カード専用の拡張カードスロットがあります。このカードは、システムの 内蔵ハードドライブに内蔵ストレージサブシステムを提供するものです。 コントローラは SAS ハードドライブと SATA ハードドライブをサポート しており、ハードドライブを RAID 構成に設定できます。設定可能な RAID の種類は、システムに搭載されているストレージコントローラの バージョンに応じて異なります。

#### 内蔵ストレージコントローラカードの取り外し

- 注意 : 修理作業の多くは、認定されたサービス技術者のみが行うことがで きます。製品マニュアルで許可されている範囲に限り、またはオンライン サービスもしくはテレホンサービスとサポートチームの指示によっての み、トラブルシューティングと簡単な修理を行うようにしてください。 デルで認められていない修理(内部作業)による損傷は、保証の対象とな りません。製品に付属しているマニュアルの「安全にお使いいただくため に」をお読みになり、指示に従ってください。
	- 1 システムおよび接続されているすべての周辺機器の電源を切り、シ ステムをコンセントから外します。
	- 2 システムカバーを開きます。84 [ページの「システムカバーの取り外](#page-83-0) [し」を](#page-83-0)参照してください。
	- 3 拡張カードが取り付けられている場合は、取り外します。 102 ページの「拡張[カードの取り外し」](#page-101-0)を参照してください。
	- 4 2 枚目の拡張カードライザーを取り外します。103 [ページの「](#page-102-0)拡張 [カードライザーの取り外し」](#page-102-0)を参照してください。
	- 5 カード固定タブ(青色のドットが目印)を押し下げ、青色のリリー スタブを引きます。
	- 6 カードをストレージコントローラカードスロットから取り外します。 図 [3-14](#page-109-0) を参照してください。

<span id="page-109-0"></span>図 3-14 内蔵ストレージコントローラカードの取り外しと取り付け

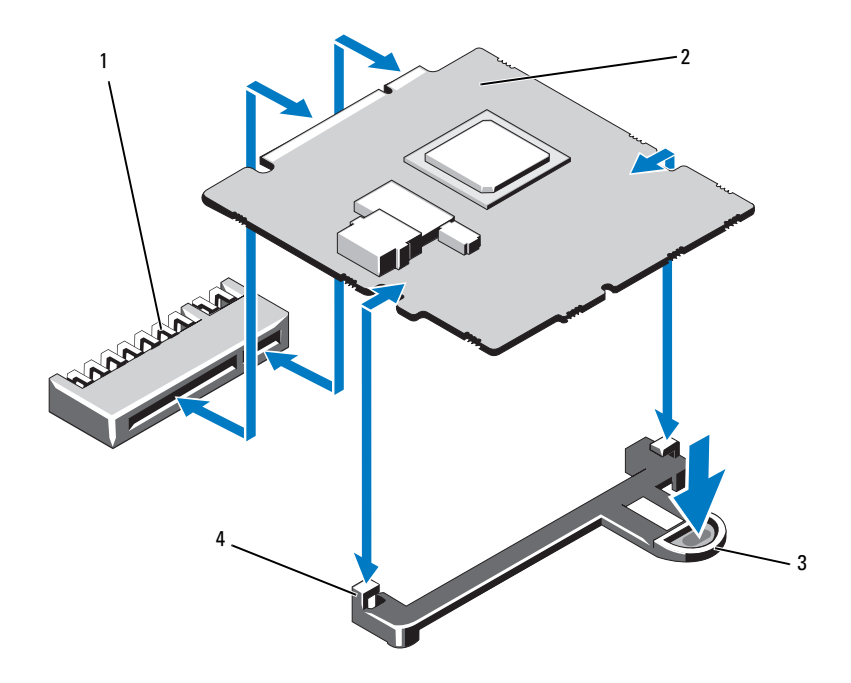

- 内蔵ストレージコントローラカード 2 内蔵ストレージコントローラカード コネクタ
- 3 リリースタブ インスタン 4 位置合わせガイド (2)

#### 内蔵ストレージコントローラカードの取り付け

- 注意 : 修理作業の多くは、認定されたサービス技術者のみが行うことがで きます。製品マニュアルで許可されている範囲に限り、またはオンライン サービスもしくはテレホンサービスとサポートチームの指示によっての み、トラブルシューティングと簡単な修理を行うようにしてください。 デルで認められていない修理(内部作業)による損傷は、保証の対象とな りません。製品に付属しているマニュアルの「安全にお使いいただくため に」をお読みになり、指示に従ってください。
	- 1 システムおよび接続されているすべての周辺機器の電源を切り、シ ステムをコンセントから外します。
	- 2 システムカバーを開きます。84 [ページの「システムカバーの取り外](#page-83-0) [し」を](#page-83-0)参照してください。
	- 3 拡張カードが取り付けられている場合は、取り外します。 102 ページの「拡張[カードの取り外し」](#page-101-0)を参照してください。
	- 4 次の手順で内蔵ストレージコントローラカードを取り付けます。
		- a カードの両端を持ちます。
		- b カードを位置合わせガイドに合わせます。
		- c カードエッジコネクタをコネクタにしっかりと挿入し、カードを 固定します。
	- 5 システムカバーを閉じます。84 [ページの「システムカバーの取り外](#page-83-1) [しと取り付け」](#page-83-1)を参照してください。
	- 6 システムおよびシステムに接続されている周辺機器をコンセントに 接続し、電源を入れます。

# システムメモリ

お使いのシステムは、DDR3 バッファなし ECC DIMM (UDIMM) および レジスタ ECC DIMM(RDIMM)をサポートしています。1066 または 1333 MHz の DIMM が使用できます。

システムにはメモリソケットが 6 個あり、2 つの DDR3 チャネルに分かれ ています。各チャネルの最初のソケットは、白色のリリースレバーが目印 です。

## メモリモジュール取り付けガイドライン

システムの最適なパフォーマンスを実現するには、システムメモリを構成 する際に以下の一般的なガイドラインに従ってください。

**《4 メモ:**ガイドラインから外れたメモリ構成では、システムが起動しな かったり、ビデオが出力されない場合があります。

- 使用しないメモリチャネルを除いて、メモリモジュールを装着する メモリチャネルは、すべて同一の構成にする必要があります。
- ソケット 1 ~ 6 に異なるサイズのメモリモジュール(たとえば 2 GB と 4 GB)を混在させることはできますが、メモリモジュールを装着 するチャネルはすべて同一の構成にする必要があります。
- メモリモジュールは 1 から 6 まで番号順にソケットに取り付けます。
- 速度の異なるメモリモジュールを取り付けた場合は、取り付けられ ているメモリモジュールのうちで最も遅いものの速度で動作します。

## モードごとのガイドライン

お使いのシステムは、シングルチャネルモードとデュアルチャネルモード の両方に対応しています。このモードでは、1 GB のメモリモジュールを 1 枚使用する最小のシングルチャネル構成もサポートされています。

本項で説明したメモリのガイドラインに則したメモリの構成例を 表 [3-2](#page-112-0) に示します。表中には、同一のメモリモジュール構成およびその物理メモ リと使用可能なメモリの合計が示されています。混在構成やクアッドラン クメモリモジュールの構成については記載されておらず、どの構成につい ても、メモリ速度に関する注意点は取り扱われていません。

#### 112 システム部品の取り付け

#### <span id="page-112-0"></span>表 3-2 UDIMM メモリ構成の例

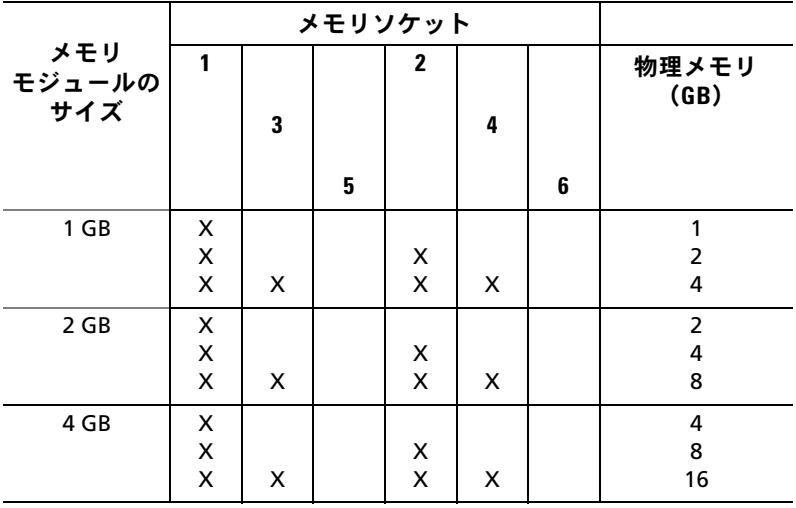

#### 表 3-3 RDIMM メモリ構成の例

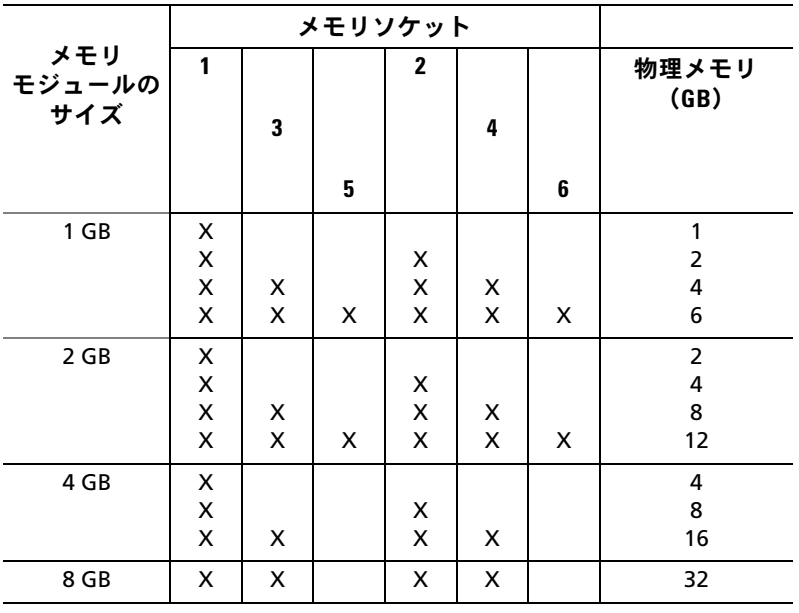

システム部品の取り付け | 113

#### メモリモジュールの取り付け

- 警告: メモリモジュールは、システムの電源を切った後もしばらくは高 温です。メモリモジュールが冷えるのを待ってから作業してください。メ モリモジュールはカードの両端を持ちます。メモリモジュールのコンポー ネントには指を触れないでください。
- <span id="page-113-1"></span><span id="page-113-0"></span>注意 : 修理作業の多くは、認定されたサービス技術者のみが行うことがで きます。製品マニュアルで許可されている範囲に限り、またはオンライン サービスもしくはテレホンサービスとサポートチームの指示によっての み、トラブルシューティングと簡単な修理を行うようにしてください。 デルで認められていない修理(内部作業)による損傷は、保証の対象とな りません。製品に付属しているマニュアルの「安全にお使いいただくため に」をお読みになり、指示に従ってください。
	- 1 システムおよび接続されているすべての周辺機器の電源を切り、シ ステムをコンセントから外します。
	- 2 システムカバーを開きます。84 [ページの「システムカバーの取り外](#page-83-0) [し」](#page-83-0)を参照してください。
	- 3 冷却用エアフローカバーを取り外します。107 [ページの「](#page-106-0)冷却用エ [アフローカバーの取り外し」](#page-106-0)を参照してください。
	- 4 メモリモジュールソケットの位置を確認します[。図](#page-173-0) 6-1 を参照して ください。
	- 5 図 [3-15](#page-114-0) に示すように、メモリモジュールソケットのイジェクタを押 し開くと、ソケットにメモリモジュールを挿入できます。
	- 6 メモリモジュールはカードの端のみを持ちます。端以外の部分には 絶対に触れないでください。

<span id="page-114-0"></span>図 3-15 メモリモジュールの取り付けと取り外し

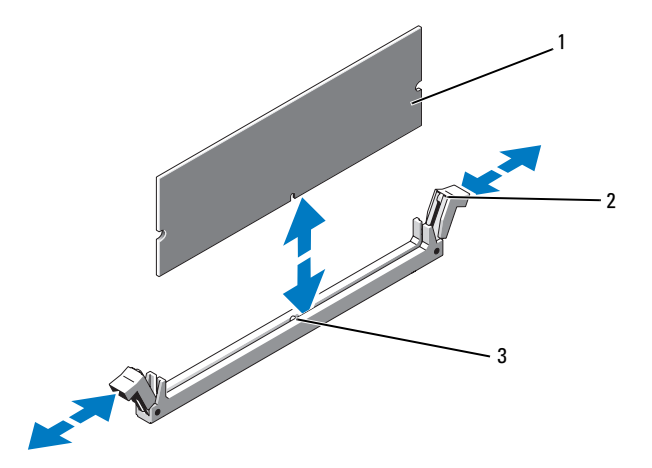

- 
- 1 メモリモジュール 2 メモリモジュールソケットのイジェ クタ(2)
- 3 位置合わせキー
- 7 メモリモジュールソケットの位置合わせキーにメモリモジュールの エッジコネクタを合わせ、ソケットにメモリモジュールを差し込み ます。

■▲ メモ:メモリモジュールソケットには位置合わせキーがあり、メモ リモジュールは一方向にしか取り付けられません。

- <span id="page-114-1"></span>8 親指でメモリモジュールを押し下げて、メモリモジュールをソケッ トにしっかりはめ込みます。 メモリモジュールがソケットに適切に取り付けられると、メモリモ ジュールソケットのイジェクタがメモリモジュールが装着されてい る別のソケットのイジェクタと同じ位置に揃います。
- 9 [手順](#page-113-0) 5 ~ [手順](#page-114-1) 8 を繰り返して、残りのメモリモジュールを取り付け ます。表 [3-2](#page-112-0) を参照してください。
- 10 冷却用エアフローカバーを取り付けます。108 [ページの「](#page-107-0)冷却用エ [アフローカバーの取り付け」](#page-107-0)を参照してください。
- 11 システムカバーを閉じます。85 [ページの「システムカバーの取り付](#page-84-0) [け」](#page-84-0)を参照してください。
- <span id="page-115-0"></span>12 システムを起動し、<F2> を押してセットアップユーティリティを起 動し、メインのシステムセットアップ画面の **System Memory**(シ ステムメモリ)設定を確認します。

システムは新しく増設したメモリを認識して値を変更済みです。

- 13 値が正しくない場合、1 枚または複数のメモリモジュールが正しく取 り付けられていない可能性があります[。手順](#page-113-1) 2 ~ [手順](#page-115-0) 12 を繰り返し、 メモリモジュールがソケットにしっかり装着されていることを確認し ます。
- 14 システム診断プログラムでシステムメモリのテストを実行します。 170 [ページの「内蔵されたシステム](#page-169-0)診断プログラムの実行」を参照 してください。

### メモリモジュールの取り外し

- 警告: メモリモジュールは、システムの電源を切った後もしばらくは高温 です。メモリモジュールが冷えるのを待ってから作業してください。メモ リモジュールはカードの両端を持ちます。メモリモジュールのコンポーネ ントには指を触れないでください。
- 注意 : 修理作業の多くは、認定されたサービス技術者のみが行うことができ ます。製品マニュアルで許可されている範囲に限り、またはオンライン サービスもしくはテレホンサービスとサポートチームの指示によってのみ、 トラブルシューティングと簡単な修理を行うようにしてください。デルで 認められていない修理(内部作業)による損傷は、保証の対象となりませ ん。製品に付属しているマニュアルの「安全にお使いいただくために」を お読みになり、指示に従ってください。
	- 1 システムおよび接続されているすべての周辺機器の電源を切り、シス テムをコンセントから外します。
	- 2 システムカバーを開きます。84 [ページの「システムカバーの取り外](#page-83-0) [し」を](#page-83-0)参照してください。
	- 3 冷却用エアフローカバーを取り外します。107 [ページの「](#page-106-0)冷却用エア [フローカバーの取り外し」を](#page-106-0)参照してください。
	- 4 メモリモジュールソケットの位置を確認します。図 [6-1](#page-173-0) を参照してく ださい。
- 116 システム部品の取り付け
- 5 メモリモジュールがソケットから飛び出して外れるまで、ソケットの 両側にあるイジェクタを押し開きます。図 [3-15](#page-114-0) を参照してください。 メモリモジュールはカードの端のみを持ちます。端以外の部分には絶 対に触れないでください。
- 6 冷却用エアフローカバーを取り付けます。108 [ページの「](#page-107-0)冷却用エア [フローカバーの取り付け」](#page-107-0)を参照してください。
- 7 システムカバーを閉じます。85 [ページの「システムカバーの取り付](#page-84-0) [け」](#page-84-0)を参照してください。
- 8 システムと周辺機器の電源ケーブルをコンセントに接続し、電源を入 れます。

# 冷却ファン

お使いのシステムには 5 台のシングルモーターファンが備わっており、 プロセッサ、拡張カード、電源ユニット、およびメモリモジュールを冷却 します。

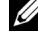

■ メモ:ホットスワップによるファンの取り外しまたは取り付けはサポー トされていません。

■■ メモ:特定のファンに問題が発生した場合には、システム管理ソフト ウェアによってファン番号が示されるため、ファンアセンブリ上のファン 番号を見て、問題のファンを容易に識別し、交換することができます。

#### 冷却ファンの取り外し

警告: 冷却ファンは、システムの電源を切った後もしばらくは回転し続 けることがあります。システムからの取り外し作業は、ファンの回転が止 まるのを待ってから行ってください。

警告: 冷却ファンを取り外した状態でシステムを使用しないでください。

注意 : 修理作業の多くは、認定されたサービス技術者のみが行うことがで きます。製品マニュアルで許可されている範囲に限り、またはオンライン サービスもしくはテレホンサービスとサポートチームの指示によっての み、トラブルシューティングと簡単な修理を行うようにしてください。 デルで認められていない修理(内部作業)による損傷は、保証の対象とな りません。製品に付属しているマニュアルの「安全にお使いいただくため に」をお読みになり、指示に従ってください。

■ メモ:個々のファンモジュールの取り外し手順は同じです。

- 1 システムと周辺機器の電源を切り、システムをコンセントから外し ます。
- 2 システムカバーを開きます。84 [ページの「システムカバーの取り外](#page-83-0) [し」](#page-83-0)を参照してください。
- 3 冷却用エアフローカバーまたは配電基板エアフローカバーが取り付 けられている場合は、取り外します。107 [ページの「](#page-106-1)冷却用エアフ [ローカバー」](#page-106-1)を参照してください。
- 4 ファンの電源ケーブルをシステム基板から外します。図 [3-16](#page-117-0) を参照 してください。
- 5 ファンを持ち、ファンアセンブリから引き出します。図 [3-16](#page-117-0) を参照 してください。
- <span id="page-117-0"></span>図 3-16 ファンの取り外しと取り付け

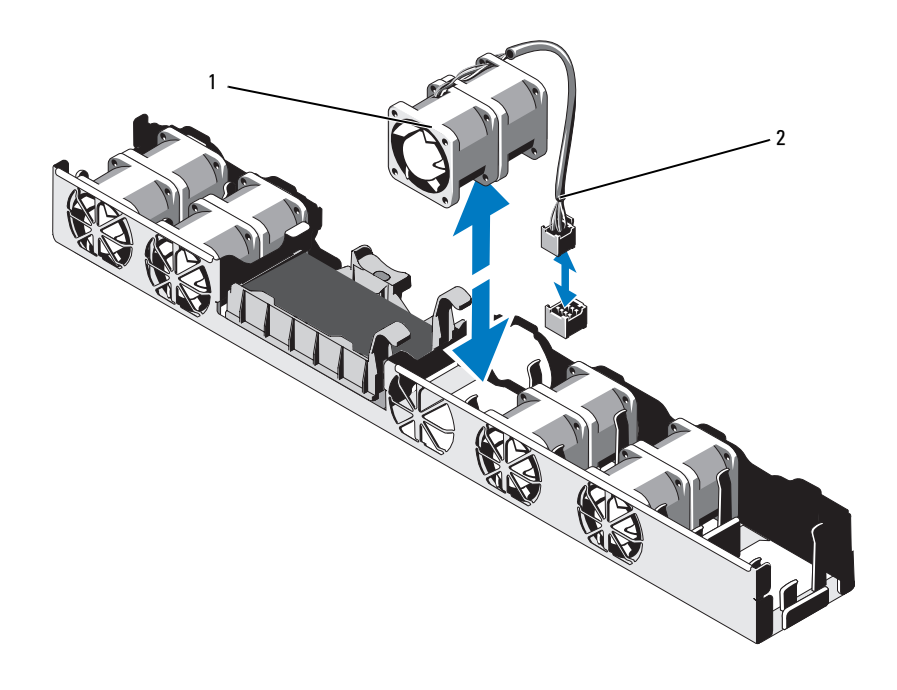

1 ファン 2 電源ケーブル

### 冷却ファンの取り付け

- 1 ファンの向きが正しいことを確認します。 電源ケーブルのある側がシステムの背面を向くようにファンモジュー ルを置きます。
- 2 完全に装着されるまで、ファンをファンアセンブリに挿入します。 図 [3-16](#page-117-0) を参照してください。
- 3 ファンの電源ケーブルをシステム基板の電源コネクタに接続します。
- 4 冷却用エアフローカバーまたは配電基板エアフローカバーを取り外し た場合は、取り付けます。108 ページの「冷却[用エアフローカバーの](#page-107-0) [取り付け」を](#page-107-0)参照してください。
- 5 システムカバーを閉じます。85 [ページの「システムカバーの取り付](#page-84-0) [け」](#page-84-0)を参照してください。
- 6 システムおよびシステムに接続されている周辺機器をコンセントに接 続し、電源を入れます。

# iDRAC6 Express カード (オプション)

#### iDRAC6 Express カードの取り付け

- 注意 : 修理作業の多くは、認定されたサービス技術者のみが行うことがで きます。製品マニュアルで許可されている範囲に限り、またはオンライン サービスもしくはテレホンサービスとサポートチームの指示によっての み、トラブルシューティングと簡単な修理を行うようにしてください。 デルで認められていない修理(内部作業)による損傷は、保証の対象とな りません。製品に付属しているマニュアルの「安全にお使いいただくため に」をお読みになり、指示に従ってください。
	- 1 システムおよび接続されているすべての周辺機器の電源を切り、シ ステムをコンセントから外します。
	- 2 システムカバーを開きます。84 [ページの「システムカバーの取り外](#page-83-0) [し」を](#page-83-0)参照してください。
	- 3 拡張カードスロットに拡張カードが取り付けられている場合は、取 り外します。 102 ページの「拡張[カードの取り外し」](#page-101-0)を参照してください。
	- 4 iDRAC6 (Integrated Dell Remote Access Controller 6) Express カードの切り込みをシステム基板上のクリップに挿入します。
- 5 カードの前端をシステム基板上のコネクタに合わせます。コネクタ の位置については、図 [6-1](#page-173-0) を参照してください。
- 6 完全に装着されるまで、カードを押し下げます。図 [3-17](#page-119-0) を参照して ください。

カードの前端が所定の位置に収まると、プラスチック製の突起タブ がホルダの前端部にカチッとはまります。

<span id="page-119-0"></span>図 3-17 iDRAC6 Express カードの取り付けまたは取り外し

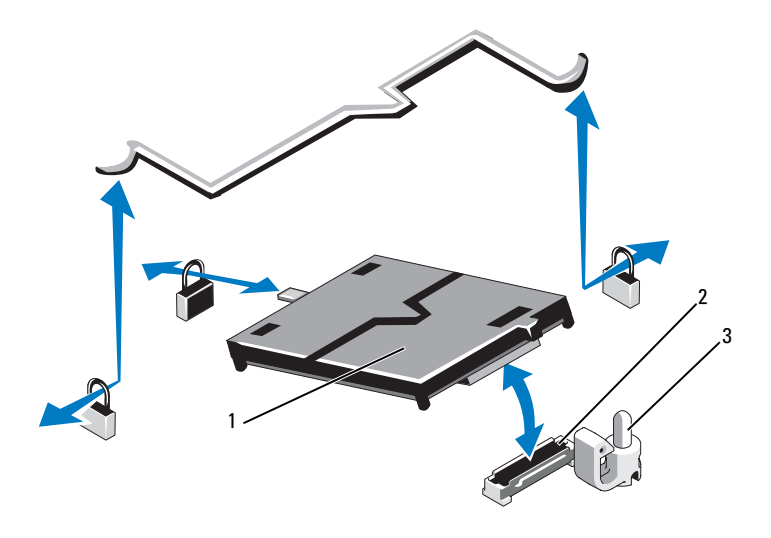

1 iDRAC6 Express カード 2 iDRAC6 Express カードコネクタ

- 3 保持突起タブ
- 7 必要に応じて、拡張カードを取り付けます。100 [ページの「](#page-99-0)拡張 [カードの取り付け」](#page-99-0)を参照してください。
- 8 システムカバーを閉じます。85 [ページの「システムカバーの取り付](#page-84-0) [け」](#page-84-0)を参照してください。
- 9 システムおよびシステムに接続されている周辺機器をコンセントに 接続し、電源を入れます。
- 120 システム部品の取り付け

#### iDRAC6 Express カードの取り外し

- 注意 : 修理作業の多くは、認定されたサービス技術者のみが行うことがで きます。製品マニュアルで許可されている範囲に限り、またはオンライン サービスもしくはテレホンサービスとサポートチームの指示によっての み、トラブルシューティングと簡単な修理を行うようにしてください。 デルで認められていない修理(内部作業)による損傷は、保証の対象とな りません。製品に付属しているマニュアルの「安全にお使いいただくため に」をお読みになり、指示に従ってください。
	- 1 システムおよび接続されているすべての周辺機器の電源を切り、シス テムをコンセントから外します。
	- 2 システムカバーを開きます。84 [ページの「システムカバーの取り外](#page-83-0) [し」を](#page-83-0)参照してください。
	- 3 拡張カードスロットに拡張カードが取り付けられている場合は、取り 外します。102 [ページの「拡張カードの取り外し」を](#page-101-0)参照してください。
	- 4 カードの前端にある保持突起タブをわずかに後方へ引き、カードを 保持突起から注意深く外します。 図 [3-17](#page-119-0) を参照してください。

ホルダが突起から外れると、カードの下のコネクタがシステム基板 コネクタから外れます。

- 5 カードの切り込みがシステム基板上のクリップに入るような角度に カードを傾けます。
- 6 必要に応じて、拡張カードを取り付けます。100 [ページの「](#page-99-0)拡張 [カードの取り付け」](#page-99-0)を参照してください。
- 7 システムカバーを閉じます。85 [ページの「システムカバーの取り付](#page-84-0) [け」を](#page-84-0)参照してください。
- 8 システムおよびシステムに接続されている周辺機器をコンセントに 接続し、電源を入れます。

# iDRAC6 Enterprise カード(オプション)

#### iDRAC6 Enterprise カードの取り付け

- 注意 : 修理作業の多くは、認定されたサービス技術者のみが行うことがで きます。製品マニュアルで許可されている範囲に限り、またはオンライン サービスもしくはテレホンサービスとサポートチームの指示によっての み、トラブルシューティングと簡単な修理を行うようにしてください。 デルで認められていない修理(内部作業)による損傷は、保証の対象とな りません。製品に付属しているマニュアルの「安全にお使いいただくため に」をお読みになり、指示に従ってください。
	- 1 システムおよび接続されているすべての周辺機器の電源を切り、シ ステムをコンセントから外します。
	- 2 システムカバーを開きます。84 [ページの「システムカバーの取り外](#page-83-0) [し」](#page-83-0)を参照してください。
	- 3 拡張カードスロットに拡張カードが取り付けられている場合は、取り 外します。102 ページの「拡張[カードの取り外し」](#page-101-0)を参照してくださ い。
	- 4 iDRAC6 Enterprise ポートのプラスチック製フィラープラグをシステ ムの背面パネルから取り外します。
	- 5 RJ-45 コネクタが背面パネルの開口部に入る角度にカードを傾けま す。図 [3-18](#page-122-0) を参照してください。
	- 6 システム基板上の iDRAC6 コネクタの横にある前側のプラスチック 製保持突起(2つ)にカードの前端を合わせ、カードを挿入します。 図 [3-18](#page-122-0) を参照してください。

カードの前端が所定の位置に収まると、プラスチック製の突起が カードの前端部にカチッとはまります。

<span id="page-122-0"></span>図 3-18 iDRAC6 Enterprise カードの取り付けと取り外し

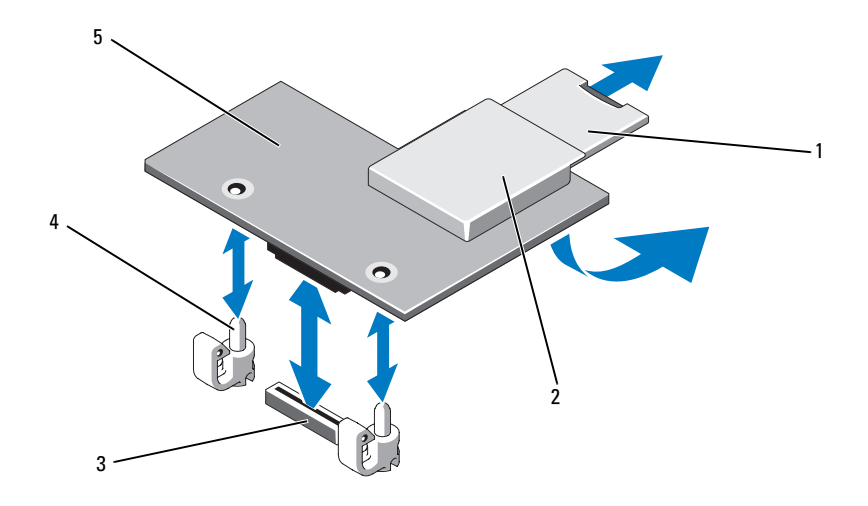

- 1 VFlash SD カード 2 VFlash メディアスロット
	-
- 3 iDRAC6 Enterprise カードコネクタ 4 保持突起ポスト (2)
- 5 iDRAC6 Enterprise カード
- 
- 7 必要に応じて、拡張カードを取り付けます。100 [ページの「](#page-99-0)拡張 [カードの取り付け」](#page-99-0)を参照してください。
- 8 システムカバーを閉じます。85 [ページの「システムカバーの取り付](#page-84-0) [け」を](#page-84-0)参照してください。
- 9 システムおよびシステムに接続されている周辺機器をコンセントに 接続し、電源を入れます。

#### iDRAC6 Enterprise カードの取り外し

- 注意 : 修理作業の多くは、認定されたサービス技術者のみが行うことがで きます。製品マニュアルで許可されている範囲に限り、またはオンライン サービスもしくはテレホンサービスとサポートチームの指示によっての み、トラブルシューティングと簡単な修理を行うようにしてください。 デルで認められていない修理(内部作業)による損傷は、保証の対象とな りません。製品に付属しているマニュアルの「安全にお使いいただくため に」をお読みになり、指示に従ってください。
	- 1 システムおよび接続されているすべての周辺機器の電源を切り、シ ステムをコンセントから外します。
	- 2 システム背面パネルの iDRAC6 Enterprise カードコネクタにイーサ ネットケーブルが接続されている場合は、外します[。図](#page-18-0) 1-4 を参照 してください。
	- 3 システムカバーを開きます。84 [ページの「システムカバーの取り外](#page-83-0) [し」](#page-83-0)を参照してください。
	- 4 拡張カードスロットに拡張カードが取り付けられている場合は、取り 外します。102 [ページの「拡張カードの取り外し」を](#page-101-0)参照してください。
	- 5 VFlash メディアカードが取り付けられている場合は、iDRAC6 Enterprise カードから取り外します。125 [ページの「](#page-124-0)VFlash メディ [アカードの取り外し」を](#page-124-0)参照してください。
	- 6 カードの前端にある 2 つのタブをわずかに後方へ引き、カードの前 端を保持突起から注意深く外します。

カードが突起から外れると、カードの下のコネクタがシステム基板 コネクタから外れます。

- 7 RJ-45 コネクタが背面パネルから完全に離れるまで、システムの背面 からカードを引き抜きます。
- 8 カードを持ち上げてシステムから取り出します。
- 9 必要に応じて、拡張カードを取り付けます。100 [ページの「](#page-99-0)拡張 [カードの取り付け」](#page-99-0)を参照してください。
- 10 システムの背面パネルのポートにプラスチック製フィラープラグを 取り付けます。ポートの位置については、19 [ページの「](#page-18-1)背面パネル [の機能およびインジケータ」](#page-18-1)を参照してください。
- 11 システムカバーを閉じます。85 [ページの「システムカバーの取り付](#page-84-0) [け」](#page-84-0)を参照してください。
- 12 システムおよびシステムに接続されている周辺機器をコンセントに 接続し、電源を入れます。
- 124 システム部品の取り付け

# VFlash メディア(オプション)

VFlash メディアカードは SD カードの一種で、システム背面の角にあるオ プションの iDRAC6 Enterprise カードに挿入します。

### VFlash メディアカードの取り付け

- 1 システム背面の角にある VFlash メディアスロットの位置を確認します。
- 2 ラベル側を上に向けて、SD カードの接続ピン側をモジュールのカー ドスロットに挿入します。
	- メモ:スロットは正しい方向にしかカードを挿入できないように設 計されています。
- 3 カードを押し込んでスロットにロックします。

### <span id="page-124-0"></span>VFlash メディアカードの取り外し

VFlash メディアカードを取り出すには、カードを押し込んでロックを解 除し、カードスロットから引き出します。

# プロセッサ

### プロセッサの取り外し

- 注意 : 修理作業の多くは、認定されたサービス技術者のみが行うことがで きます。製品マニュアルで許可されている範囲に限り、またはオンライン サービスもしくはテレホンサービスとサポートチームの指示によっての み、トラブルシューティングと簡単な修理を行うようにしてください。 デルで認められていない修理(内部作業)による損傷は、保証の対象とな りません。製品に付属しているマニュアルの「安全にお使いいただくため に」をお読みになり、指示に従ってください。
	- 1 システムをアップグレードする前に、**support.dell.com** からシス テム BIOS の最新バージョンをダウンロードします。
	- 2 システムおよび接続されているすべての周辺機器の電源を切り、シ ステムをコンセントから外します。
	- 3 システムカバーを開きます。84 [ページの「システムカバーの取り外](#page-83-0) [し」を](#page-83-0)参照してください。
	- 4 冷却用エアフローカバーを取り外します。107 [ページの「](#page-106-0)冷却用エ [アフローカバーの取り外し」](#page-106-0)を参照してください。
- 警告: ヒートシンクとプロセッサは、システムの電源を切った後もしば らくは高温です。ヒートシンクとプロセッサが冷えるのを待ってから作業 してください。
- 注意 : プロセッサを取り外すこと以外の目的で、ヒートシンクをプロセッ サから取り外さないでください。ヒートシンクは適切な温度条件を保つた めに必要な部品です。
	- 5 #2 プラスドライバを使用して、ヒートシンク固定ネジのうち 1 本を 緩めます。図 [3-19](#page-126-0) を参照してください。
	- 6 ヒートシンクとプロセッサの接続が緩むまで、30 秒ほど待ちます。
	- 7 残りのヒートシンク固定ネジを緩めます。
	- 8 ヒートシンクをプロセッサから注意深く持ち上げ、サーマルグリー スが付いた側を上にして脇に置いておきます。
- 注意 : プロセッサは強い圧力でソケットに固定されています。リリースレ バーはしっかりつかんでいないと突然跳ね上がるおそれがありますので、 注意してください。
	- 9 プロセッサのソケットリリースレバーを親指でしっかりと押さえ、 レバーをロック位置から外します。
- 10 レバーを上方向に 90 度持ち上げて、プロセッサをソケットから外し ます。図 [3-20](#page-127-0) を参照してください。

<span id="page-126-0"></span>図 3-19 ヒートシンクの取り付けと取り外し

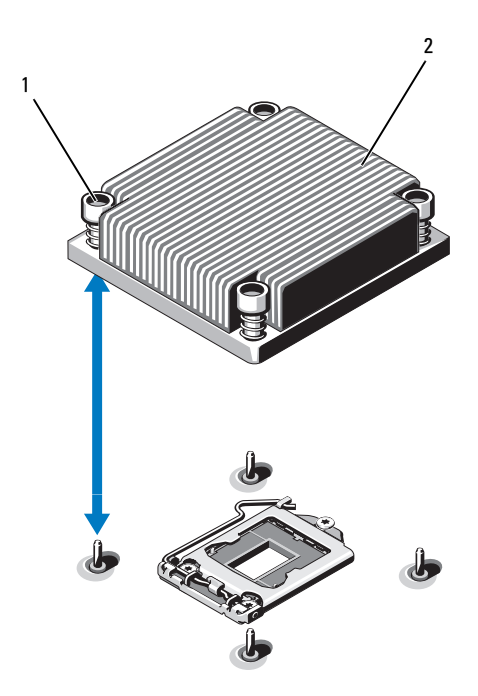

- 1 ヒートシンク固定ネジ(4) 2 ヒートシンク
- 11 プロセッサシールドを上方向に持ち上げて、プロセッサが取り出せ る状態にします。図 [3-20](#page-127-0) を参照してください。
- 12 プロセッサをソケットから取り外したら、ソケットに新しいプロ セッサを取り付けられるように、リリースレバーは立てたままにし ておきます。
- 注意 : プロセッサを取り外す際には、ZIF ソケットのピンを曲げないよう に気をつけてください。ピンを曲げるとシステム基板が破損して修復でき ない場合があります。

<span id="page-127-0"></span>図 3-20 プロセッサの取り付けと取り外し

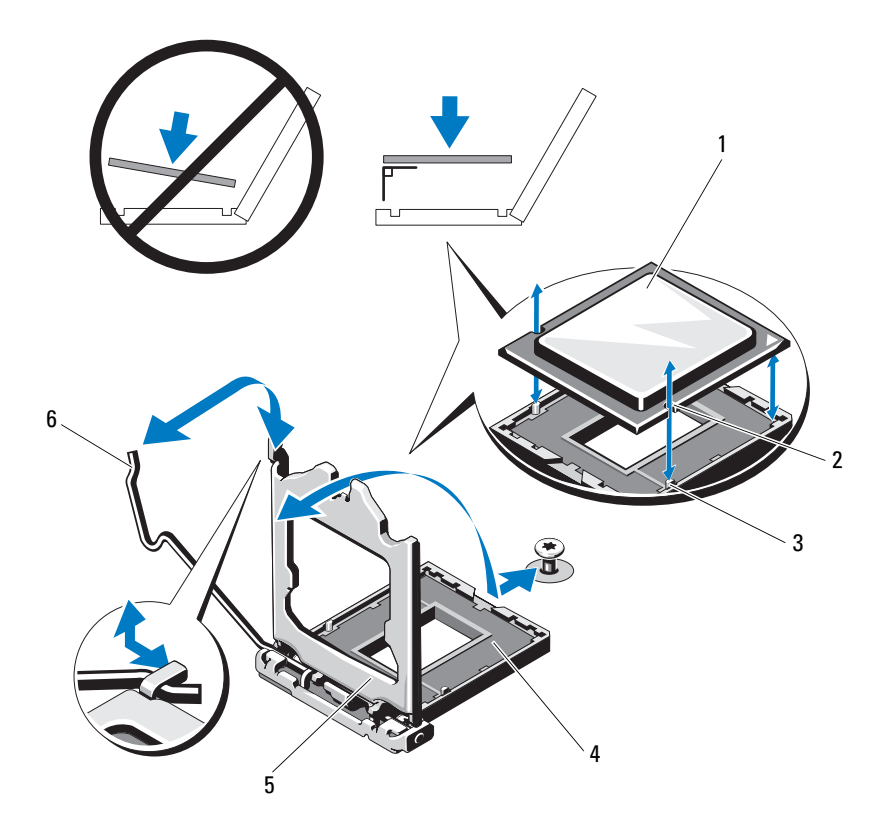

- 
- 3 ソケットキー 4 ZIF ソケット
- 
- 1 プロセッサ 2 プロセッサの切り込み
	-
- プロセッサシールド 6 ソケットリリースレバー

#### プロセッサの取り付け

- 注意 : 修理作業の多くは、認定されたサービス技術者のみが行うことがで きます。製品マニュアルで許可されている範囲に限り、またはオンライン サービスもしくはテレホンサービスとサポートチームの指示によっての み、トラブルシューティングと簡単な修理を行うようにしてください。 デルで認められていない修理(内部作業)による損傷は、保証の対象とな りません。製品に付属しているマニュアルの「安全にお使いいただくため に」をお読みになり、指示に従ってください。
	- 1 プロセッサをアップグレードする場合は、システムをアップグレー ドする前に **support.dell.com** からシステム BIOS の最新バージョ ンをダウンロードし、インストールします。ダウンロードファイル に記載されている手順に従って、システムにアップデートをインス トールします。
	- 2 未使用の場合は、プロセッサをパッケージから取り出します。 プロセッサが新品でない場合は、糸くずの出ない布を使って、サー マルグリースをプロセッサの上面から拭き取ります。
	- 3 プロセッサを ZIF ソケットのソケットキーに合わせます。 図 [3-20](#page-127-0) を参照してください。
- 注意 : プロセッサの取り付け位置が間違っていると、システム基板または プロセッサが完全に損傷してしまうおそれがあります。ソケットのピンを 曲げないように注意してください。
	- 4 プロセッサソケットのリリースレバーを開いた状態にして、プロ セッサをソケットキーに合わせて、ソケットに軽く置きます。
- 注意 : プロセッサを強く押し込まないでください。プロセッサの位置が 合っていれば、簡単にソケットに入ります。
	- 5 プロセッサシールドを閉じます。
	- 6 所定の位置に収まるまで、ソケットリリースレバーを下ろします。
	- 7 糸くずの出ないきれいな布で、ヒートシンクからサーマルグリース を拭き取ります。
	- 8 プロセッサキットに含まれているグリースパケットを開き、新しい プロセッサの上部中央にサーマルグリースを均等に塗布します。
- 注意 : 塗布するサーマルグリースの量が多すぎるとグリースがプロセッサ シールドまで流出し、プロセッサソケットが汚損するおそれがあります。
	- 9 ヒートシンクをプロセッサの上に置きます。図 [3-19](#page-126-0) を参照してく ださい。
- 10 #2 プラスドライバを使用して、ヒートシンク固定ネジを締めます。 図 [3-19](#page-126-0) を参照してください。
- 11 冷却用エアフローカバーを取り付けます。108 [ページの「](#page-107-0)冷却用エ [アフローカバーの取り付け」](#page-107-0)を参照してください。
- 12 システムカバーを閉じます。85 [ページの「システムカバーの取り付](#page-84-0) [け」](#page-84-0)を参照してください。
- 13 システムおよびシステムに接続されている周辺機器をコンセントに 接続し、電源を入れます。
- 14 <F2> を押してセットアップユーティリティを起動し、プロセッサの情 報が新しいシステム構成と一致していることを確認します。 56 [ペー](#page-55-0) [ジの「セットアップユーティリティの起動」を](#page-55-0)参照してください。
- 15 システム診断プログラムを実行し、新しいプロセッサが正しく動作 することを確認します。

システム診断プログラムの実行の詳細については、170 [ページの](#page-169-0) [「内蔵されたシステム](#page-169-0)診断プログラムの実行」を参照してください。

# 電源ユニット

お使いのシステムは次の電源ユニットモジュールをサポートしています。 •

- 350 W(非冗長電源ユニット)
- 400 W(冗長電源ユニット)

電源ユニットを 2 台取り付ける場合、2 台目の電源ユニットはホットス ワップ対応の冗長電源となります。冗長モードでは、効率を最大限に高め るために両方の電源ユニットに電力負荷が分散されます。システムの電源 が入った状態で 1 台の電源ユニットを取り外すと、もう 1 台の電源ユ ニットが電力負荷をすべて引き受けます。

#### <span id="page-129-0"></span>冗長電源ユニットの取り外し

- 注意 : 修理作業の多くは、認定されたサービス技術者のみが行うことがで きます。製品マニュアルで許可されている範囲に限り、またはオンライン サービスもしくはテレホンサービスとサポートチームの指示によっての み、トラブルシューティングと簡単な修理を行うようにしてください。 デルで認められていない修理(内部作業)による損傷は、保証の対象とな りません。製品に付属しているマニュアルの「安全にお使いいただくため に」をお読みになり、指示に従ってください。
- 130 システム部品の取り付け
- 注意 : システムが正常に動作するには、電源ユニットが 1 台は必要です。 冗長電源が装備されたシステムでも、電源が入った状態で一度に取り外 し、取り付けができる電源ユニットは、1 台だけです。
	- 1 電源から電源ケーブルを外します。
	- 2 電源ユニットから電源ケーブルを外し、システムケーブルを束ねて 固定しているベルクロストラップを外します。
		- **《4 メモ:**電源ユニットの取り外しに支障がある場合は、ラッチを外し てオプションのケーブルマネージメントアームを持ち上げる必要が あります。ケーブルマネージメントアームの詳細については、シス テムのラックに関するマニュアルを参照してください。
	- 3 リリースラッチを押し、電源ユニットをまっすぐに引き出して、配電 基板から外し、シャーシから取り出します。

#### <span id="page-130-0"></span>図 3-21 冗長電源ユニットの取り外しと取り付け

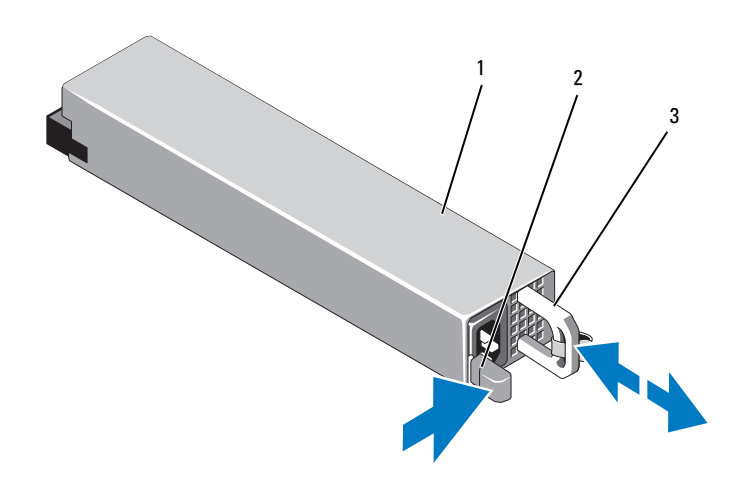

1 電源ユニット 2 リリースラッチ

3 電源ユニットのハンドル

#### 冗長電源ユニットの取り付け

1 両方の雷源コニットのタイプと最大出力雷力が同じであることを確 認します。

■ メモ:最大出力電力(ワット数で表記)は電源ユニットラベルに記 載されています。

- 2 電源ユニットダミーが取り付けられている場合は、取り外します。 132 ページの「雷源コニットダミーの取り外し」を参照してください。
- 3 新しい電源ユニットをシャーシに挿入し、完全に固定されてリリー スラッチがカチッとロックするまで押し込みます。図 [3-21](#page-130-0) を参照し てください。
	- **《4 メモ:**前の[手順](#page-129-0)の 手順 2 でケーブルマネージメントアームのラッチ を外した場合は、再びラッチをかけます。ケーブルマネージメント アームの詳細については、システムのラックに関するマニュアルを 参照してください。
- 4 電源ケーブルを電源ユニットに接続し、電源ケーブルのプラグをコ ンセントに差し込みます。
- 注意 : 電源ケーブルを接続する際には、ケーブルをベルクロストラップで 固定してください。
- メモ:2台の電源ユニットがあるシステムに新しい電源ユニットの通常の 取り付けや、ホットスワップまたはホットアッドによって交換または取り 付けを行う際には、システムが電源を認識して状態を判断するまで数秒待 ちます。電源ユニットステータスインジケータが緑色に点灯すれば、電源 ユニットは正常に機能しています。図 [1-6](#page-21-0) を参照してください。

#### <span id="page-131-0"></span>電源ユニットダミーの取り外し

2 台目の電源ユニットを取り付ける場合は、電源ユニットダミーを外側へ 引いて、ベイ PS2 から取り外します。

注意 : 非冗長構成の場合は、システムの正常な冷却状態を維持するため に、電源ユニットベイ PS2 に電源ユニットダミーを取り付ける必要があり ます。電源ユニットダミーは、2 台目の電源ユニットを取り付ける場合に のみ取り外してください。

#### 電源ユニットダミーの取り付け

■ メモ:雷源ユニットダミーは必ず雷源ユニットベイ PS2 に取り付けてく ださい。

電源ユニットダミーを取り付けるには、ダミーを電源ユニットベイに合わ せ、カチッと所定の位置に収まるまで挿入します。

132 → システム部品の取り付け

#### 非冗長電源ユニットの取り外し

- 注意 : 修理作業の多くは、認定されたサービス技術者のみが行うことがで きます。製品マニュアルで許可されている範囲に限り、またはオンライン サービスもしくはテレホンサービスとサポートチームの指示によっての み、トラブルシューティングと簡単な修理を行うようにしてください。 デルで認められていない修理(内部作業)による損傷は、保証の対象とな りません。製品に付属しているマニュアルの「安全にお使いいただくため に」をお読みになり、指示に従ってください。
	- 1 システムおよび接続されているすべての周辺機器の電源を切ります。
	- 2 電源から電源ケーブルを外します。
	- 3 電源ユニットから電源ケーブルを外し、システムケーブルを束ねて 固定しているベルクロストラップを外します。
		- メモ:雷源ユニットの取り外しに支障がある場合は、ラッチを外し てオプションのケーブルマネージメントアームを持ち上げる必要が あります。ケーブルマネージメントアームの詳細については、シス テムのラックに関するマニュアルを参照してください。
	- 4 システムカバーを開きます。84 [ページの「システムカバーの取り外](#page-83-0) [し」を](#page-83-0)参照してください。
	- 5 電源ユニットからシステム基板、ハードドライブ、オプティカルド ライブに接続されている電源ケーブルをすべて外します。図 [3-22](#page-133-0) を 参照してください。
	- 6 雷源コニットをシャーシに固定しているネジを緩め、雷源コニットを 持ち上げてシャーシから取り外します。図 [3-22](#page-133-0) を参照してください。

### <span id="page-133-0"></span>図 3-22 非冗長電源ユニットの取り外しと取り付け

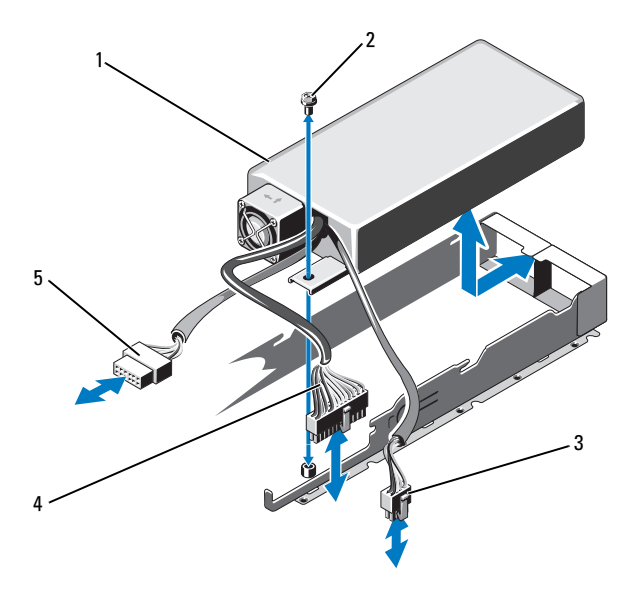

- 1 電源ユニット 2 ネジ
- 
- SATA 電源ケーブル
- 
- 3 8 ピン電源ケーブル 4 24 ピン電源ケーブル

#### 非冗長電源ユニットの取り付け

- 1 システムカバーを開きます。84 [ページの「システムカバーの取り外](#page-83-0) [し」を](#page-83-0)参照してください。
- 2 電源ユニットをシャーシ内に置きます。図 [3-22](#page-133-0) 参照してください。 ネジを締めて電源ユニットをシャーシに固定します。
- 3 すべての電源ケーブルをシステム基板、ハードドライブ、オプティ カルドライブに接続します。
- 4 システムカバーを取り付けます。85 [ページの「システムカバーの取](#page-84-0) [り付け」を](#page-84-0)参照してください。
- 5 電源ケーブルを電源ユニットに接続し、電源ケーブルのプラグをコ ンセントに差し込みます。

# システムバッテリー

## システムバッテリーの交換

- 警告: バッテリーの取り付け方が間違っていると、破裂するおそれがあ ります。交換用のバッテリーには、製造元が推奨する型、またはそれと同 等の製品を使用してください。詳細については、安全に関する注意事項を 参照してください。
- 注意 : 修理作業の多くは、認定されたサービス技術者のみが行うことがで きます。製品マニュアルで許可されている範囲に限り、またはオンライン サービスもしくはテレホンサービスとサポートチームの指示によっての み、トラブルシューティングと簡単な修理を行うようにしてください。 デルで認められていない修理(内部作業)による損傷は、保証の対象とな りません。製品に付属しているマニュアルの「安全にお使いいただくため に」をお読みになり、指示に従ってください。
	- 1 システムおよび接続されているすべての周辺機器の電源を切り、シ ステムをコンセントから外します。
	- 2 システムカバーを開きます。84 [ページの「システムカバーの取り外](#page-83-0) [し」を](#page-83-0)参照してください。

<span id="page-135-0"></span>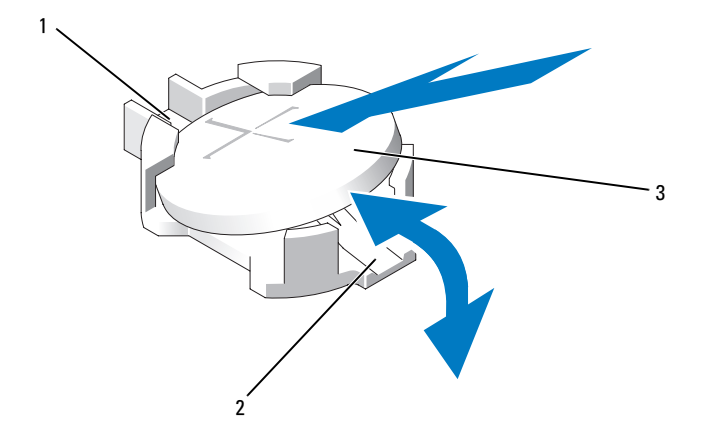

- 1 バッテリーコネクタのプラス  $(+)$  側 2 バッテリーコネクタのマイナス  $(-)$  個
- 3 システムバッテリー
- 3 バッテリーソケットの位置を確認します。図 [6-1](#page-173-0) を参照してください。

注意 : バッテリーの取り付け、取り外しの際には、バッテリーコネクタが 破損しないようにしっかり支えてください。

- 4 バッテリーを取り外すには、バッテリーが飛び出すまで金属製タブを バッテリーから外れる方向に押します。図 [3-23](#page-135-0) を参照してください。
- 5 新しいシステムバッテリーを取り付けるには、「+」の側を上に向け てバッテリーを持ち、ソケットの金属製タブに合わせます。
- 6 所定の位置にカチッと収まるまでバッテリーをソケットに押し込み ます。
- 7 システムカバーを閉じます。85 [ページの「システムカバーの取り付](#page-84-0) [け」](#page-84-0)を参照してください。
- 8 システムおよびシステムに接続されている周辺機器をコンセントに 接続し、電源を入れます。
- 136 システム部品の取り付け
- 9 セットアップユーティリティを起動して、バッテリーが正常に動作 していることを確認します。56 [ページの「セットアップユーティリ](#page-55-0) [ティの起動」](#page-55-0)を参照してください。
- 10 セットアップユーティリティの **Time**(時刻)および **Date**(日付) フィールドで正しい時刻と日付を入力します。
- 11 セットアップユーティリティを終了します。

# コントロールパネルアセンブリ

**■ メモ:LCD** コントロールパネルアセンブリは、ディスプレイモジュールと コントロールパネル回路基板という 2 つの独立したモジュールで構成され ています。いずれのモジュールも、次の手順に従って取り外しと取り付け を行ってください。

## コントロールパネルボードアセンブリとコントロールパネルディ スプレイモジュールの取り外し

- 注意 : 修理作業の多くは、認定されたサービス技術者のみが行うことがで きます。製品マニュアルで許可されている範囲に限り、またはオンライン サービスもしくはテレホンサービスとサポートチームの指示によっての み、トラブルシューティングと簡単な修理を行うようにしてください。 デルで認められていない修理(内部作業)による損傷は、保証の対象とな りません。製品に付属しているマニュアルの「安全にお使いいただくため に」をお読みになり、指示に従ってください。
	- 1 オプションの前面ベゼルが取り付けられている場合は、取り外しま す。83 [ページの「前面ベゼル\(オプション\)」を](#page-82-0)参照してください。
	- 2 システムおよび接続されている周辺機器の電源を切り、システムを コンセントから外し、周辺機器をシステムから外します。
	- 3 システムカバーを開きます。84 [ページの「システムカバーの取り外](#page-83-0) [し」を](#page-83-0)参照してください。
	- 4 コントロールパネルボードの背面にあるコントロールパネルケーブ ルを外します。図 [3-24](#page-137-0) を参照してください。

### 注意 : コネクタを取り外す際にケーブルを引っ張らないでください。ケー ブルが損傷するおそれがあります。

- a ケーブルコネクタの両端の金属製タブを押します。
- b コネクタをソケットから注意深く外します。
- c USB コネクタケーブル、ディスプレイモジュールケーブル、およ び電源ケーブルを外します。
- コントロールパネルボードをシステムシャーシに固定している 2 本 のネジを外し、ボードを取り外します。 これで LED コントロールパネルの取り外し手順は完了です。
- ディスプレイモジュールをシステムシャーシに固定している 2 本の ネジを外し、ディスプレイモジュールをシャーシの切り欠きから取 り外します。
- <span id="page-137-0"></span>図 3-24 コントロールパネルアセンブリ (オプション)の取り外しと取り付け

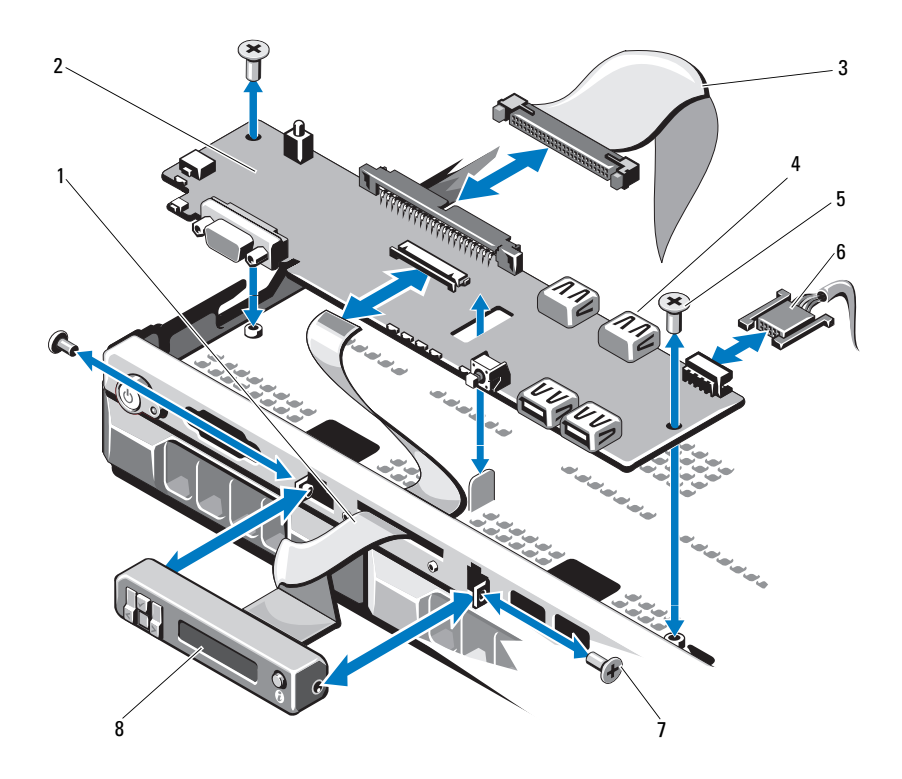

- ディスプレイモジュールケーブル 2 コントロールパネルボード
- コントロールパネルのデータケーブル 4 内部 USB コネクタ
- 取り付けネジ 6 電源ケーブル
- 
- 
- 
- 
- 前面パネルのネジ(2) 8 LCD ディスプレイモジュール

## コントロールパネルボードアセンブリとコントロールパネルディ スプレイモジュールの取り付け

LED コントロールパネルの場合は[、手順](#page-138-0) 3 に進みます。ディスプレイモ ジュールをシャーシの切り欠きに挿入し、2 本のネジで固定します。

- 1 交換用のパネルをディスプレイモジュールの前面に取り付けます。
- 2 コントロールパネルボード内のスロットをシステムシャーシ上の突 起に合わせ、2 本のネジで固定します。図 [3-24](#page-137-0) を参照してくださ い。LED コントロールパネルの場合は[、手順](#page-138-1) 4 を省略します。
- <span id="page-138-0"></span>3 ディスプレイモジュールケーブルをコントロールパネルボードに接 続します。
- <span id="page-138-1"></span>4 USB およびコントロールパネルケーブルをコントロールパネルボー ドに接続します。
- 5 システムカバーを閉じます。85 [ページの「システムカバーの取り付](#page-84-0) [け」を](#page-84-0)参照してください。
- 6 オプションの前面ベゼルを取り外した場合は、取り付けます。 83 [ページの「前面ベゼル\(オプション\)」](#page-82-0)を参照してください。
- 7 電源ケーブルを電源に差し込んで、システムと周辺機器の電源を入 れます。

# SAS バックプレーン

SAS バックプレーンの取り外し

- 注意 : 修理作業の多くは、認定されたサービス技術者のみが行うことがで きます。製品マニュアルで許可されている範囲に限り、またはオンライン サービスもしくはテレホンサービスとサポートチームの指示によっての み、トラブルシューティングと簡単な修理を行うようにしてください。 デルで認められていない修理(内部作業)による損傷は、保証の対象とな りません。製品に付属しているマニュアルの「安全にお使いいただくため に」をお読みになり、指示に従ってください。
	- 1 システムおよび接続されている周辺機器の電源を切り、システムを コンセントから外します。
	- 2 システムカバーを開きます。84 [ページの「システムカバーの取り外](#page-83-0) [し」](#page-83-0)を参照してください。
- 注意 : ドライブおよびバックプレーンの損傷を防ぐため、バックプレーン を取り外す前にハードドライブをシステムから取り外す必要があります。
- 注意 : 後で同じ場所に取り付けることができるように、取り外す前に各 ハードドライブの番号を書き留め、一時的にラベルを貼っておく必要があ ります。
	- 3 すべてのハードドライブを取り外します。90 [ページの「ハードドラ](#page-89-0) [イブキャリアの取り外し」](#page-89-0)を参照してください。
	- 4 SAS バックプレーンから電源ケーブルを外します。
	- 5 バックプレーンから SAS データケーブルを外します。図 [3-25](#page-140-0) を参照 してください。
	- 6 オプティカルドライブケーブル、コントロールパネルケーブル、電源 ケーブル、データケーブル、および USB ケーブルを外します。
	- 7 SAS バックプレーンの左右にある 2 つの青色の固定ラッチを押し、 バックプレーンを持ち上げて保持フックから取り外します。ボード の表面にあるその他のコンポーネントを損傷しないように注意して ください。図 [3-25](#page-140-0) を参照してください。
	- 8 SAS バックプレーンを前面を下に向けて作業面に置きます。

<span id="page-140-0"></span>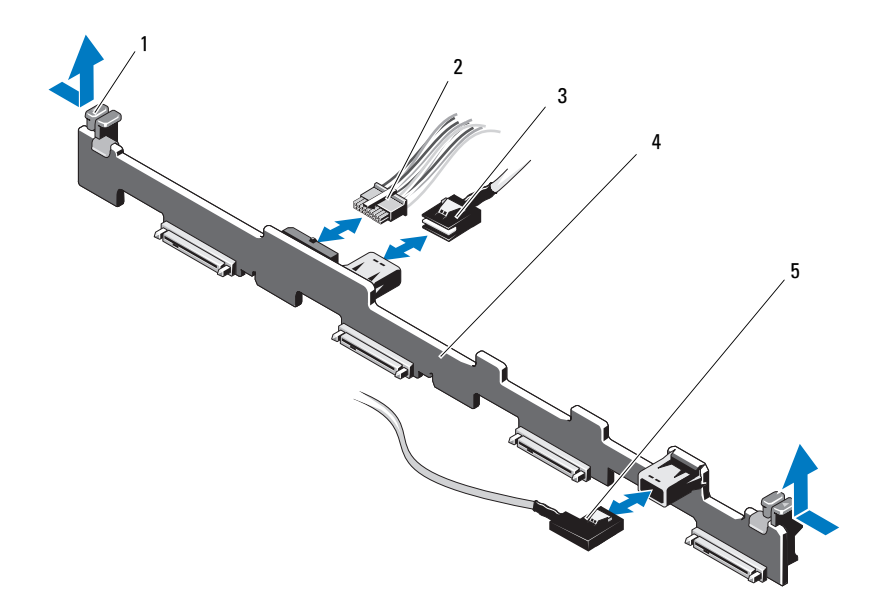

- 
- 
- 5 SAS B ケーブル
- 1 バックプレーン固定ラッチ (2) 2 SAS バックプレーン電源ケーブル
- 3 SAS A ケーブル 4 SAS バックプレーン

## SAS バックプレーンの取り付け

- 注意 : 修理作業の多くは、認定されたサービス技術者のみが行うことがで きます。製品マニュアルで許可されている範囲に限り、またはオンライン サービスもしくはテレホンサービスとサポートチームの指示によっての み、トラブルシューティングと簡単な修理を行うようにしてください。 デルで認められていない修理(内部作業)による損傷は、保証の対象とな りません。製品に付属しているマニュアルの「安全にお使いいただくため に」をお読みになり、指示に従ってください。
	- 1 次の手順で SAS バックプレーンを取り付けます。
		- a バックプレーンボード上のコンポーネントに損傷を与えないよう に注意しながら、バックプレーンをシステムの中に入れます。
		- b 左右にある 2 つの青色の固定ラッチをシステム基板上のガイド ポストに合わせます。図 [3-25](#page-140-0) を参照してください。
		- c カチッと音がして 2 つの青色の固定ラッチが所定の位置に収ま るまで、バックプレーンを押し下げます。
	- 2 SAS バックプレーンに SAS データケーブルと電源ケーブルを接続し ます。
	- 3 SAS バックプレーンを取り外すために他のデバイスのケーブルを外 した場合は、再接続します。
	- 4 ハードドライブを元の場所に取り付けます。
	- 5 システムカバーを閉じます。85 [ページの「システムカバーの取り付](#page-84-0) [け」](#page-84-0)を参照してください。
	- 6 システムおよびシステムに接続されている周辺機器をコンセントに 接続し、電源を入れます。

# 配電基板

配電基板は、システムの電源ユニットファンモジュールのすぐ後ろにあり ます。配電基板エアフローカバーによって電源ユニットに空気が流れるた め、電源ユニットの冷却効果が高まります。図 [3-26](#page-143-0) を参照してください。

#### 配電基板の取り外し

- 注意 : 修理作業の多くは、認定されたサービス技術者のみが行うことがで きます。製品マニュアルで許可されている範囲に限り、またはオンライン サービスもしくはテレホンサービスとサポートチームの指示によっての み、トラブルシューティングと簡単な修理を行うようにしてください。 デルで認められていない修理(内部作業)による損傷は、保証の対象とな りません。製品に付属しているマニュアルの「安全にお使いいただくため に」をお読みになり、指示に従ってください。
	- 1 システムから電源ユニットを取り外します。130 [ページの「](#page-129-0)冗長電 [源ユニットの取り外し」を](#page-129-0)参照してください。
	- 2 配雷基板エアフローカバーの位置を確認し、持ち上げて取り外しま す。107 ページの「冷却[用エアフローカバーの取り外し」を](#page-106-0)参照し てください。
	- 3 配電ケーブルをシステム基板から外し(146 [ページの「システム基](#page-145-0) [板」を](#page-145-0)参照)、ファンケーブルコネクタを外します。
	- 4 配電基板をシャーシに固定している 2 本のネジを外し、配電基板を 持ち上げて取り外します。図 [3-26](#page-143-0) を参照してください。

#### <span id="page-143-0"></span>図 3-26 配電基板

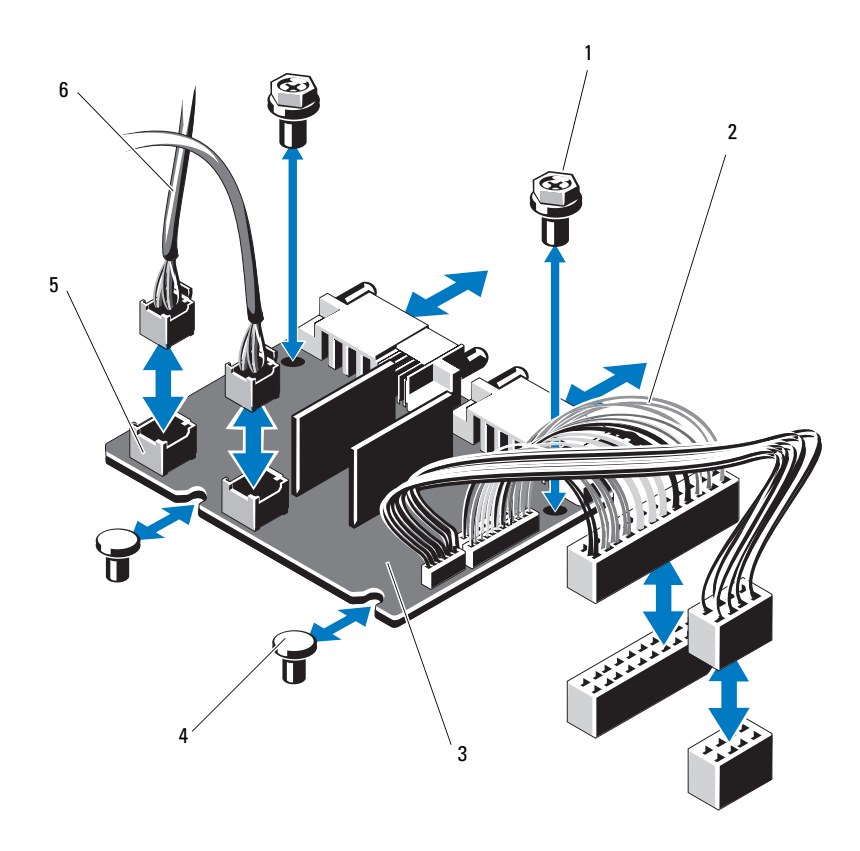

- 
- 配電基板 4 突起(2)
- ファンモジュールのケーブルコネクタ 6 ファンモジュール電源ケーブル(2) (2)
- 1 ネジ (2) 2 電源ユニットケーブル (2)
	-
	-
#### 配電基板の取り付け

- 注意 : 修理作業の多くは、認定されたサービス技術者のみが行うことがで きます。製品マニュアルで許可されている範囲に限り、またはオンライン サービスもしくはテレホンサービスとサポートチームの指示によっての み、トラブルシューティングと簡単な修理を行うようにしてください。 デルで認められていない修理(内部作業)による損傷は、保証の対象とな りません。製品に付属しているマニュアルの「安全にお使いいただくため に」をお読みになり、指示に従ってください。
	- 1 新しい配雷基板アセンブリのパッケージを開きます。
	- 2 配電基板をシャーシ上の突起に合わせます。 図 [3-26](#page-143-0) を参照してください。
	- 3 配電基板をシャーシに固定する 2 本のネジを取り付けます。 図 [3-26](#page-143-0) を参照してください。
	- 4 配電ケーブルをシステム基板に(146 [ページの「システム基板」を](#page-145-0) 参照)、ファンケーブルコネクタを配雷基板に(図 [3-26](#page-143-0) を参照)接 続します。
	- 5 エアフローカバーの両側にあるヒンジ式の内部留め具の位置を確認 して、配電基板エアフローカバーを合わせて装着し、エアフローカ バーの上に倒します。108 ページの「冷却[用エアフローカバーの取](#page-107-0) [り付け」を](#page-107-0)参照してください。
	- 6 エアフローカバーに刻印されているファンのマーキングがファンモ ジュールに合うように配電基板を置き、エアフローカバーを取り付 けます。108 ページの「冷却[用エアフローカバーの取り付け」](#page-107-0)を参 照してください。
	- 7 システムカバーを閉じます。85 [ページの「システムカバーの取り付](#page-84-0) [け」を](#page-84-0)参照してください。
	- 8 システムおよびシステムに接続されている周辺機器をコンセントに 接続し、電源を入れます。

#### <span id="page-145-0"></span>システム基板

システム基板の取り外し

- 注意 : 修理作業の多くは、認定されたサービス技術者のみが行うことがで きます。製品マニュアルで許可されている範囲に限り、またはオンライン サービスもしくはテレホンサービスとサポートチームの指示によっての み、トラブルシューティングと簡単な修理を行うようにしてください。 デルで認められていない修理(内部作業)による損傷は、保証の対象とな りません。製品に付属しているマニュアルの「安全にお使いいただくため に」をお読みになり、指示に従ってください。
- 注意 : 暗号化キーと共に TPM(信頼済みプログラムモジュール)を使用し ている場合は、プログラムまたはシステムのセットアップ中にリカバリ キーの作成を求められることがあります。このリカバリキーは必ず作成 し、安全に保管しておいてください。このシステム基板を交換した場合 は、システムまたはプログラムの再起動時にリカバリキーを入力しない と、ハードドライブ上の暗号化されたデータにアクセスできません。
	- 1 システムおよび接続されている周辺機器の電源を切り、システムを コンセントから外します。
	- 2 システムカバーを開きます。84 [ページの「システムカバーの取り外](#page-83-0) [し」](#page-83-0)を参照してください。
	- 3 冷却用エアフローカバーを取り外します。107 [ページの「](#page-106-0)冷却用エ [アフローカバーの取り外し」](#page-106-0)を参照してください。
	- 4 拡張カードをすべて取り外します。102 ページの「拡張[カードの取](#page-101-0) [り外し」を](#page-101-0)参照してください。
	- 5 ヒートシンクとプロセッサを取り外します。125 [ページの「プロ](#page-124-0) [セッサの取り外し」](#page-124-0)を参照してください。
- 警告: 動作中はヒートシンクが高温になることがあります。やけどをし ないように、システムが十分に冷えるのを待ってからシステム基板を取り 外してください。
	- 6 システムバッテリーを取り外します。135 [ページの「システムバッ](#page-134-0) [テリーの](#page-134-0)交換」を参照してください。
	- 7 iDRAC6 Enterprise カードを取り付けてある場合は、取り外します。 124 ページの「[iDRAC6 Enterprise](#page-123-0) カードの取り外し」を参照してください。
	- 8 iDRAC6 Express カードを取り付けてある場合は、取り外します。 121 ページの「iDRAC6 Express [カードの取り外し」を](#page-120-0)参照してください。
- 9 システム基板からすべてのケーブルを外します。
- 10 メモリモジュールを取り外します。116 [ページの「メモリモジュー](#page-115-0) [ルの取り外し」](#page-115-0)を参照してください。
	- メモ:メモリモジュールを正しく取り付けなおすことができるよう に、メモリモジュールソケットの位置を記録しておきます。
- 11 緩んでいるケーブルをシステム基板の端から慎重に外します。
- 12 システム基板をシャーシに固定している 9 本のネジを外し、システ ム基板アセンブリをシャーシの前方にスライドさせます。
- 注意 : メモリモジュール、プロセッサ、その他のコンポーネントをつかん でシステム基板を持ち上げないでください。
- 13 システム基板アセンブリの端を持ち、シャーシから持ち上げて取り 出します。図 [3-27](#page-146-0) を参照してください。
- <span id="page-146-0"></span>図 3-27 システム基板の取り外しと取り付け

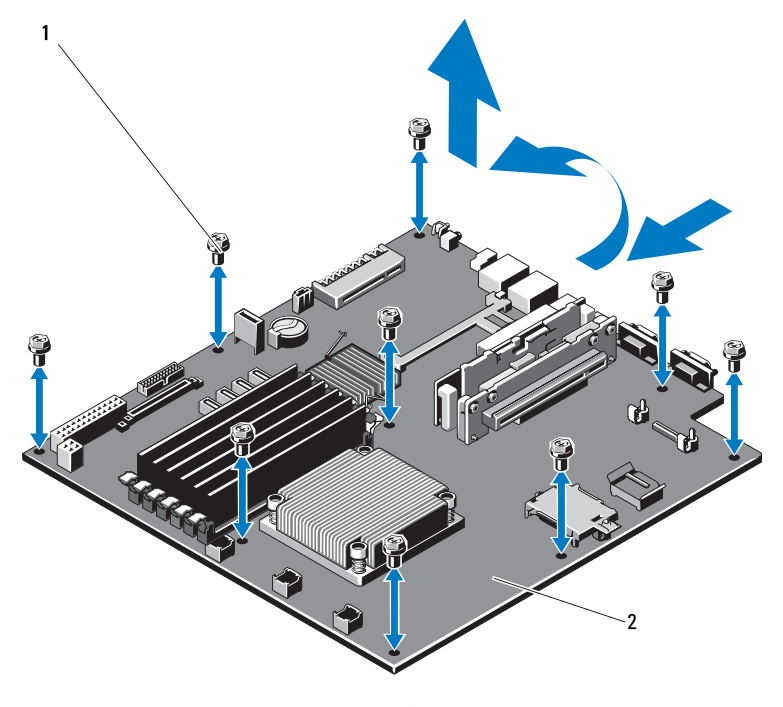

1 ネジ(9) 2 システム基板アセンブリ

#### システム基板の取り付け

- 1 新しいシステム基板のパッケージを開きます。
- 2 プロセッサシールドからラベルを剥がし、システム前面のシステム 識別パネルに貼り付けます[。図](#page-11-0) 1-1 を参照してください。
- 3 システム基板の端を持ち、シャーシ内に下ろします。
- 注意 : メモリモジュール、プロセッサ、その他のコンポーネントをつかん でシステム基板を持ち上げないでください。
	- 4 システム基板の前面をわずかに持ち上げ、完全に平らな状態に設置 されるまで、システム基板をシャーシの底部に下ろします。
	- 5 所定の位置に収まるまで、システム基板をシャーシの後方へ押し込 みます。
	- 6 システム基板をシャーシに固定する 10 本のネジを締めます。 図 [3-27](#page-146-0) を参照してください。
	- 7 新しいシステム基板にプロセッサとヒートシンクを付け替えます。 125 [ページの「プロセッサの取り外し」](#page-124-0)および 129 [ページの「プロ](#page-128-0) [セッサの取り付け」](#page-128-0)を参照してください。
	- 8 すべてのメモリモジュールを取り付けます。114 [ページの「メモリ](#page-113-0) [モジュールの取り付け」を](#page-113-0)参照してください。
	- 9 ケーブルを下記の順序で接続します(システム基板上のコネクタの) 位置については、図 [6-1](#page-173-0) を参照してください)。 •
		- SATA インタフェースケーブル(該当する場合)<br>-
		- コントロールパネルインタフェースケーブル •
		- オプティカルドライブ電源ケーブル<br>-
		- コントロールパネル USB インタフェースケーブル •
		- システム基板の電源ケーブル
- 10 拡張カードがあれば取り付けます。100 ページの「拡張[カードの取](#page-99-0) [り付け」を](#page-99-0)参照してください。
- 11 システムバッテリーを交換します。135 [ページの「システムバッテ](#page-134-0) [リーの](#page-134-0)交換」を参照してください。
- 12 iDRAC6 Enterprise カードがある場合は、これを取り付けます。 122 ページの「iDRAC6 Enterprise [カードの取り付け」を](#page-121-0)参照してく ださい。
- 13 iDRAC6 Express カードがある場合は、これを取り付けます。 119 ページの「iDRAC6 Express [カードの取り付け」を](#page-118-0)参照してくだ さい。
- 14 冷却用エアフローカバーを取り付けます。108 [ページの「](#page-107-0)冷却用エ [アフローカバーの取り付け」](#page-107-0)を参照してください。
- 15 システムカバーを閉じます。85 [ページの「システムカバーの取り付](#page-84-0) [け」を](#page-84-0)参照してください。
- 16 システムおよびシステムに接続されている周辺機器をコンセントに 接続し、電源を入れます。

#### システム部品の取り付け

# システムのトラブルシューティング

#### 作業にあたっての注意

注意 : 修理作業の多くは、認定されたサービス技術者のみが行うことがで きます。製品マニュアルで許可されている範囲に限り、またはオンライン サービスもしくはテレホンサービスとサポートチームの指示によっての み、トラブルシューティングと簡単な修理を行うようにしてください。 デルで認められていない修理(内部作業)による損傷は、保証の対象とな りません。製品に付属しているマニュアルの「安全にお使いいただくため に」をお読みになり、指示に従ってください。

### システム起動エラーのトラブルシューティング

起動中、ビデオ出力の前にシステムが停止する場合(特に、OS のインス トールやシステムのハードウェアの再構成を行った後)、次の条件が該当 しないかチェックしてください。 •

- OS を UEFI ブートマネージャからインストールした後にシステムを BIOS 起動モードで起動すると、システムがハングします。この逆に ついても同じです。OS をインストールしたのと同じ起動モードで起 動する必要があります。55 [ページの「セットアップユーティリティ](#page-54-0) と UEFI [ブートマネージャの使い方」](#page-54-0)を参照してください。
- メモリ構成が無効な場合は、起動時にビデオ出力がなく、システム が停止することがあります。112 [ページの「システムメモリ」](#page-111-0)を参 照してください。

起動時に発生するその他すべての問題については、画面に表示されるシス テムメッセージを書きとめておきます。詳細については、39 [ページの](#page-38-0) [「システムメッセージ」](#page-38-0)を参照してください。

### 外部接続のトラブルシューティング

外付けデバイスのトラブルシューティングを行う前に、すべての外部ケー ブルがシステムの外部コネクタにしっかりと接続されていることを確認し ます。システムの前面および背面パネルのコネクタについては、図 [1-1](#page-11-0) お よび 図 [1-4](#page-18-0) を参照してください。

### ビデオサブシステムのトラブルシューティング

- 1 モニターとシステム、およびモニターと電源の接続を確認します。
- 2 システムとモニターの間のビデオインタフェースのケーブル接続を 確認します。
- 3 適切なオンライン Diagnostics(診断)テストを実行します。 169 [ページの「システム診断プログラムの実行](#page-168-0)」を参照してください。 テストが正常に終了したら、問題はビデオハードウェアに関連する ものではありません。

テストが失敗した場合は、179 ページの「困[ったときは」を](#page-178-0)参照し てください。

#### USB デバイスのトラブルシューティング

USB キーボード / マウスのトラブルシューティングは、次の手順で行いま す。その他の USB デバイスの場合は[、手順](#page-151-0) 4 に進みます。

- 1 システムからキーボードとマウスのケーブルを短時間外し、再接続 します。
- 2 キーボード / マウスをシステムの反対側の USB ポートに接続します。
- 3 これで問題が解決した場合は、システムを再起動し、セットアップ ユーティリティを起動して、機能していない USB ポートが有効に なっているかどうかを確認します。
- <span id="page-151-0"></span>4 キーボード / マウスを動作確認済みの別のキーボード / マウスと交換 します。
- 5 これで問題が解決した場合は、障害のあるキーボード / マウスを交換 します。
- 6 問題が解決しない場合は、次の手順に進んで、システムに取り付け られているその他の USB デバイスのトラブルシューティングを開始 します。
- 7 取り付けられているすべての USB デバイスの電源を切り、システム から外します。

#### 152 | システムのトラブルシューティング

- 8 システムを再起動し、キーボードが機能している場合は、セット アップユーティリティを起動します。すべての USB ポートが有効に なっていることを確認します。63 ページの「[Integrated Devices](#page-62-0) [\(内蔵デバイス\)画面」を](#page-62-0)参照してください。 キーボードが機能していない場合は、リモートアクセスも使えます。 システムにアクセスできない場合は、176 [ページの「パスワードを](#page-175-0) 忘[れたとき」](#page-175-0)で、システム内の NVRAM\_CLR ジャンパを設定し、 BIOS をデフォルト設定に復元する手順を参照してください。
- 9 各 USB デバイスを一度に 1 台ずつ再接続し、電源を入れます。
- 10 同じ問題が発生するデバイスがあれば、そのデバイスの電源を切り、 USB ケーブルを交換し、デバイスの電源を入れます。 問題が解決しない場合は、デバイスを交換します。 すべてのトラブルシューティングが失敗した場合は、179 [ページの](#page-178-0) 「困[ったときは」を](#page-178-0)参照してください。

#### シリアル I/O デバイスのトラブルシュー ティング

- 1 システムおよびシリアルポートに接続された周辺機器すべての電源 を切ります。
- 2 シリアルインタフェースケーブルを正常な別のケーブルと取り替え、 システムとシリアルデバイスの電源を入れます。 これで問題が解決した場合は、インタフェースケーブルを交換します。
- 3 システムとシリアルデバイスの電源を切り、デバイスを同じタイプ のデバイスと取り替えます。
- 4 システムとシリアルデバイスの電源を入れます。 これで問題が解決した場合は、シリアルデバイスを交換します。 問題が解決しない場合は、179 ページの「困[ったときは」を](#page-178-0)参照し てください。

#### NIC のトラブルシューティング

- 1 適切なオンライン Diagnostics(診断)テストを実行します。 169 [ページの「システム](#page-168-0)診断プログラムの実行」を参照してください。
- 2 システムを再起動し、NIC コントローラに関するシステムメッセー ジがないかチェックします。
- 3 NIC コネクタの該当するインジケータを確認します。21 [ページの](#page-20-0) 「NIC [インジケータコード」](#page-20-0)を参照してください。 •
	- リンクインジケータが点灯しない場合は、すべてのケーブル接続 を確認します。
	- アクティビティインジケータが点灯しない場合は、ネットワーク ドライバファイルが損傷しているか、失われた可能性があります。 該当するドライバを削除してから、再インストールします。 NIC のマニュアルを参照してください。
	- 可能であれば、オートネゴシエイション設定を変更します。 •
	- スイッチまたはハブの別のコネクタを使用します。 内蔵 NIC の代わりに NIC カードを使用している場合は、NIC カード のマニュアルを参照してください。
- 4 適切なドライバがインストールされ、プロトコルが組み込まれてい ることを確認します。NIC のマニュアルを参照してください。
- 5 セットアップユーティリティを起動し、NIC ポートが有効になって いることを確認します。63 ページの「[Integrated Devices](#page-62-0)(内蔵デ [バイス\)画面」を](#page-62-0)参照してください。
- 6 ネットワーク上の NIC、ハブ、およびスイッチが、すべて同じデー タ転送速度に設定されていることを確認します。各ネットワークデ バイスのマニュアルを参照してください。
- 7 すべてのネットワークケーブルのタイプが適切で、最大長を超えて いないことを確認します。 すべてのトラブルシューティングが失敗した場合は、179 [ページの](#page-178-0) 「困[ったときは」を](#page-178-0)参照してください。

#### 154 システムのトラブルシューティング

#### システムが濡れた場合のトラブルシュー ティング

- <span id="page-154-0"></span>注意 : 修理作業の多くは、認定されたサービス技術者のみが行うことがで きます。製品マニュアルで許可されている範囲に限り、またはオンライン サービスもしくはテレホンサービスとサポートチームの指示によっての み、トラブルシューティングと簡単な修理を行うようにしてください。 デルで認められていない修理(内部作業)による損傷は、保証の対象とな りません。製品に付属しているマニュアルの「安全にお使いいただくため に」をお読みになり、指示に従ってください。
	- 1 システムおよび接続されている周辺機器の電源を切り、システムを コンセントから外します。
	- 2 システムカバーを開きます。84 [ページの「システムカバーの取り外](#page-83-1) [し」を](#page-83-1)参照してください。
	- 3 システムから以下のコンポーネントを取り外します。81 [ページの](#page-80-0) 「システム部品[の取り付け」](#page-80-0)を参照してください。 •
		- ハードドライブ
		- USB メモリキー •
		- NIC ハードウェアキー
		- VFlash メディア •
		- 拡張カードと拡張カードライザー •
		- iDRAC6 Enterprise カード •
		- iDRAC6 Express カード
		- 電源ユニット
		- ファン •
		- プロセッサとヒートシンク •
		- メモリモジュール •
		- システムバッテリー
	- 4 システムを完全に乾燥させます(少なくとも 24 時間)。
	- 5 [手順](#page-154-0) 3 で取り外したコンポーネントを取り付けます。
	- 6 システムカバーを閉じます。85 [ページの「システムカバーの取り付](#page-84-1) [け」を](#page-84-1)参照してください。
- 7 電源ケーブルをコンセントに接続し、システムの電源を入れます。 システムが正常に起動しない場合は、179 ページの「困[ったときは」](#page-178-0) を参照してください。
- 8 システムが正常に起動する場合は、システムをシャットダウンして、 取り外した拡張カードを取り付けます。100 [ページの「](#page-99-1)拡張カード の取り付け | を参照してください
- 9 システムを起動します。
- 10 適切なオンライン Diagnostics(診断)テストを実行します。 169 [ページの「システム](#page-168-0)診断プログラムの実行」を参照してください。 テストが失敗した場合は、179 ページの「困[ったときは」を](#page-178-0)参照し てください。

#### システムが損傷した場合のトラブルシュー ティング

- 注意 : 修理作業の多くは、認定されたサービス技術者のみが行うことがで きます。製品マニュアルで許可されている範囲に限り、またはオンライン サービスもしくはテレホンサービスとサポートチームの指示によっての み、トラブルシューティングと簡単な修理を行うようにしてください。 デルで認められていない修理(内部作業)による損傷は、保証の対象とな りません。製品に付属しているマニュアルの「安全にお使いいただくため に」をお読みになり、指示に従ってください。
	- 1 システムカバーを開きます。84 [ページの「システムカバーの取り外](#page-83-1) [し」](#page-83-1)を参照してください。
	- 2 以下のコンポーネントが正しく取り付けられていることを確認します。 •
		- 拡張カードと拡張カードライザー
		- 電源ユニット
		- ファン •
		- プロセッサとヒートシンク •
		- メモリモジュール •
		- ハードドライブブラケット •
		- 冷却用エアフローカバー
	- 3 すべてのケーブルが正しく接続されていることを確認します。
- 4 システムカバーを閉じます。85 [ページの「システムカバーの取り付](#page-84-1) [け」を](#page-84-1)参照してください。
- 5 電源ケーブルをコンセントに接続し、システムの電源を入れます。
- 6 システム診断プログラムでシステム基板のテストを実行します。 169 [ページの「システム](#page-168-0)診断プログラムの実行」を参照してください。 テストが失敗した場合は、179 ページの「困[ったときは」を](#page-178-0)参照し てください。

### システムバッテリーのトラブルシュー ティング

■ メモ:長い期間(数週間から数か月)システムの電源が切られていると、 NVRAM からシステム設定情報が失われる場合があります。これはバッテ リーの不良が原因です。

- 1 セットアップユーティリティで時刻と日付を再入力します。 55 [ページの「セットアップユーティリティと](#page-54-0) UEFI ブートマネー [ジャの使い方」](#page-54-0)を参照してください。
- 2 システムの電源を切り、少なくとも 1 時間は電源ケーブルをコンセ ントから外しておきます。
- 3 電源ケーブルをコンセントに接続し、システムの電源を入れます。
- 4 セットアップユーティリティを起動します。

セットアップユーティリティの日付と時刻が正しくない場合は、 バッテリーを交換します。135 [ページの「システムバッテリーの](#page-134-1)交 換[」を](#page-134-1)参照してください。

バッテリーを交換しても問題が解決しない場合は、179 [ページの](#page-178-0) 「困[ったときは」を](#page-178-0)参照してください。

■■ メモ:一部のソフトウェアには、システムの時刻を進めたり遅らせたり するものがあります。セットアップユーティリティ内に保持されている時 刻以外はシステムが正常に動作している場合、問題の原因はバッテリーの 不良ではなく、ソフトウェアにあると考えられます。

#### 電源ユニットのトラブルシューティング

- 注意 : システムが動作するには、電源ユニットを必ず 1 台は取り付けてお く必要があります。電源ユニットが 1 台しか取り付けられていないシステ ムを長時間使用すると、システムがオーバーヒートするおそれがありま す。
	- 1 電源ユニットをいったん取り外して取り付けなおします。 130 [ページの「電源ユニット」](#page-129-0)を参照してください。
		- メモ:雷源ユニットを取り付けたら、システムが雷源ユニットを認 識して動作状態を確認するまで数秒待ちます。電源インジケータが 緑色に点灯すれば、電源ユニットは正常に機能しています。
	- 2 問題が解決しない場合は、障害のある電源ユニットを交換します。 電源ユニットを交換しても問題が解決しない場合は、179 [ページの](#page-178-0) 「困[ったときは」を](#page-178-0)参照してください。

### システム冷却問題のトラブルシューティング

注意 : 修理作業の多くは、認定されたサービス技術者のみが行うことがで きます。製品マニュアルで許可されている範囲に限り、またはオンライン サービスもしくはテレホンサービスとサポートチームの指示によっての み、トラブルシューティングと簡単な修理を行うようにしてください。 デルで認められていない修理(内部作業)による損傷は、保証の対象とな りません。製品に付属しているマニュアルの「安全にお使いいただくため に」をお読みになり、指示に従ってください。

以下のことを確認してください。 •

- システムカバー、冷却用エアフローカバー、ドライブダミー、電源 ユニットダミー、または背面フィラーブラケットが取り外されてい ないこと。
- 室温が高すぎないこと。 •
- 周辺の空気の流れが遮断されていないこと。 •
- 冷却ファンが取り外されていたり、故障したりしていないこと。 159 [ページの「ファンのトラブルシューティン](#page-158-0)グ」を参照してくだ さい。

#### <span id="page-158-0"></span>ファンのトラブルシューティング

- 注意 : 修理作業の多くは、認定されたサービス技術者のみが行うことがで きます。製品マニュアルで許可されている範囲に限り、またはオンライン サービスもしくはテレホンサービスとサポートチームの指示によっての み、トラブルシューティングと簡単な修理を行うようにしてください。 デルで認められていない修理(内部作業)による損傷は、保証の対象とな りません。製品に付属しているマニュアルの「安全にお使いいただくため に」をお読みになり、指示に従ってください。
	- 1 Diagnostic(診断)ソフトウェアが障害を指摘しているファンの位 置を確認します。
	- 2 システムおよび接続されているすべての周辺機器の雷源を切ります。
	- 3 システムカバーを開きます。84 [ページの「システムカバーの取り外](#page-83-1) [し」を](#page-83-1)参照してください。
	- 4 ファンの電源ケーブルを抜き差しします。
	- 5 電源ケーブルをコンセントに差し込んで、システムと周辺機器の電 源を入れます。

ファンが正常に動作する場合は、システムカバーを閉じます。 85 [ページの「システムカバーの取り付け」](#page-84-1)を参照してください。

- 6 ファンが動作しない場合は、システムの電源を切り、新しいファン を取り付けます。117 [ページの「](#page-116-0)冷却ファン」を参照してください。
- 7 システムを起動します。

これで問題が解決した場合は、システムカバーを閉じます。85 [ペー](#page-84-1) [ジの「システムカバーの取り付け」](#page-84-1)を参照してください。

交換したファンが動作しない場合は、179 ページの「困[ったときは」](#page-178-0) を参照してください。

### システムメモリのトラブルシューティング

- 注意 : 修理作業の多くは、認定されたサービス技術者のみが行うことがで きます。製品マニュアルで許可されている範囲に限り、またはオンライン サービスもしくはテレホンサービスとサポートチームの指示によっての み、トラブルシューティングと簡単な修理を行うようにしてください。 デルで認められていない修理(内部作業)による損傷は、保証の対象とな りません。製品に付属しているマニュアルの「安全にお使いいただくため に」をお読みになり、指示に従ってください。
- ■■ メモ:メモリ構成が無効な場合は、ビデオ出力がなく、起動時にシステ ムが停止することがあります。112 [ページの「メモリモジュール取り付け](#page-111-1) [ガイドライン」を](#page-111-1)参照し、メモリ構成が該当するすべてのガイドラインに 従っていることを確認します。
	- 1 システムが機能している場合は、適切なオンライン Diagnostics(診 断)テストを実行します。169 [ページの「システム](#page-168-0)診断プログラム [の実行」を](#page-168-0)参照してください。

Diagnostics(診断)で障害が示された場合は、Diagnostics(診断) プログラムによって示される対応処置を行います。

- 2 システムが動作していない場合は、システムおよび接続されている 周辺機器の電源を切り、システムをコンセントから外します。10 秒 以上待ってから、システムをコンセントに接続します。
- 3 システムおよび接続されている周辺機器の電源を入れ、画面のメッ セージをメモします。 特定のメモリモジュールに障害があることを示すエラーメッセージ

が表示された場合は[、手順](#page-160-0) 12 に進みます。

- 4 セットアップユーティリティを起動して、システムメモリの設定を 確認します。59 ページの「Memory Settings[\(メモリ設定\)画面」](#page-58-0) を参照してください。必要に応じて、メモリの設定を変更します。 メモリの設定が取り付けられているメモリと一致しているにもかかわ らず、エラーメッセージの表示が続く場合は[、手順](#page-160-0) 12 に進みます。
- 5 システムおよび接続されている周辺機器の電源を切り、システムを コンセントから外します。
- 6 システムカバーを開きます。84 [ページの「システムカバーの取り外](#page-83-1) [し」](#page-83-1)を参照してください。
- 160 システムのトラブルシューティング
- 7 メモリチャネルをチェックし、正しく装着されていることを確認し ます。112 [ページの「メモリモジュール取り付け](#page-111-1)ガイドライン」を 参照してください。
- 8 ソケットに装着されている各メモリモジュールを抜き差しします。 114 [ページの「メモリモジュールの取り付け」](#page-113-1)を参照してください。
- 9 システムカバーを閉じます。85 [ページの「システムカバーの取り付](#page-84-1) [け」を](#page-84-1)参照してください。
- 10 電源ケーブルをコンセントに差し込んで、システムと周辺機器の電 源を入れます。
- 11 セットアップユーティリティを起動して、システムメモリの設定を 確認します。59 ページの「Memory Settings [\(メモリ設定\)画面」](#page-58-0) を参照してください。 問題が解決しない場合は、次の手順に進みます。
- <span id="page-160-0"></span>12 システムおよび接続されている周辺機器の電源を切り、システムを コンセントから外します。
- 13 システムカバーを開きます。84 [ページの「システムカバーの取り外](#page-83-1) [し」を](#page-83-1)参照してください。
- 14 Diagnostics(診断)テストまたはエラーメッセージで特定のメモリ モジュールに障害があることが示された場合は、メモリモジュール を取り替えるか、または交換します。
- 15 障害が発生している特定されていないメモリモジュールのトラブル シューティングを行うには、1 番目の DIMM ソケットに装着されて いるメモリモジュールを同種で同容量のものと交換します。 114 [ページの「メモリモジュールの取り付け」](#page-113-1)を参照してください。
- 16 システムカバーを閉じます。85 [ページの「システムカバーの取り付](#page-84-1) [け」を](#page-84-1)参照してください。
- 17 電源ケーブルをコンセントに差し込んで、システムと周辺機器の電 源を入れます。
- <span id="page-160-1"></span>18 システムの起動中に表示されるエラーメッセージ、およびシステム 前面の Diagnostics(診断)インジケータを観察します。

19 メモリの問題が引き続き示される場合は、取り付けられている各メ モリモジュールについて [手順](#page-160-0) 12 ~ [手順](#page-160-1) 18 を繰り返します。 すべてのメモリモジュールをチェックしても問題が解決しない場合 は、179 ページの「困[ったときは」](#page-178-0)を参照してください。

#### 内蔵 USB キーのトラブルシューティング

- <span id="page-161-1"></span><span id="page-161-0"></span>注意 : 修理作業の多くは、認定されたサービス技術者のみが行うことがで きます。製品マニュアルで許可されている範囲に限り、またはオンライン サービスもしくはテレホンサービスとサポートチームの指示によっての み、トラブルシューティングと簡単な修理を行うようにしてください。 デルで認められていない修理(内部作業)による損傷は、保証の対象とな りません。製品に付属しているマニュアルの「安全にお使いいただくため に」をお読みになり、指示に従ってください。
	- 1 セットアップユーティリティを起動し、USB キーのポートが有効に なっていることを確認します。63 ページの「[Integrated Devices](#page-62-0) [\(内蔵デバイス\)画面」を](#page-62-0)参照してください。
	- 2 システムと周辺機器の雷源を切ります。
	- 3 システムカバーを開きます。84 [ページの「システムカバーの取り外](#page-83-1) [し」](#page-83-1)を参照してください。
	- 4 USB キーの位置を確認し、抜き差しします。105 [ページの「内蔵](#page-104-0) USB [メモリキー」を](#page-104-0)参照してください。
	- 5 システムカバーを閉じます。85 [ページの「システムカバーの取り付](#page-84-1) [け」](#page-84-1)を参照してください。
	- 6 システムおよび接続されている周辺機器の電源を入れ、USB キーが 機能しているかどうかチェックします。
	- 7 問題が解決しない場合は[、手順](#page-161-0) 2 および [手順](#page-161-1) 3 を繰り返します。
	- 8 動作確認済みの別の USB キーを挿入します。
	- 9 システムカバーを閉じます。85 [ページの「システムカバーの取り付](#page-84-1) [け」](#page-84-1)を参照してください。
- 10 システムおよび接続されている周辺機器の電源を入れ、USB キーが 機能しているかどうかチェックします。 問題が解決しない場合は、179 [ページの「困ったときは](#page-178-0)」を参照し てください。

#### 162 システムのトラブルシューティング

#### オプティカルドライブのトラブルシューティ ング

- 注意 : 修理作業の多くは、認定されたサービス技術者のみが行うことがで きます。製品マニュアルで許可されている範囲に限り、またはオンライン サービスもしくはテレホンサービスとサポートチームの指示によっての み、トラブルシューティングと簡単な修理を行うようにしてください。 デルで認められていない修理(内部作業)による損傷は、保証の対象とな りません。製品に付属しているマニュアルの「安全にお使いいただくため に」をお読みになり、指示に従ってください。
	- 1 別の CD または DVD を使用してみます。
	- 2 セットアップユーティリティを起動し、ドライブのコントローラが 有効になっていることを確認します。56 [ページの「セットアップ](#page-55-0) [ユーティリティの起動」を](#page-55-0)参照してください。
	- 3 適切なオンライン Diagnostics(診断)テストを実行します。 169 [ページの「システム](#page-168-0)診断プログラムの実行」を参照してください。
	- 4 システムおよび接続されている周辺機器の電源を切り、システムを コンセントから外します。
	- 5 システムカバーを開きます。84 [ページの「システムカバーの取り外](#page-83-1) [し」を](#page-83-1)参照してください。
	- 6 インタフェースケーブルがオプティカルドライブおよびコントロー ラにしっかり接続されていることを確認します。
	- 7 電源ケーブルがドライブに正しく接続されていることを確認します。
	- 8 システムカバーを閉じます。85 [ページの「システムカバーの取り付](#page-84-1) [け」を](#page-84-1)参照してください。

問題が解決しない場合は、179 ページの「困[ったときは」を](#page-178-0)参照し てください。

### テープバックアップユニットのトラブル シューティング

- メモ:テープドライブのトラブルシューティングを行う際には、ドライ ブに付属のマニュアルを参照してください。テープドライブのマニュアル は support.dell.com/manuals からも入手できます。
	- 1 テープドライブの電源がオンになっていることを確認します。
	- 2 別のテープカートリッジを使用してみます。
	- 3 テープドライブ用のデバイスドライバがインストールされ、正しく 設定されていることを確認します。デバイスドライバの詳細につい ては、テープドライブのマニュアルを参照してください。
	- 4 テープドライブのインタフェースケーブルがコントローラカードの 外部ポートにしっかり接続されていることを確認します。
	- 5 SCSI テープドライブの場合は、テープドライブに一意の SCSI ID 番号 が割り当てられていること、また、ドライブを接続しているインタ フェースケーブルに応じて、テープドライブのターミネータが正し く設定されていることを確認します。

SCSI ID 番号の選択とターミネータの有効 / 無効の設定については、 テープドライブのマニュアルを参照してください。

- 6 適切なオンライン Diagnostics(診断)テストを実行します。 169 [ページの「システム診断プログラムの実行」を](#page-168-0)参照してください。
- 7 問題を解決できない場合は、179 ページの「困[ったときは」](#page-178-0)を参照 してください。
- 8 テープバックアップソフトウェアのマニュアルの説明に従って、 テープバックアップソフトウェアを再インストールします。ソフト ウェアの再インストールとテープドライブのトラブルシューティン グについては、テープドライブのマニュアルを参照してください。

#### 164 システムのトラブルシューティング

### ハードドライブのトラブルシューティング

- 注意 : 修理作業の多くは、認定されたサービス技術者のみが行うことがで きます。製品マニュアルで許可されている範囲に限り、またはオンライン サービスもしくはテレホンサービスとサポートチームの指示によっての み、トラブルシューティングと簡単な修理を行うようにしてください。 デルで認められていない修理(内部作業)による損傷は、保証の対象とな りません。製品に付属しているマニュアルの「安全にお使いいただくため に」をお読みになり、指示に従ってください。
- 注意 : このトラブルシューティング手順を実行すると、ハードドライブに 保存されたデータが損傷するおそれがあります。以下の手順を実行する前 に、ハードドライブ上のすべてのファイルをバックアップしてください。
	- 1 適切なオンライン Diagnostics(診断)テストを実行します。 169 [ページの「システム診断プログラムの実行](#page-168-0)」を参照してください。 Diagnostics(診断)テストの結果に応じて、必要に応じて以下の手 順に進みます。
	- 2 システムに RAID コントローラカードが搭載され、ハードドライブ が RAID アレイに構成されている場合は、以下の手順を実行します。
		- a システムを再起動し、ホストアダプタ設定ユーティリティプログ ラムを起動します。PERC コントローラの場合は <Ctrl><R> を、 SAS コントローラの場合は <Ctrl><C> を押してください。 設定ユーティリティの詳細については、ホストアダプタに付属の マニュアルを参照してください。
		- b ハードドライブが RAID アレイ用に正しく設定されていることを 確認します。
		- c ハードドライブをオフラインにして抜き差しします。94 [ページ](#page-93-0) の「ケーブル接続式[ハードドライブの取り外し」を](#page-93-0)参照してくだ さい。
		- d 設定ユーティリティを終了し、OS を起動します。
	- 3 お使いのコントローラカードに必要なデバイスドライバがインス トールされ、正しく設定されていることを確認します。詳細につい ては、OS のマニュアルを参照してください。
	- 4 システムを再起動し、セットアップユーティリティを起動して、ド ライブが表示されていることを確認します。56 [ページの「セット](#page-55-0) [アップユーティリティの起動」を](#page-55-0)参照してください。

#### 拡張カードのトラブルシューティング

- 注意 : 修理作業の多くは、認定されたサービス技術者のみが行うことがで きます。製品マニュアルで許可されている範囲に限り、またはオンライン サービスもしくはテレホンサービスとサポートチームの指示によっての み、トラブルシューティングと簡単な修理を行うようにしてください。 デルで認められていない修理(内部作業)による損傷は、保証の対象とな りません。製品に付属しているマニュアルの「安全にお使いいただくため に」をお読みになり、指示に従ってください。
- メモ:拡張カードのトラブルシューティングを行う際には、0S と拡張 カードのマニュアルを参照してください。
	- 1 適切なオンライン Diagnostics(診断)テストを実行します。 169 [ページの「システム診断プログラムの実行](#page-168-0)」を参照してください。
	- 2 システムおよび接続されている周辺機器の電源を切り、システムを コンセントから外します。
	- 3 システムカバーを開きます。84 [ページの「システムカバーの取り外](#page-83-1) [し」](#page-83-1)を参照してください。
	- 4 拡張カードライザーがコネクタに確実に装着されていることを確認 します。100 ページの「拡張[カードの取り付け」を](#page-99-1)参照してください。
	- 5 拡張カードがコネクタに確実に装着されていることを確認します。 100 ページの「拡張[カードの取り付け」](#page-99-1)を参照してください。
	- 6 システムカバーを閉じます。85 [ページの「システムカバーの取り付](#page-84-1) [け」](#page-84-1)を参照してください。
	- 7 電源ケーブルをコンセントに差し込んで、システムと周辺機器の電 源を入れます。
	- 8 問題が解決しない場合は、システムおよび接続されている周辺機器 の電源を切り、システムをコンセントから外します。
	- 9 システムカバーを開きます。84 [ページの「システムカバーの取り外](#page-83-1) [し」](#page-83-1)を参照してください。
- 10 拡張カードを取り外します。102 ページの「拡張[カードの取り外し」](#page-101-1) を参照してください。
- 11 システムカバーを閉じます。85 [ページの「システムカバーの取り付](#page-84-1) [け」](#page-84-1)を参照してください。
- 12 電源ケーブルをコンセントに差し込んで、システムと周辺機器の電 源を入れます。
- 13 適切なオンライン Diagnostics(診断)テストを実行します。 テストが失敗した場合は、179 [ページの「困ったときは](#page-178-0)」を参照し てください。
- 166 システムのトラブルシューティング

### プロセッサのトラブルシューティング

- 注意 : 修理作業の多くは、認定されたサービス技術者のみが行うことがで きます。製品マニュアルで許可されている範囲に限り、またはオンライン サービスもしくはテレホンサービスとサポートチームの指示によっての み、トラブルシューティングと簡単な修理を行うようにしてください。 デルで認められていない修理(内部作業)による損傷は、保証の対象とな りません。製品に付属しているマニュアルの「安全にお使いいただくため に」をお読みになり、指示に従ってください。
	- 1 適切なオンライン Diagnostics(診断)テストを実行します。 169 [ページの「オンライン](#page-168-1) Diagnostics(診断)の使い方」を参照し てください。
	- 2 システムおよび接続されている周辺機器の電源を切り、システムを コンセントから外します。
	- 3 システムカバーを開きます。84 [ページの「システムカバーの取り外](#page-83-1) [し」を](#page-83-1)参照してください。
	- 4 冷却用エアフローカバーを取り外します。107 [ページの「](#page-106-1)冷却用エ [アフローカバーの取り外し」](#page-106-1)を参照してください。
	- 5 プロセッサとヒートシンクが正しく取り付けられていることを確認 します。125 [ページの「プロセッサ」を](#page-124-1)参照してください。
	- 6 システムカバーを閉じます。85 [ページの「システムカバーの取り付](#page-84-1) [け」を](#page-84-1)参照してください。
	- 7 電源ケーブルをコンセントに差し込んで、システムと周辺機器の電 源を入れます。
	- 8 適切なオンライン Diagnostics(診断)テストを実行します。 問題が解決しない場合は、179 [ページの「困ったときは](#page-178-0)」を参照し てください。

#### システムのトラブルシューティング

# <span id="page-168-0"></span>システム診断プログラムの実行

システムに問題が発生した場合、テクニカルサポートに電話される前に診 断プログラムを実行してください。診断プログラムを使うと、特別な装置 を使用せずにシステムのハードウェアをテストでき、データが失われる心 配もありません。ご自身で問題を解決できない場合でも、サービスおよび サポート担当者が診断プログラムのテスト結果を使って問題解決の手助け を行うことができます。

## <span id="page-168-1"></span>オンライン Diagnostics (診断)の使い方

システムの問題を分析するには、オンライン Diagnostics(診断)を最初 に使用します。オンライン Diagnostics(診断)は、診断プログラムまた はテストモジュールの一式であり、ハードドライブ、物理メモリ、通信 ポート、プリンタポート、NIC、CMOS など、シャーシやストレージコン ポーネントを対象とする診断テストを実行します。オンライン Diagnostics(診断)を使用して問題を識別できない場合は、内蔵された システム診断プログラムを使用します。

サポートされている Microsoft® Windows® OS および Linux OS を実行し ているシステムでオンライン Diagnostics(診断)を実行するために必要 なファイルは、システムに付属の CD に収録されています。または、 **support.dell.com** から入手することもできます。Diagnostics(診断) の使い方については、Dell オンライン Diagnostics(診断)の『ユーザー ズガイド』を参照してください。

## 内蔵されたシステム診断プログラムの機能

システム診断プログラムは、特定のデバイスグループや各デバイス用の一 連のテストメニューとオプションで構成されています。システム診断プロ グラムのメニューとオプションを使って、以下のことが行えます。 •

- テストを個別または全体的に実行
- テストの順序を制御 •
- テストの繰り返し
- テスト結果の表示、印刷、または保存
- エラーが検知された場合にテストを一時的に中断、またはユーザー が指定する最大エラー数に達したときにテストを終了
- 各テストとそのパラメータを簡潔に説明するヘルプメッセージを表示
- テストが問題なく終了したかどうかを知らせるステータスメッセー ジを表示
- テスト中に発生した問題を通知するエラーメッセージを表示

#### 内蔵されたシステム診断プログラムの実行が 必要な場合

システム内の主要コンポーネントまたはデバイスが正しく動作していない 場合、コンポーネントの障害が表示されることがあります。プロセッサと システムの I/O デバイスが動作していれば、問題の識別に内蔵されたシス テム診断プログラムを使用することができます。

### 内蔵されたシステム診断プログラムの実行

内蔵されたシステム診断プログラムは、Life Cycle Controller 画面から実 行します。

- 注意 : 内蔵されたシステム診断プログラムは、お使いのシステムをテスト する場合にのみ使用してください。このプログラムを他のシステムで使用 すると、無効な結果やエラーメッセージが発生する場合があります。
	- 1 システム起動中に <F10> を押します。
	- 2 左ペインで **Diagnostics**(診断)をクリックし、右ペインで **Launch Diagnostics** (Diagnostics (診断) の起動) をクリックし ます。

**Diagnostics**(診断)メニューは、すべてまたは特定の診断テストの実行 や、診断プログラムの終了に使用します。

## システム診断プログラムのテストオプション

**Main Menu**(メインメニュー)ウィンドウでテストオプションをクリッ クします。

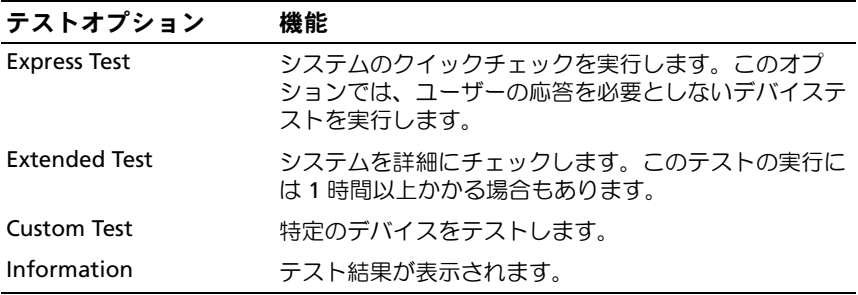

## カスタムテストオプションの使い方

**Main Menu**(メインメニュー)ウィンドウで **Custom Test**(カスタム テスト)を選択すると、**Customize**(カスタマイズ)ウィンドウでテス トするデバイスを選択できます。希望のテストオプションを選択して、テ スト結果を表示します。

#### テストするデバイスの選択

**Customize**(カスタマイズ)ウィンドウの左側にはテスト可能なデバイ スのリストが表示されます。デバイスまたはモジュールの横にある(**+**) をクリックすると、各コンポーネントが表示されます。各コンポーネント の横にある(**+**)をクリックすると、利用可能なテストが表示されます。 コンポーネントではなくデバイスをクリックすると、テストするデバイス のすべてのコンポーネントが選択できます。

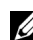

メモ:テストするすべてのデバイスとコンポーネントを選択したら、All Devices (すべてのデバイス) をハイライト表示し、Run Tests (テストの実 行)をクリックします。

#### 診断オプションの選択

**Diagnostics Options** (診断オプション) 領域で、デバイスに対して実 行するテストを選択します。 •

- **Non-Interactive Tests Only** (非インタラクティブテストのみ) ユーザーの操作を必要としないテストだけが実行されます。
- **Quick Tests Only**(クイックテストのみ)— デバイスのクイックテ ストだけが実行されます。
- **Show Ending Timestamp** (終了タイムスタンプの表示) テス トの記録に時刻が記載されます。
- **Test Iterations**(テスト回数)— テストの実行回数を選択できます。
- **Log Output File Pathname**(ログ出力ファイルのパス名)— テス トを記録したログファイルを保存するディスケットドライブまたは USB メモリキーを指定できます。このファイルをハードドライブに 保存することはできません。

#### 情報および結果の表示

**Customize** (カスタマイズ) ウィンドウの以下のタブを使って、テスト とテスト結果についての情報を表示することができます。 •

- **Results**(結果)— 実行されたテストとその結果が表示されます。
- **Errors**(エラー)— テスト中に発生したエラーが表示されます。
- **Help**(ヘルプ)— 現在選択されているデバイス、コンポーネント、 またはテストに関する情報が表示されます。
- **Configuration**(設定)— 現在選択されているデバイスの基本設定 に関する情報が表示されます。
- **Parameters**(パラメータ)— そのテストで設定可能なパラメータ が表示されます。

# ジャンパおよびコネクタ

本項では、システムジャンパについて説明します。また、ジャンパとス イッチについての基本的な情報を提供するとともに、システム基板上のコ ネクタについても説明します。

### システム基板のジャンパ

システム基板上のジャンパの位置を 図 [6-1](#page-173-1) に示します。また、 表 [6-1](#page-172-0) には ジャンパ設定のリストを示します。

<span id="page-172-0"></span>表 6-1 システム基板のジャンパ設定

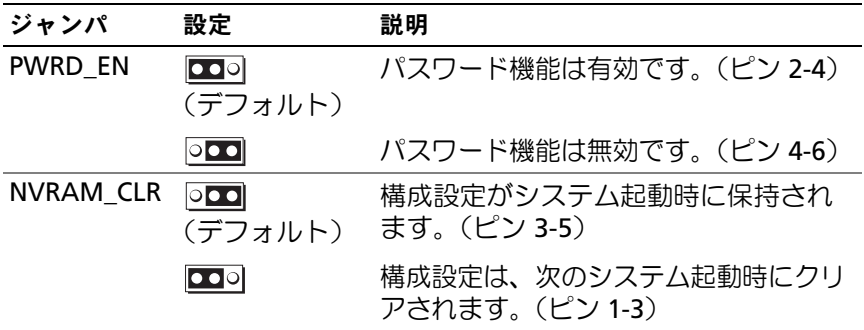

## システム基板のコネクタ

#### <span id="page-173-1"></span><span id="page-173-0"></span>図 6-1 システム基板のコネクタ

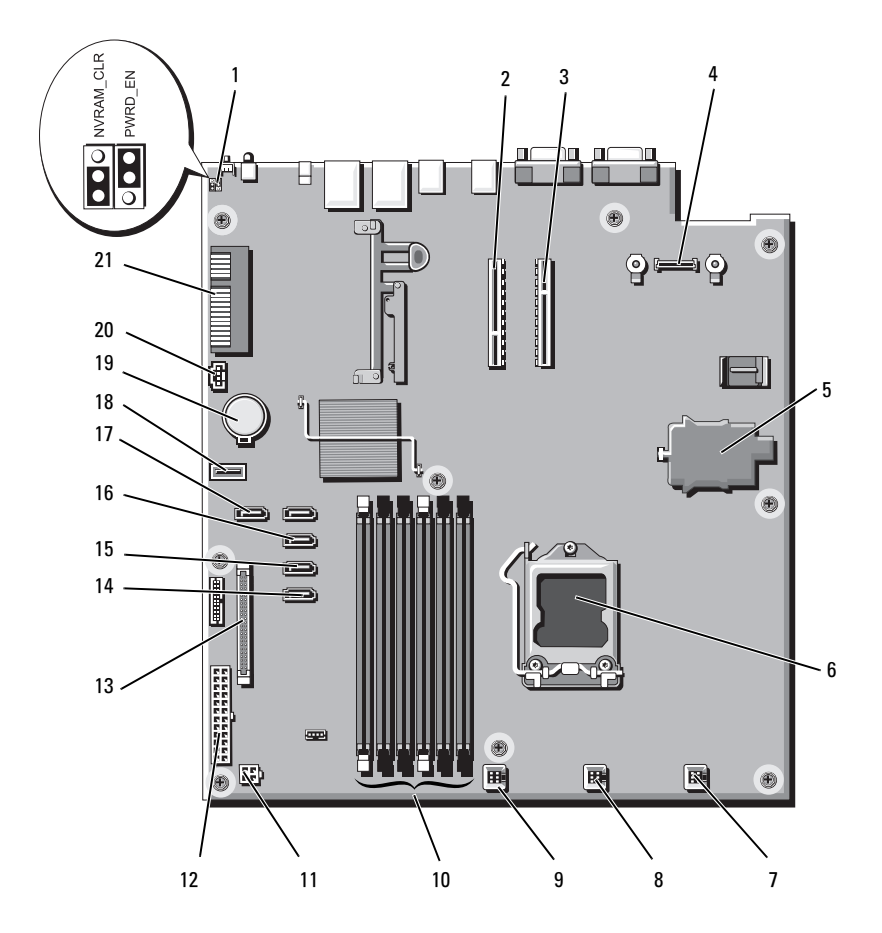

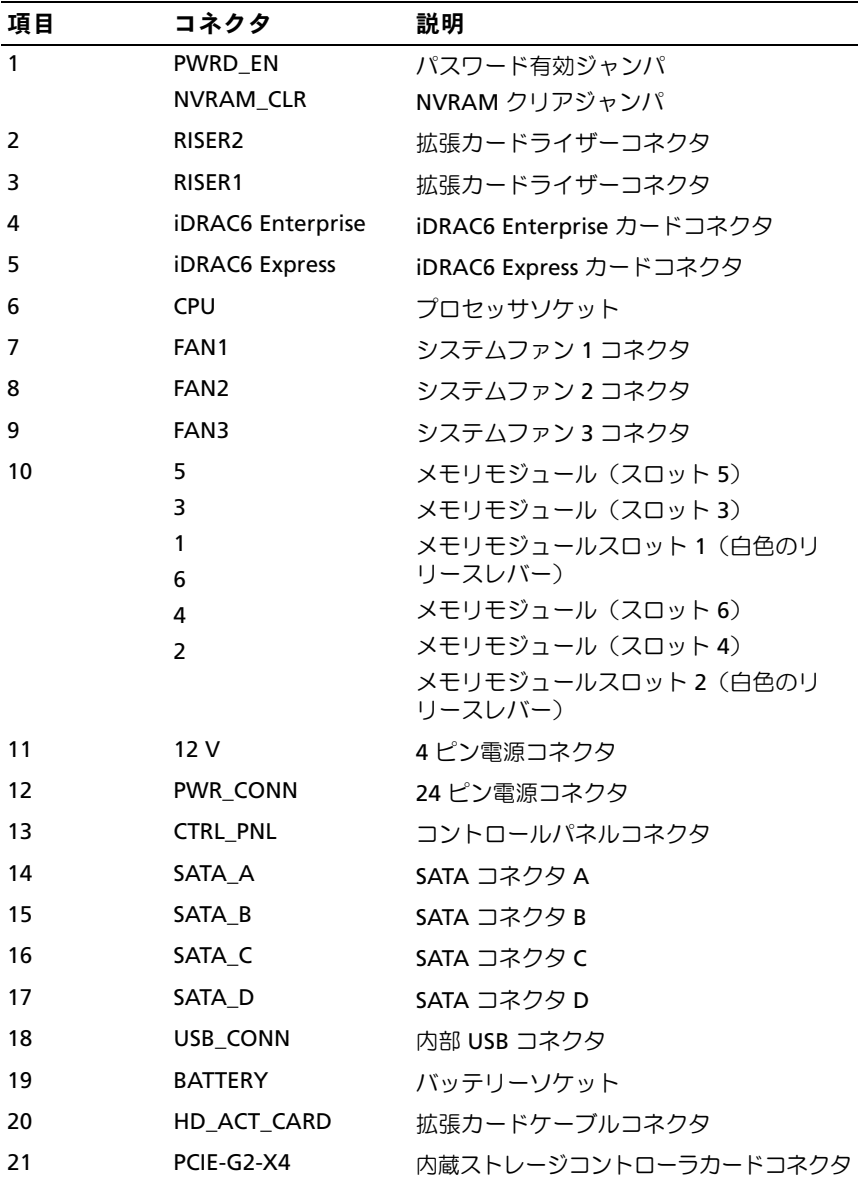

#### <span id="page-175-0"></span>パスワードを忘れたとき

システムのソフトウェアセキュリティ機能として、システムパスワードと セットアップパスワードを設定することができます。これらのパスワード については、55 [ページの「セットアップユーティリティと](#page-54-0) UEFI ブートマ [ネージャの使い方」で](#page-54-0)詳しく説明されています。パスワードジャンパを 使って、これらのパスワード機能を有効または無効に設定できるので、現 在どのようなパスワードが使用されていてもクリアすることができます。

#### 注意 : システムに付属のマニュアルで、「安全にお使いいただくために」 の「静電気障害への対処」を参照してください。

- 1 システムおよび接続されているすべての周辺機器の電源を切り、シス テムをコンセントから外します。
- 2 システムカバーを開きます。84 [ページの「システムカバーの取り外](#page-83-1) [し」を](#page-83-1)参照してください。
- 3 パスワードジャンパからジャンパプラグを取り外します。 システム基板上のパスワードジャンパ (「PWRD\_EN」のラベル表示) の位置は、図 [6-1](#page-173-1) を参照してください。
- 4 システムカバーを閉じます。85 [ページの「システムカバーの取り付](#page-84-1) [け」を](#page-84-1)参照してください。
- 5 システムおよび周辺機器をコンセントに接続し、システムの電源を オンにします。

既存のパスワードは、パスワードジャンパプラグを取り外した状態 でシステムを再起動するまで無効(消去)になりません。ただし、 新しいシステムパスワードとセットアップパスワードの両方または どちらか一方を設定する前に、ジャンパプラグを取り付ける必要が あります。

- メモ:ジャンパプラグを取り外した状態のままシステムパスワード とセットアップパスワードの両方またはどちらか一方を設定すると、 システムは次回の起動時に新しいパスワードを無効にします。
- 6 システムおよび接続されているすべての周辺機器の雷源を切り、シ ステムをコンセントから外します。
- 7 システムカバーを開きます。84 [ページの「システムカバーの取り外](#page-83-1) [し」を](#page-83-1)参照してください。
- 8 パスワードジャンパにジャンパプラグを取り付けます。
- 176 ジャンパおよびコネクタ
- 9 システムカバーを閉じます。85 [ページの「システムカバーの取り付](#page-84-1) [け」を](#page-84-1)参照してください。
- 10 システムおよび周辺機器をコンセントに接続し、システムの電源を オンにします。
- 11 新しいシステムパスワードとセットアップパスワードの両方または そのどちらか一方を設定します。

セットアップユーティリティを使用して新しいパスワードを設定す るには、75 [ページの「セットアップパスワードの設定」](#page-74-0)を参照して ください。

#### 178 → ジャンパおよびコネクタ

# <span id="page-178-0"></span>困ったときは

### デルへのお問い合わせ

米国にお住まいの方は、800-WWW-DELL(800-999-3355)までお電話く ださい。

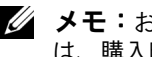

■ メモ:お使いのコンピュータがインターネットに接続されていない場合 は、購入時の納品書、出荷伝票、請求書、またはデルの製品カタログで連 絡先をご確認ください。

デルでは、オンラインまたは電話によるサポートとサービスのオプション を複数提供しています。サポートやサービスの提供状況は国や製品ごとに 異なり、国 / 地域によってはご利用いただけないサービスもございます。 デルのセールス、テクニカルサポート、またはカスタマーサービスへは、 次の手順でお問い合わせいただけます。

- 1 **support.dell.com** にアクセスします。
- 2 ページ下の 国・地域の選択 ドロップダウンメニューで、お住まいの 国または地域を確認します。
- 3. ページの左側の お問い合わせ をクリックします。
- 4 必要なサービスまたはサポートのリンクを選択します。
- 5 ご都合の良いお問い合わせの方法を選択します。
# 索引

## B

BMC 設定 , [78](#page-77-0)

## C

CD ドライブ トラブルシューティング , [163](#page-162-0) CD/DVD ドライブ [「オプティカルドライブ」](#page-85-0) を参照

## D

Diagnostics(診断) Advanced Testing オプション , [171](#page-170-0) 使用する状況 , [170](#page-169-0) DIMM [「メモリモジュール\(](#page-111-0)DIMM)」 を参照

## I

iDRAC 設定ユーティリティ , [79](#page-78-0) iDRAC6 Enterprise カード , [122](#page-121-0) iDRAC6 Express カード , [119](#page-118-0)

#### L

LCD パネル メニュー , [16](#page-15-0) 機能 , [15](#page-14-0)

#### N

NIC インジケータ , [21](#page-20-0) トラブルシューティング , [154](#page-153-0)

## P

**POST** システムの機能への アクセス , [11](#page-10-0)

## S

SAS コントローラカード 取り外し , [109](#page-108-0) 取り付け , [111](#page-110-0) SAS ハードドライブ [「ハードドライブ」を参照](#page-88-0) SAS バックプレーンボード 取り外し , [140](#page-139-0) 取り付け , [142](#page-141-0) SATA [ハードドライブ](#page-88-0)  [「ハードドライブ」を参照](#page-88-0)

#### 索引 | 181

# T

TPM セキュリティ , [66](#page-65-0)

#### $\mathbf{u}$

UEFI Boot Manager (UEFI ブートマネージャ) 画面 , [70](#page-69-0) UEFI ブートマネージャ システムユーティリティ 画面 , [71](#page-70-0) メイン画面 , [70](#page-69-0) 起動 , [69](#page-68-0) USB キー トラブルシューティング , [162](#page-161-0) USB デバイス 背面パネルコネクタ , [19](#page-18-0)

# V

VFlash メディア , [125](#page-124-0)

## あ

アップグレード プロセッサ , [125](#page-124-1) 安全について , [151](#page-150-0)

#### い

```
インジケータ
NIC, 21
電源 , 22
19
```
## え

エラーメッセージ , [56](#page-55-0)

#### お

オプション セットアップ ユーティリティ , [57](#page-56-0) オプティカルドライブ 取り付け , [86](#page-85-0)

#### か

拡張カード SAS コントローラ , [109](#page-108-0) トラブルシューティング , [166](#page-165-0) 取り付け , [100](#page-99-0) 取り外し , [102](#page-101-0) 拡張スロット , [98](#page-97-0) カバー 閉じる, [85](#page-84-0) 開く , [84](#page-83-0) ガイドライン 拡張カードの取り付け , [98](#page-97-0) 外付けデバイスの接続 , [21](#page-20-1) メモリの取り付け , [112](#page-111-1)

# き

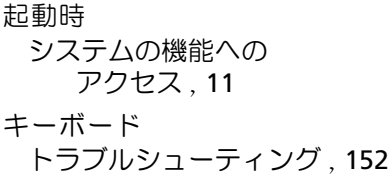

#### け

警告メッセージ, [53](#page-52-0) ケーブル接続 オプティカルドライブ , [86](#page-85-1)

#### こ

交換 システムバッテリー , [135](#page-134-0) コントロールパネルアセンブリ LCD パネルの機能, [15](#page-14-0) 取り外し , [137](#page-136-0)

## さ

サポート デルへのお問い合わせ , [179](#page-178-0)

#### し

システム カバーの取り付け , [85](#page-84-0) カバーの取り外し , [84](#page-83-0) システムが損傷した場合 トラブルシューティング , [156](#page-155-0) システムが濡れた場合 トラブルシューティング , [155](#page-154-0) システム機能 アクセス , [11](#page-10-0) システム基板 ジャンパ , [173](#page-172-0) 取り付け , [148](#page-147-0) 取り外し , [146](#page-145-0) システム診断プログラムの 実行 , [169](#page-168-0) システムの保護 , [66](#page-65-0), [74](#page-73-0) システムパスワード , [72](#page-71-0) システムメッセージ , [39](#page-38-0) システム冷却 トラブルシューティング , [158](#page-157-0) シャーシイントルージョンス イッチ , [82](#page-81-0) ジャンパ(システム基板), [173](#page-172-0)

## す

スロット [「拡張スロット」を参照](#page-97-1)

#### せ

セットアップパスワード , [75](#page-74-0) セットアップユーティリティ PCI IRQ 割り当て , [64](#page-63-0) SATA の設定 , [61](#page-60-0) オプション , [57](#page-56-0) キーストローク , [56](#page-55-1) 起動 , [56](#page-55-1) 起動設定 , [62](#page-61-0) システムセキュリティのオプ ション , [66](#page-65-0) シリアル通信のオプション , [64](#page-63-1) 電源管理のオプション , [65](#page-64-0) 内蔵デバイスのオプション , [63](#page-62-0) プロセッサの設定 , [60](#page-59-0) メモリの設定 , [59](#page-58-0) セットアップユーティリティの 画面 メイン , [57](#page-56-1) 前面パネルの機能と インジケータ , [12](#page-11-0)

## た

ダミー 電源ユニット , [132](#page-131-0) ハードドライブ , [89](#page-88-1)

## て

テープドライブ トラブルシューティング , [164](#page-163-0) デル お問い合わせ , [179](#page-178-0)

デルへのお問い合わせ , [179](#page-178-1) 電源インジケータ , [22](#page-21-0) 電源ユニット インジケータ , [22](#page-21-0) トラブルシューティング , [158](#page-157-1) 取り付け , [132](#page-131-1), [135](#page-134-1) 取り外し , [130](#page-129-0), [133](#page-132-0) 電源ユニットダミー , [132](#page-131-0) 電話番号 , [179](#page-178-1)

## と

トラブルシューティング , [162](#page-161-0) CD ドライブ , [163](#page-162-0) NIC, [154](#page-153-0) 拡張カード , [166](#page-165-0) 外部接続 [151](#page-150-1) キーボード , [152](#page-151-0) システムが損傷した場合 , [156](#page-155-0) システムが濡れた場合 , [155](#page-154-0) システム冷却 , [158](#page-157-0) テープドライブ , [164](#page-163-0) 電源ユニット , [158](#page-157-1) 内蔵 USB キー , [162](#page-161-0) ハードドライブ , [165](#page-164-0) ビデオ , [152](#page-151-1) プロセッサ , [167](#page-166-0) メモリ , [160](#page-159-0) 冷却ファン , [159](#page-158-0)

取り付け SAS コントローラ , [111](#page-110-0) SAS バックプレーン ボード , [142](#page-141-0) オプティカルドライブ , [86](#page-85-0) 拡張カード , [100](#page-99-0) 拡張カードライザー , [105](#page-104-0) システム基板 , [146](#page-145-0) 電源ユニット , [132](#page-131-1), [135](#page-134-1) 電源ユニットダミー , [132](#page-131-2) ハードドライブ (ケーブル接続式), [95](#page-94-0) ハードドライブのダミー , [90](#page-89-0) ハードドライブ (ホットプラグ対応), [92](#page-91-0) プロセッサ , [129](#page-128-0) メモリモジュール , [114](#page-113-0) 冷却ファン , [119](#page-118-1) 冷却用エアフローカバー , [108](#page-107-0) 取り外し SAS コントローラ , [109](#page-108-0) SAS バックプレーン ボード, [140](#page-139-0)<br>゠゙**ゕ**゠゚゚゚゚゚゙ 拡張カード , [102](#page-101-0) カバー , [84](#page-83-0) コントロール パネルアセンブリ , [137](#page-136-0) システム基板 , [146](#page-145-0) 電源ユニット , [130](#page-129-0), [133](#page-132-0) 電源ユニットダミー , [132](#page-131-0) ハードドライブ (ケーブル接続式), [94](#page-93-0) ハードドライブのダミー , [89](#page-88-1) ハードドライブ (ホットプラグ対応), [90](#page-89-1) プロセッサ , [125](#page-124-2), [129](#page-128-1) ベゼル , [83](#page-82-0) メモリモジュール , [116](#page-115-0) 冷却用エアフローカバー , [107](#page-106-0)

ドライブダミー 取り付け , [90](#page-89-0) 取り外し , [89](#page-88-1)

#### は

背面パネルの機能と インジケータ , [19](#page-18-0) ハードドライブ トラブルシューティング , [165](#page-164-0) ハードドライブ (ケーブル接続式) 取り付け , [95](#page-94-0) 取り外し , [94](#page-93-0) ハードドライブ (ホットプラグ対応) 取り付け , [92](#page-91-0) 取り外し , [90](#page-89-1) バッテリー(システム) 交換 , [135](#page-134-0) パスワード システム , [72](#page-71-0) セットアップ , [75](#page-74-0) 忘れたとき , [176](#page-175-0)

## ひ

ヒートシンク , [127](#page-126-0) ビデオ トラブルシューティング , [152](#page-151-1)

## ふ

プロセッサ アップグレード , [125](#page-124-1) トラブルシューティング , [167](#page-166-0) 取り外し , [125](#page-124-2), [129](#page-128-1) [「プロセッサ」を参照](#page-124-1)

#### へ

ベゼル , [83](#page-82-0)

#### め

メッセージ エラーメッセージ , [56](#page-55-0) 警告 , [53](#page-52-0) システム , [39](#page-38-0) ステータス LCD, [25](#page-24-0) メモリ トラブルシューティング , [160](#page-159-0) メモリモジュール(DIMM) 構成 , [112](#page-111-1) 取り付け , [114](#page-113-0) 取り外し , [116](#page-115-0)

#### れ

冷却ファン , [117](#page-116-0) トラブルシューティング , [159](#page-158-0) 取り付け , [119](#page-118-1) 冷却用エアフローカバー 取り付け , [108](#page-107-0) 取り外し, [107](#page-106-0)